# Οδηγός Χρήστη

Προβολέας Dell™ 4610X WIRELESS PLUS

## **Σηµείωση, Προειδοποίηση και Προσοχή**

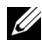

**ΣΗΜΕΙΩΣΗ:** Η ΣΗΜΕΙΩΣΗ δηλώνει σηµαντικές πληροφορίες που σας βοηθούν να χρησιµοποιήσετε καλύτερα τον προβολέα σας.

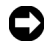

**ΠΡΟΕΙ∆ΟΠΟΙΗΣΗ:** Η ΠΡΟΕΙ∆ΟΠΟΙΗΣΗ δηλώνει είτε πιθανή ζηµιά στο υλικό είτε απώλεια δεδοµένων και σας λέει πώς να αποφύγετε το πρόβληµα.

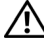

**ΠΡΟΣΟΧΗ: Η ΠΡΟΣΟΧΗ δηλώνει πιθανότητα καταστροφής υλικών, προσωπικού τραυµατισµού, ή θάνατο.**

#### **Οι πληροφορίες σε αυτό το έγγραφο µπορεί να αλλάξουν δίχως προειδοποίηση. © 2010 Dell Inc. ∆ικαιώµατα κατοχυρωµένα.**

Απαγορεύεται αυστηρά η αναπαραγωγή αυτού του υλικού µε οποιοδήποτε τρόπο δίχως την έγγραφη άδεια της Dell Inc.

Εµπορικά σήµατα που χρησιµοποιούνται σε αυτό το κείµενο: Το *Dell* και το *λογότυπο DELL* είναι εµπορικά σήµατα της Dell Inc., το *DLP* και το λογότυπο *DLP* είναι είτε εµπορικά σήµατα της TEXAS INSTRUMENTS INCORPORATED; *Microsoft* και τα *Windows* είναι κατοχυρωµένα σήµατα ή εµπορικά σήµατα της Microsoft Corporation στις Ηνωμένες Πολιτείες και/ή σε άλλες χώρες.

Άλλα εµπορικά σήµατα και εµπορικά ονόµατα µπορεί να χρησιµοποιούνται σε αυτό το έγγραφο για να αναφερθούν είτε στους δικαιούχους των σηµάτων και των ονοµάτων είτε στα προϊόντα τους. Η Dell Inc. αποποιείται κάθε ιδιοκτησιακό ενδιαφέρον σε εµπορικά σήµατα και ονόµατα πέραν του δικού της.

**Μοντέλο 4610X WIRELESS PLUS**

**Μάιος 2010 Αναθ. A01**

## **Περιεχόµενα**

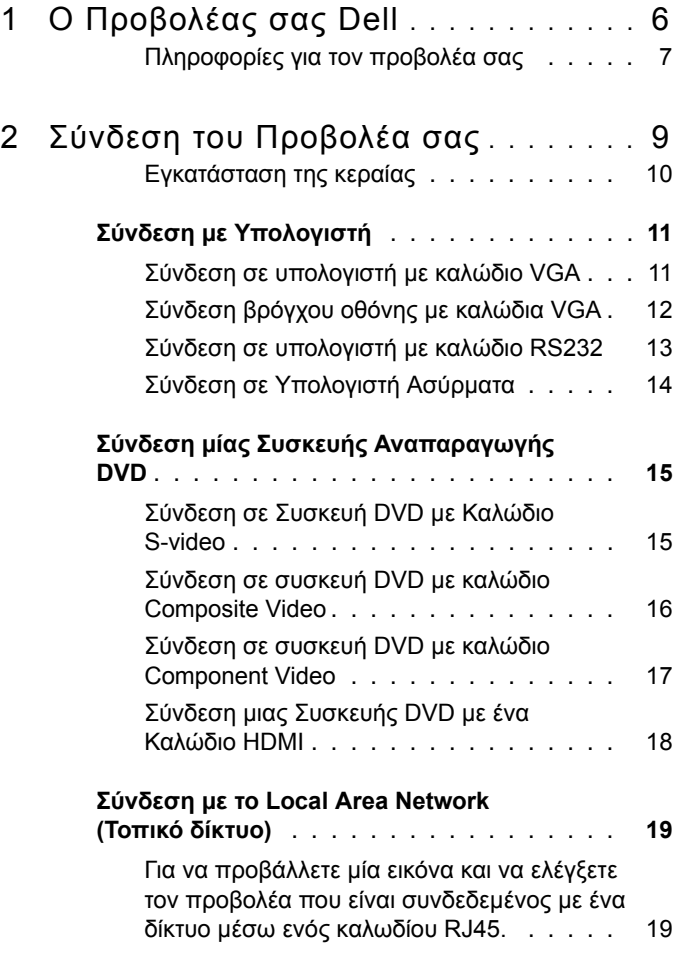

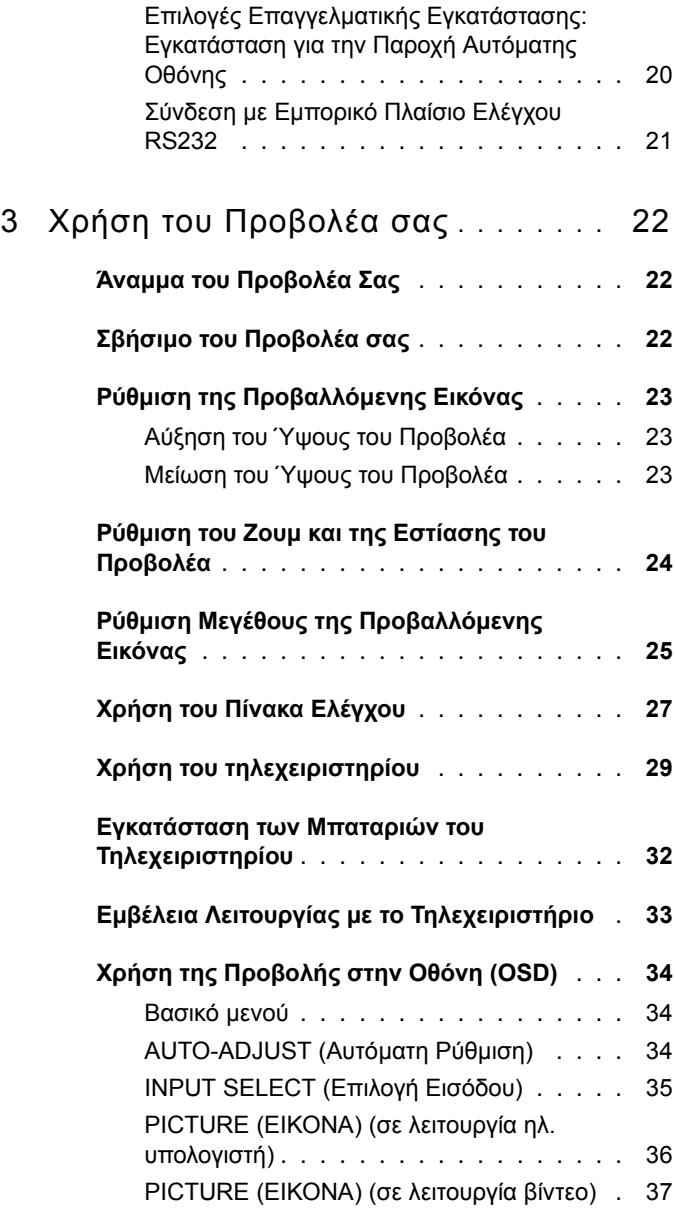

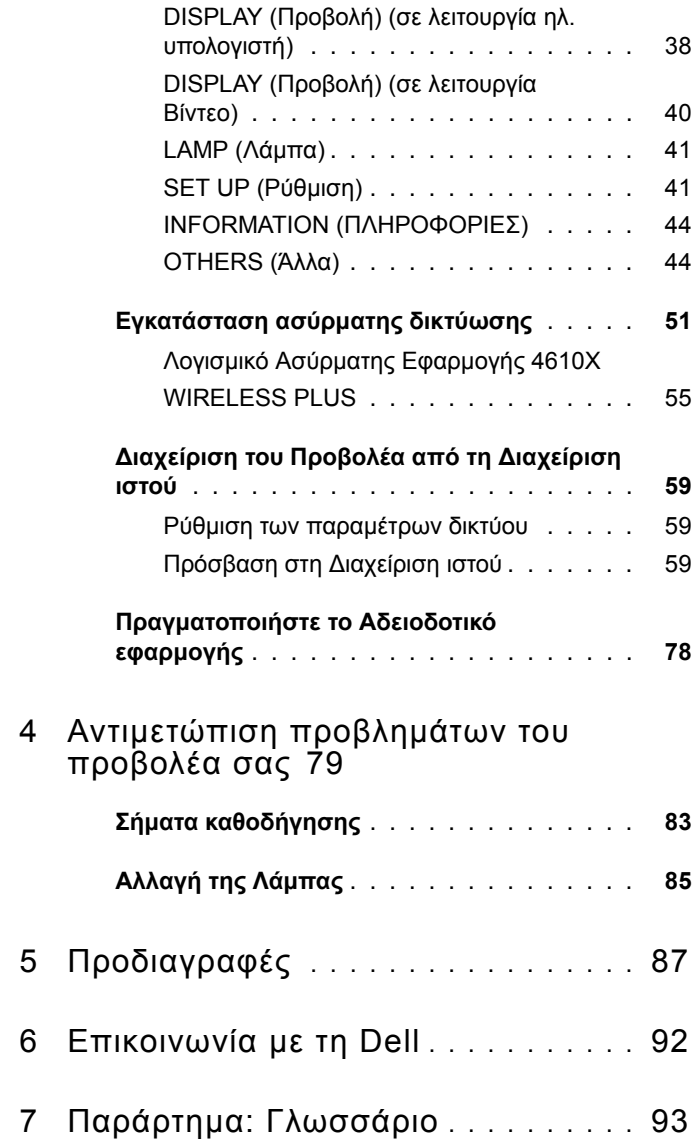

# **1**

## <span id="page-5-0"></span>**Ο Προβολέας σας Dell**

<sup>Ο</sup> προβολέας σας συνοδεύεται από όλα τα αντικείµενα που <sup>ε</sup>µφανίζονται παρακάτω. Σιγουρευτείτε πως έχετε όλα τα αντικείµενα και επικοινωνήστε µ<sup>ε</sup> τη Dell™ αν κάτι λείπει.

**Περιεχόµενα Συσκευασίας**

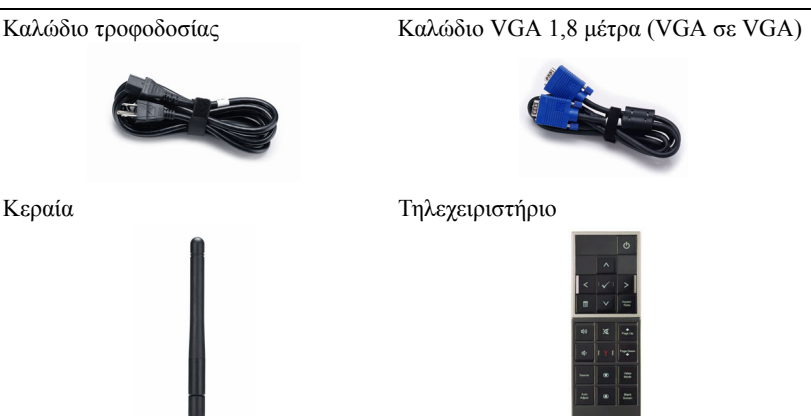

CD Εγχειρίδιο Χρήσης & Τεκµηρίωση Θήκη µεταφοράς

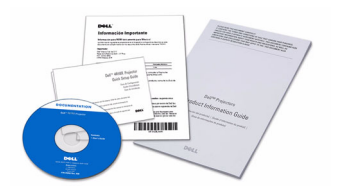

Μπαταρίες AAA (2)

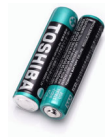

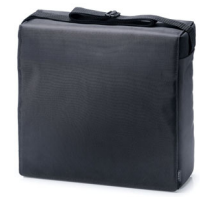

#### <span id="page-6-0"></span>**Πληροφορίες για τον προβολέα σας**

*Επάνω άποψη Κάτω άποψη*

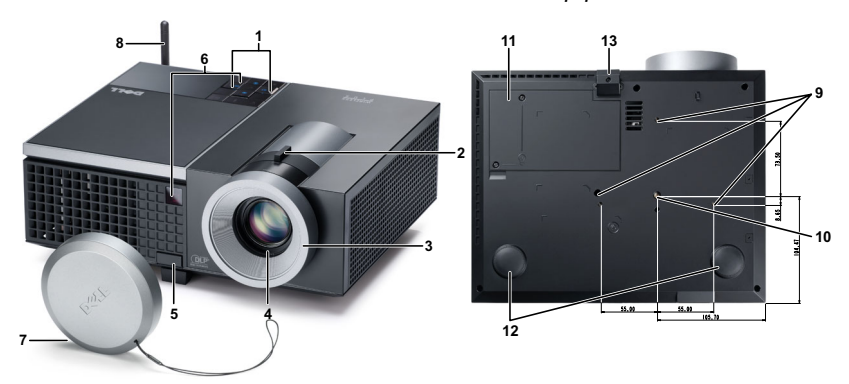

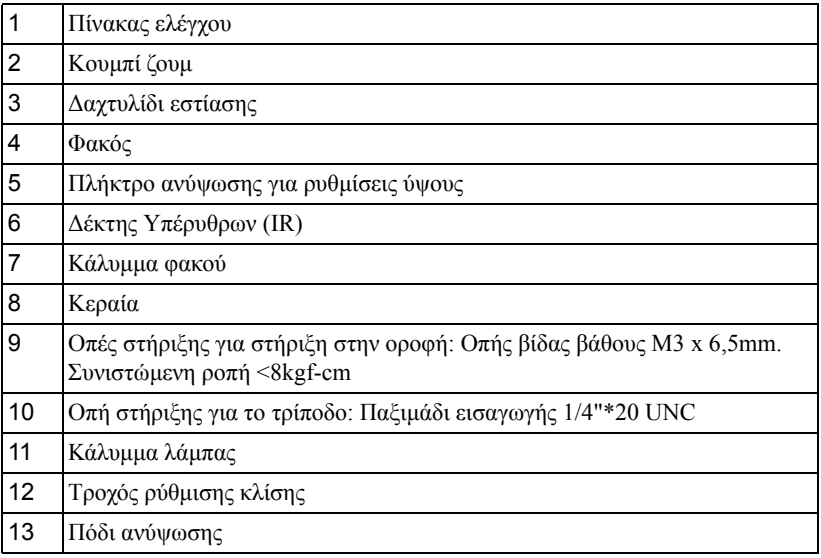

#### **ΠΡΟΣΟΧΗ: Οδηγίες Ασφαλείας**

- <span id="page-6-1"></span> Μην χρησιµοποιείτε τον προβολέα κοντά σε συσκευές οι οποίες παράγουν πολύ θερµότητα.
- Μην χρησιµοποιείτε τον προβολέα σε περιοχές όπου υπάρχει υπερβολική σκόνη. Η σκόνη µπορεί να προκαλέσει βλάβη στο σύστηµα και ο προβολέας θα σβήσει αυτόµατα.
- **3** ∆ιασφαλίστε ότι ο προβολέας είναι τοποθετηµένος σε περιοχή µε καλό αερισµό.
- **4** Μην φράσσετε τις σχισµές εξαερισµού και τα ανοίγµατα του προβολέα.
- **5** ∆ιασφαλίστε ότι ο προβολέας λειτουργεί σε θερµοκρασίες περιβάλλοντος (5ºC έως 35ºC).
- **6** Μην προσπαθήσετε να αγγίξετε την έξοδο αερισµού καθώς µπορεί να καίει πολύ αφού ενεργοποιηθεί ο προβολέας ή αµέσως αφού απενεργοποιηθεί.
- **7** Μην κοιτάτε µέσα στο φακό του προβολέα όσο είναι αναµµένος καθώς µπορεί να προκληθεί τραυµατισµός στα µάτια σας.
- **8** Μην τοποθετείτε αντικείµενα κοντά ή µπροστά από τον προβολέα ούτε να καλύπτετε τον φακό του όσο είναι αναµµένος ο προβολέας καθώς η θερµότητα µπορεί να λειώσει ή να καεί το αντικείµενο.
- **9** Μην χρησιµοποιείτε τον ασύρµατο προβολέα κοντά σε καρδιακούς βηµατοδότες.
- **10** Μην χρησιµοποιείτε τον ασύρµατο προβολέα κοντά σε ιατρικό εξοπλισµό.
- **11** Μην χρησιµοποιείτε τον ασύρµατο προβολέα κοντά σε φούρνους µικροκυµάτων.

#### **ΣΗΜΕΙΩΣΗ:**

- Μην επιχειρήσετε να στερεώσετε στην οροφή τον προβολέα µόνοι σας. Θα πρέπει να εγκαθίσταται από έναν εξειδικευµένο τεχνικό.
- Συνιστώµενο κιτ στήριξης του προβολέα στην οροφή (Ρ/Ν: C3505). Για περισσότερες πληροφορίες, ανατρέξτε στην ιστοσελίδα Υποστήριξης της Dell στο **support.dell.com**.
- Για περισσότερες πληροφορίες, δείτε τις *Πληροφορίες ασφαλείας* που απεστάλησαν µε τον προβολέα σας.

# 

## <span id="page-8-1"></span><span id="page-8-0"></span>**Σύνδεση του Προβολέα σας**

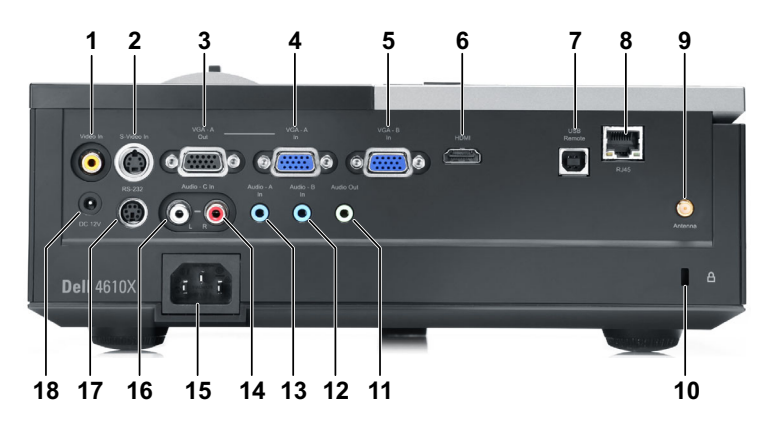

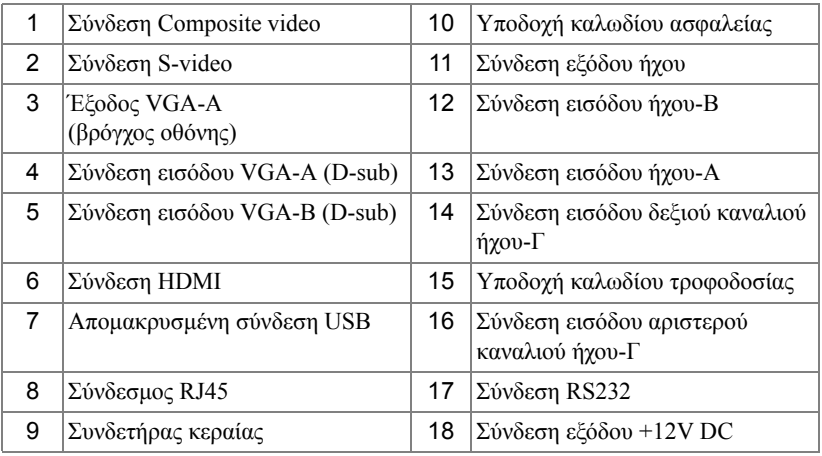

**ΠΡΟΣΟΧΗ: Πριν ξεκινήσετε οποιαδήποτε διαδικασία της ενότητας αυτής, ακολουθήστε τις Οδηγίες Ασφαλείας όπως περιγράφονται στη [σελίδα](#page-6-1) 7.**

#### <span id="page-9-0"></span>**Εγκατάσταση της κεραίας**

Ο προβολέας σας παρέχεται µε µία ασύρµατη κεραία για ασύρµατη δικτύωση. Ανατρέξτε στο "[Εγκατάσταση](#page-50-1) ασύρµατης δικτύωσης" στη σελίδα 51.

1 Βιδώστε την κεραία µε τον συνδετήρα κεραίας στο πίσω µέρος του προβολέα σας.

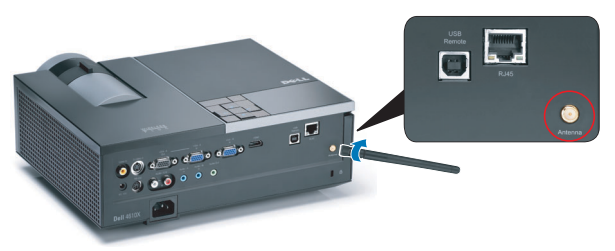

2 Σηκώστε την κεραία στη θέση που φαίνεται στην εικόνα.

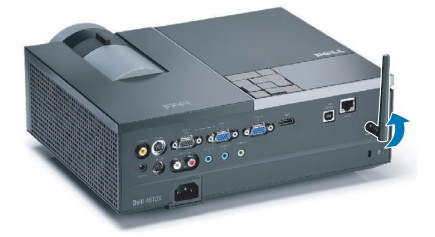

## <span id="page-10-0"></span>**Σύνδεση µε Υπολογιστή**

#### <span id="page-10-1"></span>**Σύνδεση σε υπολογιστή µε καλώδιο VGA**

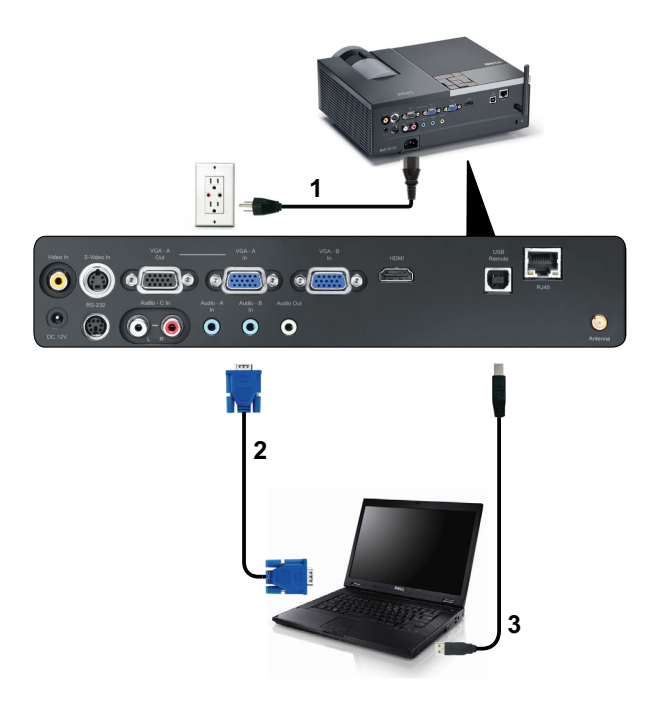

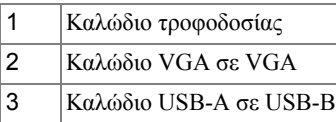

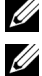

**ΣΗΜΕΙΩΣΗ:** Το καλώδιο USB δεν παρέχεται µε τον προβολέα σας.

**ΣΗΜΕΙΩΣΗ:** Πρέπει να έχει συνδεθεί το καλώδιο USB εάν θέλετε να χρησιµοποιήσετε τις λειτουργίες Page Up (Σελίδα επάνω)και Page Down (Σελίδα κάτω) στο τηλεχειριστήριο.

#### <span id="page-11-0"></span>**Σύνδεση βρόγχου οθόνης µε καλώδια VGA**

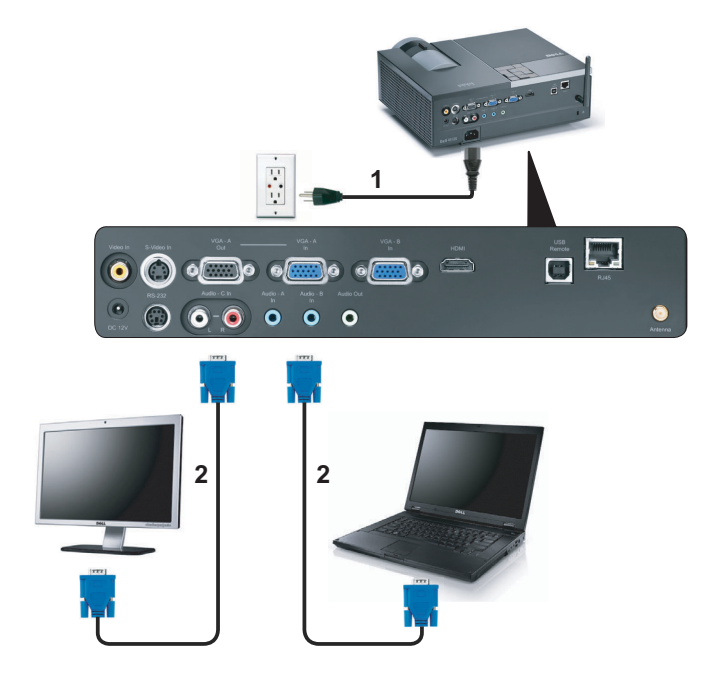

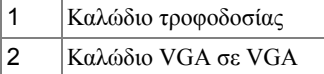

**ΣΗΜΕΙΩΣΗ:** Μόνον το καλώδιο VGA παρέχεται µαζί µε τον προβολέα σας. Μπορείτε να αγοράσετε ένα επιπλέον καλώδιο VGA από τη διαδικτυακή τοποθεσία της Dell στη διεύθυνση **dell.com**.

#### <span id="page-12-0"></span>**Σύνδεση σε υπολογιστή µε καλώδιο RS232**

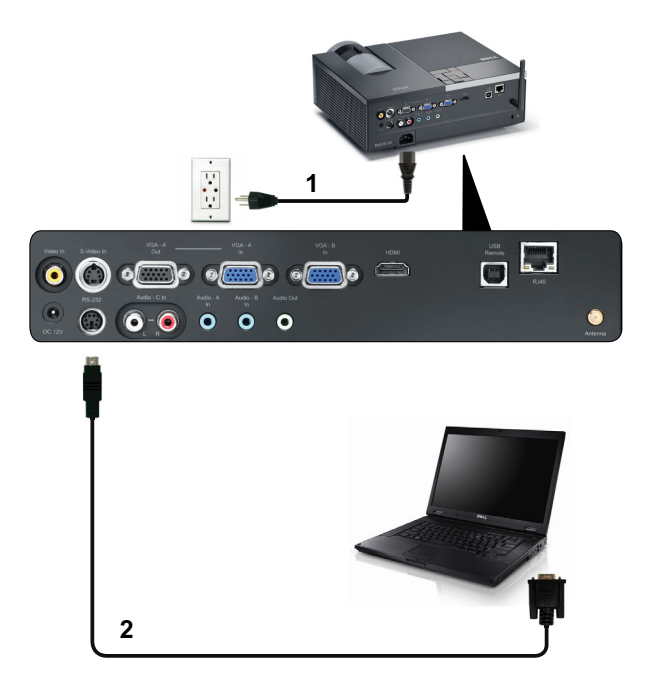

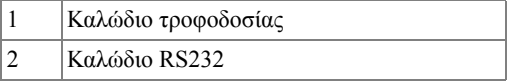

**ΣΗΜΕΙΩΣΗ:** Το καλώδιο RS232 δεν αποστέλλεται µαζί µε τον προβολέα σας. Συµβουλευτείτε έναν επαγγελµατία για την εγκατάσταση του καλωδίου RS232 και του λογισµικού τηλεχειρισµού.

#### <span id="page-13-0"></span>**Σύνδεση σε Υπολογιστή Ασύρµατα**

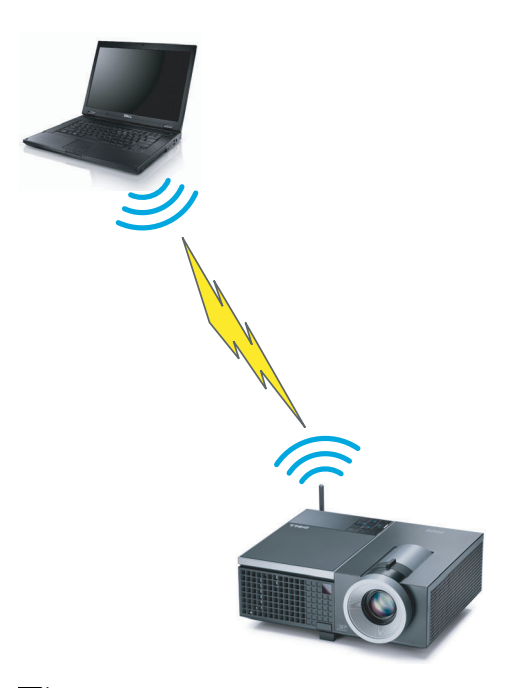

**ΣΗΜΕΙΩΣΗ:** Ο υπολογιστής σας πρέπει να διαθέτει ασύρµατη λειτουργία και θα πρέπει να διαµορφωθεί καταλλήλως για να ανιχνευτεί η ασύρµατη σύνδεση. Ανατρέξτε στην τεκµηρίωση του υπολογιστή σας σχετικά µε τον τρόπο διαµόρφωσης της ασύρµατης σύνδεσης.

## <span id="page-14-0"></span>**Σύνδεση µίας Συσκευής Αναπαραγωγής DVD**

<span id="page-14-1"></span>**Σύνδεση σε Συσκευή DVD µε Καλώδιο S-video**

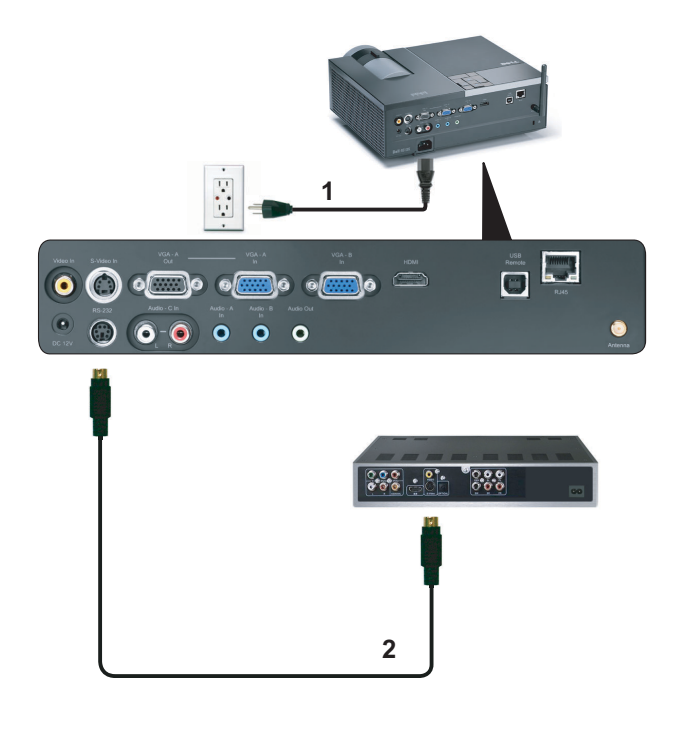

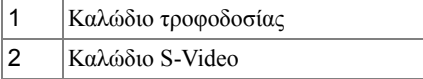

**ΣΗΜΕΙΩΣΗ:** Το καλώδιο S-video δεν αποστέλλεται µαζί µε τον προβολέα σας. Μπορείτε να αγοράσετε το καλώδιο προέκτασης S-Video (15,24 µ/30,48 µ) από τη διαδικτυακή τοποθεσία της Dell στη διεύθυνση **dell.com**.

#### <span id="page-15-0"></span>**Σύνδεση σε συσκευή DVD µε καλώδιο Composite Video**

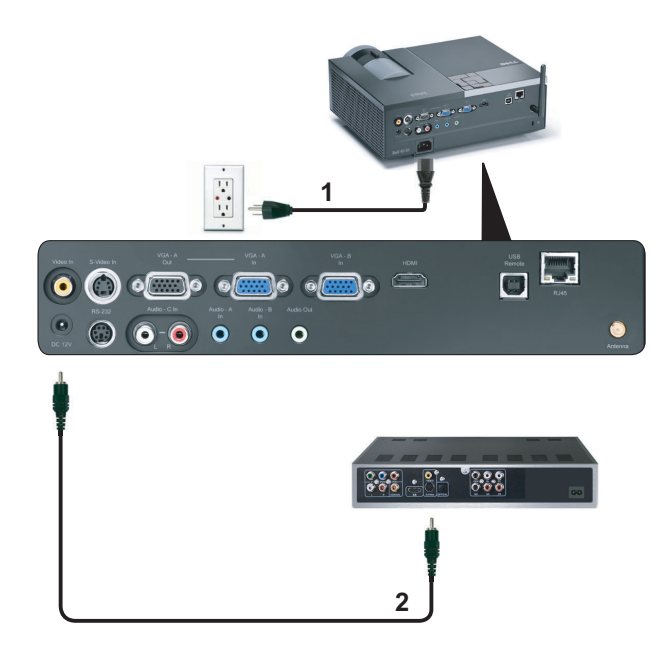

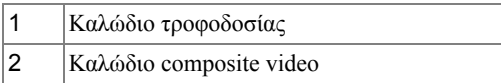

**ΣΗΜΕΙΩΣΗ:** Το καλώδιο Composite Video δεν αποστέλλεται µαζί µε τον προβολέα σας. Μπορείτε να αγοράσετε το καλώδιο προέκτασης Composite Video (15,24 µ/30,48 µ) από τη διαδικτυακή τοποθεσία της Dell στη διεύθυνση **dell.com**.

#### <span id="page-16-0"></span>**Σύνδεση σε συσκευή DVD µε καλώδιο Component Video**

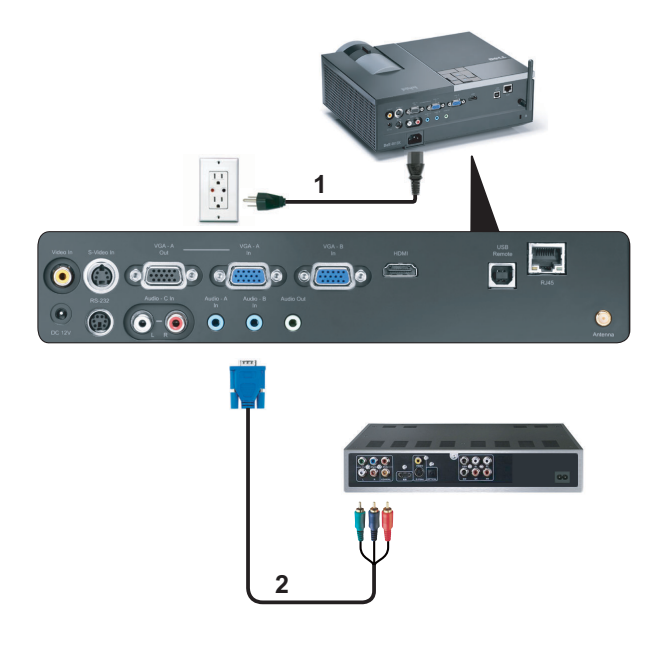

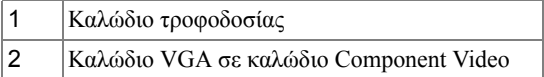

**ΣΗΜΕΙΩΣΗ:** Το καλώδιο VGA προς Component Video δεν αποστέλλεται µαζί µε τον προβολέα σας. Μπορείτε να αγοράσετε το καλώδιο προέκτασης VGA προς Component Video (15,24 µ/30,48 µ) από τη διαδικτυακή τοποθεσία της Dell στη διεύθυνση **dell.com**.

#### <span id="page-17-0"></span>**Σύνδεση µιας Συσκευής DVD µε ένα Καλώδιο HDMI**

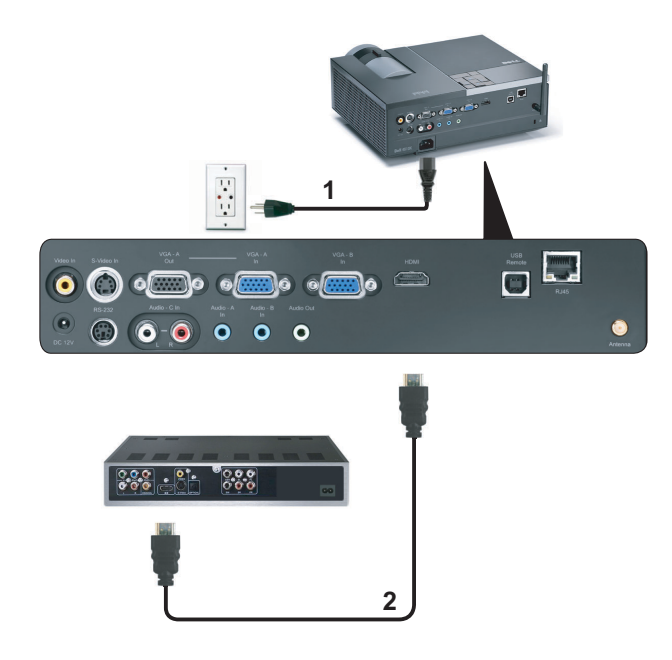

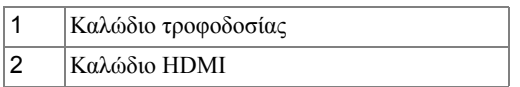

**ΣΗΜΕΙΩΣΗ:** Το καλώδιο HDMI δεν αποστέλλεται µαζί µε τον προβολέα σας.

### <span id="page-18-0"></span>**Σύνδεση µε το Local Area Network (Τοπικό δίκτυο)**

<span id="page-18-1"></span>**Για να προβάλλετε µία εικόνα και να ελέγξετε τον προβολέα που είναι συνδεδεµένος µε ένα δίκτυο µέσω ενός καλωδίου RJ45.**

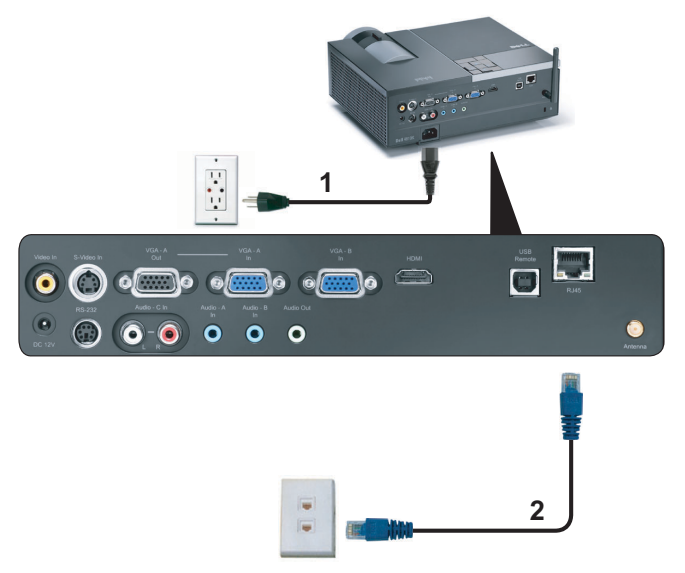

Τοπικό ∆ίκτυο (LAN)

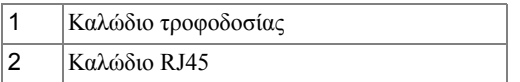

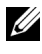

**ΣΗΜΕΙΩΣΗ:** Το καλώδιο RJ45 δεν αποστέλλεται µαζί µε τον προβολέα σας.

#### <span id="page-19-0"></span>**Επιλογές Επαγγελµατικής Εγκατάστασης: Εγκατάσταση για την Παροχή Αυτόµατης Οθόνης**

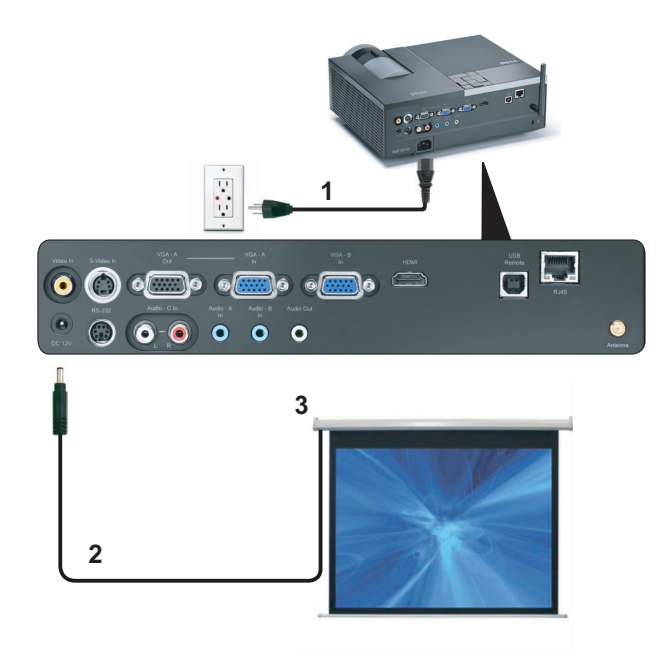

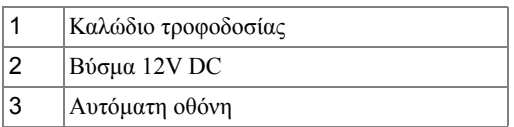

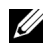

**ΣΗΜΕΙΩΣΗ:** Χρησιµοποιήστε ένα βύσµα 12V DC µε διαστάσεις 1,7 mm (ID) x 4,00 mm (OD) x 9,5 mm (άξονας) για να συνδέσετε την αυτόµατη οθόνη µε τον προβολέα.

Βύσµα 12V DC

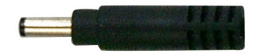

#### <span id="page-20-0"></span>**Σύνδεση µε Εµπορικό Πλαίσιο Ελέγχου RS232**

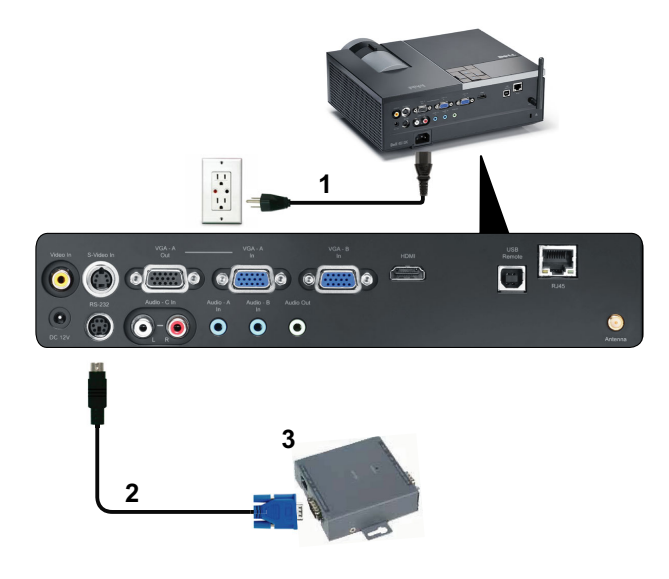

|     | Καλώδιο τροφοδοσίας            |
|-----|--------------------------------|
| 12  | Καλώδιο RS232                  |
| 3.ا | Εμπορικό Πλαίσιο Ελέγχου RS232 |

**ΣΗΜΕΙΩΣΗ:** Το καλώδιο RS232 δεν αποστέλλεται μαζί με τον προβολέα σας. Συµβουλευτείτε έναν επαγγελµατία τεχνικό για να λάβετε το καλώδιο.

# <span id="page-21-0"></span>**Χρήση του Προβολέα σας**

## <span id="page-21-1"></span>**Άναµµα του Προβολέα Σας**

**ΣΗΜΕΙΩΣΗ:** Ανάψτε τον προβολέα πριν ενεργοποιήσετε την πηγή (ηλ. υπολογιστής, συσκευή αναπαραγωγής DVD, κ.λπ). Το φωτάκι του κουµπιού **Power (Τροφοδοσία)** θα είναι µπλε που αναβοσβήνει µέχρι να πατηθεί.

- **1** Αφαιρέστε το καπάκι του φακού.
- **2** Συνδέστε το καλώδιο τροφοδοσίας και τα κατάλληλα καλώδια σήµατος. Για πληροφορίες σχετικά µε τις συνδέσεις του προβολέα, δείτε "Σύνδεση του [Προβολέα](#page-8-1) σας" στη [σελίδα](#page-8-1) 9.
- **3** Πατήστε το κουµπί **Power (Τροφοδοσία)** (δείτε "Χρήση του Πίνακα [Ελέγχου](#page-26-0)" στη [σελίδα](#page-26-0) 27 για να εντοπίσετε το κουµπί **Power (Τροφοδοσία)**).
- **4** Ανάψτε την πηγή σας (ηλ. υπολογιστής, συσκευή αναπαραγωγής DVD, κλπ)
- **5** Συνδέστε την πηγή σας µε τον προβολέα χρησιµοποιώντας το κατάλληλο καλώδιο. Βλέπε "Σύνδεση του [Προβολέα](#page-8-1) σας" στη σελίδα 9 για οδηγίες σχετικά µε το πώς να συνδέσετε την πηγή σας µε τον προβολέα.
- **6** Εξ ορισµού, η πηγή εισόδου του προβολέα ορίζεται στο VGA-A. Αλλάξτε την πηγή εισόδου του προβολέα, εάν χρειαστεί.
- **7** Αν συνδέετε ταυτόχρονα στον προβολέα πολλαπλές πηγές, πατήστε το κουµπί **Source (Πηγή)** στο τηλεχειριστήριο ή στον πίνακα ελέγχου για να επιλέξετε την πηγή που επιθυµείτε. Βλέπε το "Χρήση του Πίνακα [Ελέγχου](#page-26-0)" στη σελίδα 27 και το "[Χρήση](#page-28-0) του [τηλεχειριστηρίου](#page-28-0)" στη σελίδα 29 για να εντοπίσετε το πλήκτρο **Source (Πηγή)**.

## <span id="page-21-2"></span>**Σβήσιµο του Προβολέα σας**

**ΠΡΟΕΙ∆ΟΠΟΙΗΣΗ:** Βγάλτε τον προβολέα από την πρίζα αφού έχετε τερµατίσει σωστά τη λειτουργία του σύµφωνα µε την παρακάτω διαδικασία.

- **1** Πατήστε το κουµπί **Power (Τροφοδοσία)**.
- Ø **ΣΗΜΕΙΩΣΗ:** Θα εµφανιστεί στην οθόνη το µήνυµα "**Press Power Button to Turn off Projector (Πιέστε το πλήκτρο τροφοδοσίας για να απενεργοποιηθεί ο προβολέας)**". Το µήνυµα εξαφανίζεται µετά από 5 δευτερόλεπτα ή µπορείτε να πατήσετε το πλήκτρο **Menu (Μενού)** για να το διαγράψετε.
- **2** Πατήστε ξανά το κουµπί **Power (Τροφοδοσία)**. Οι ανεµιστήρες ψύξης συνεχίζουν να λειτουργούν για 120 δευτερόλεπτα.
- **3** Για να σβήσετε γρήγορα τον προβολέα, πατήστε το κουµπί Power (Τροφοδοσία) και κρατήστε το πατημένο για 1 δευτερόλεπτο, ενώ ακόμη λειτουργούν οι ανεμιστήρες ψύξης.

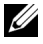

**ΣΗΜΕΙΩΣΗ:** Πριν ανάψετε πάλι τον προβολέα, περιµένετε 60 δευτερόλεπτα για να επιτρέψετε την εξισορρόπηση της εσωτερικής θερµοκρασίας.

**4** Αποσυνδέστε το καλώδιο τροφοδοσίας από την πρίζα και από τον ακροδέκτη του προβολέα.

## <span id="page-22-0"></span>**Ρύθµιση της Προβαλλόµενης Εικόνας**

#### <span id="page-22-1"></span>**Αύξηση του Ύψους του Προβολέα**

- **1** Πατήστε το κουµπί **Elevator (Ανύψωση)**.
- **2** Ανυψώστε τον προβολέα στη γωνία προβολής που επιθυµείτε και έπειτα απελευθερώστε το κουµπί για να κλειδώσει το πόδι ανύψωσης στη θέση του.
- **3** Χρησιµοποιήστε τον τροχό ρύθµισης της κλίσης για µικρορύθµιση της γωνίας προβολής.

#### <span id="page-22-2"></span>**Μείωση του Ύψους του Προβολέα**

- **1** Πατήστε το κουµπί **Elevator (Ανύψωση)**.
- **2** Χαµηλώστε τον προβολέα και έπειτα απελευθερώστε το κουµπί για να κλειδώσει το πόδι ανύψωσης στη θέση του.

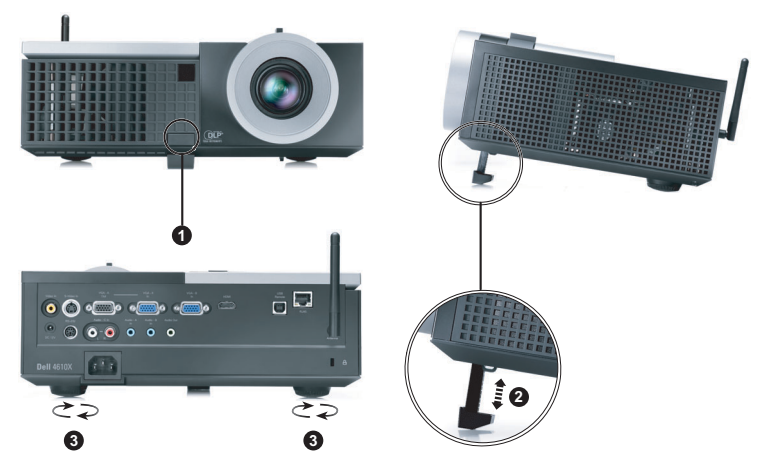

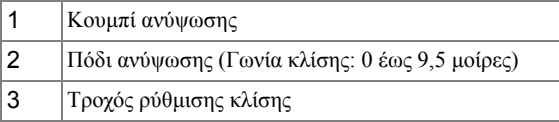

## <span id="page-23-0"></span>**Ρύθµιση του Ζουµ και της Εστίασης του Προβολέα**

- **ΠΡΟΣΟΧΗ: Για να αποφύγετε να προκαλέσετε ζηµιά στον προβολέα, σιγουρευτείτε πως ο φακός ζουµ και το πόδι ανύψωσης έχουν µαζευτεί πλήρως πριν µετακινήσετε τον προβολέα ή τον τοποθετήσετε στη θήκη µεταφοράς του.**
	- **1** Περιστρέψτε τον τροχό του ζουµ µέσα και έξω.
	- **2** Περιστρέψτε το δαχτυλίδι εστίασης µέχρι να είναι καθαρή η εικόνα. Ο προβολέας εστιάζει σε αποστάσεις από 1,2 µ έως 10 µ (3,94 πόδια έως 32,81 πόδια).

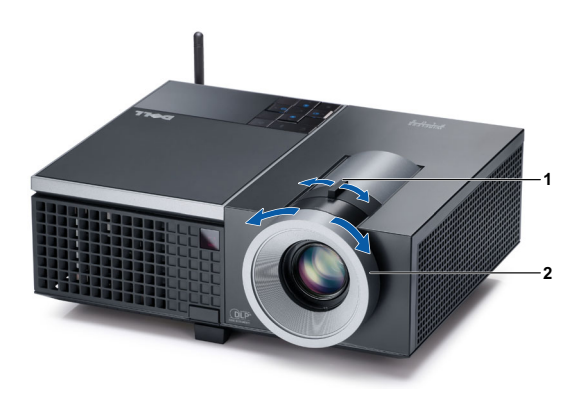

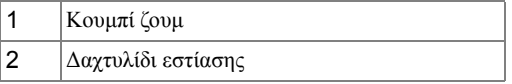

## <span id="page-24-0"></span>**Ρύθ µιση Μεγέθους της Προβαλλό µενης Εικόνας**

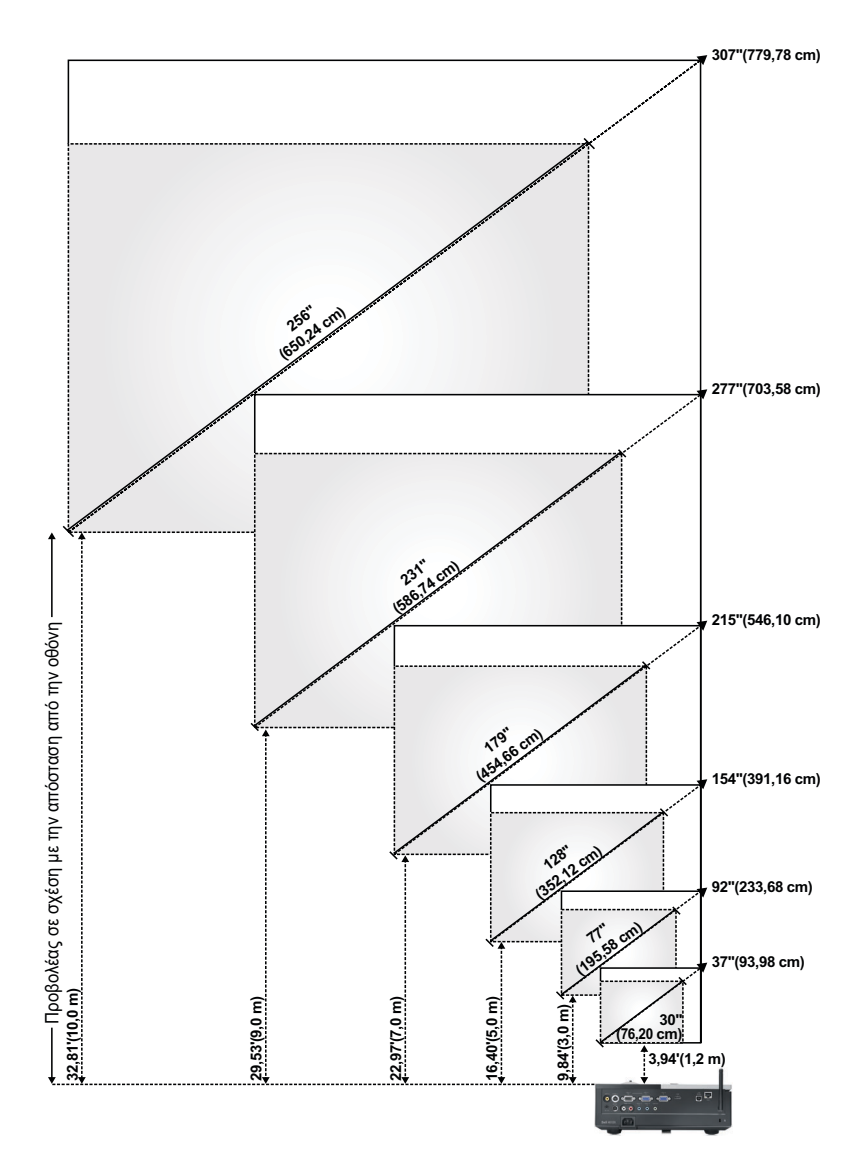

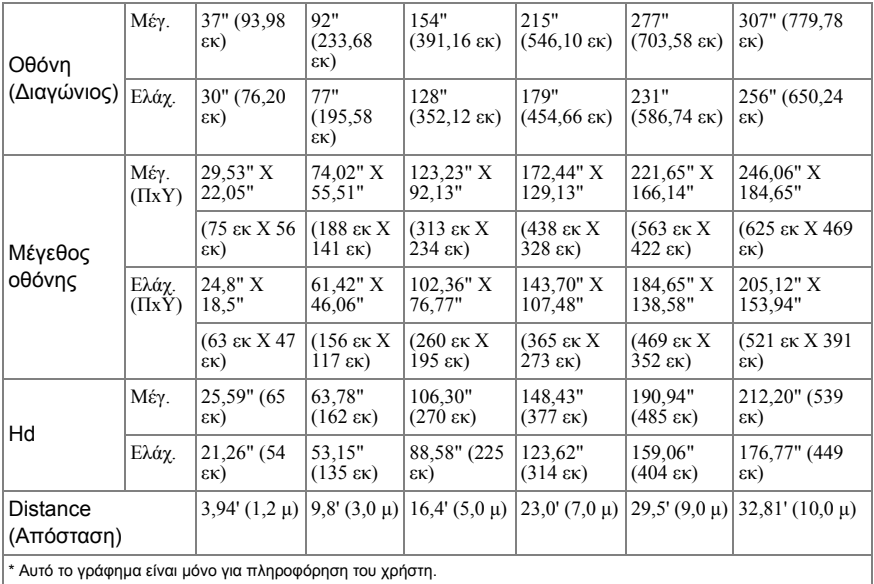

## <span id="page-26-0"></span>**Χρήση του Πίνακα Ελέγχου**

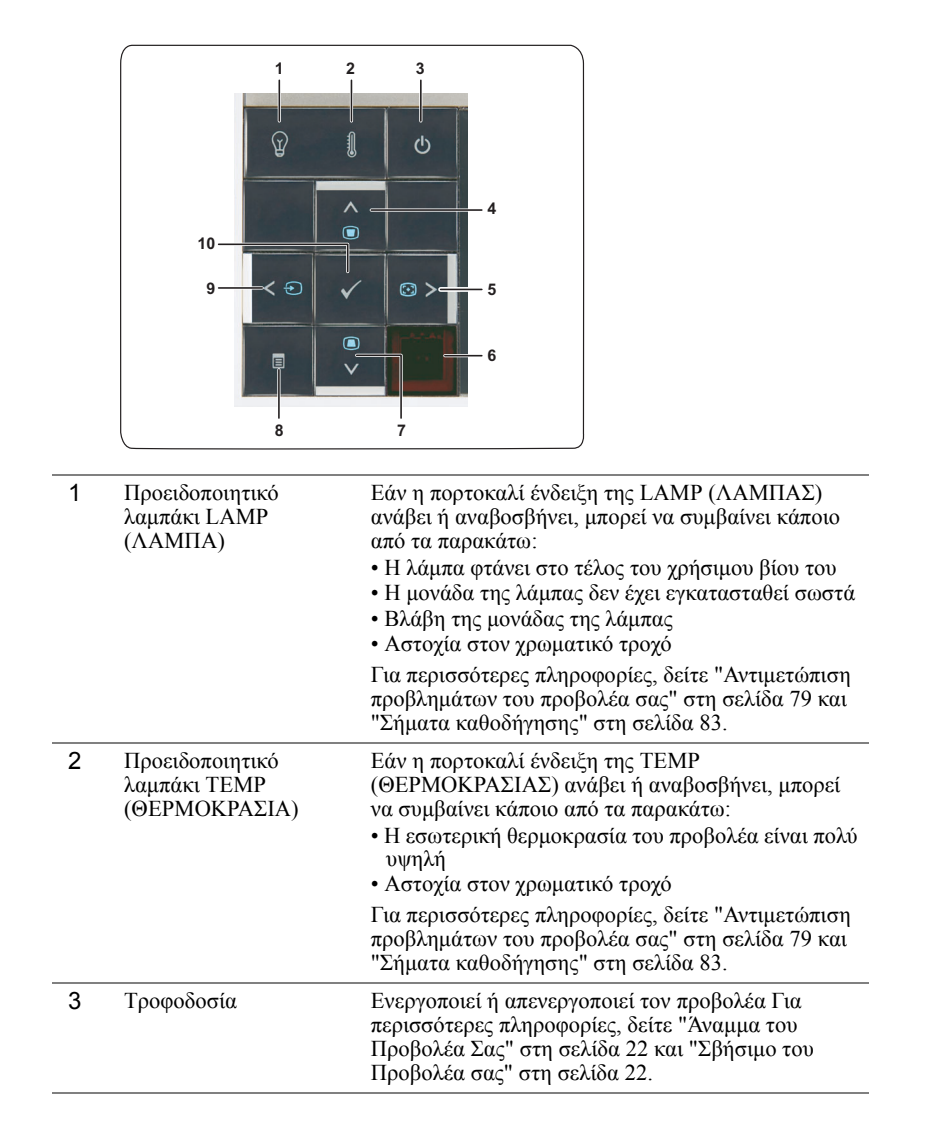

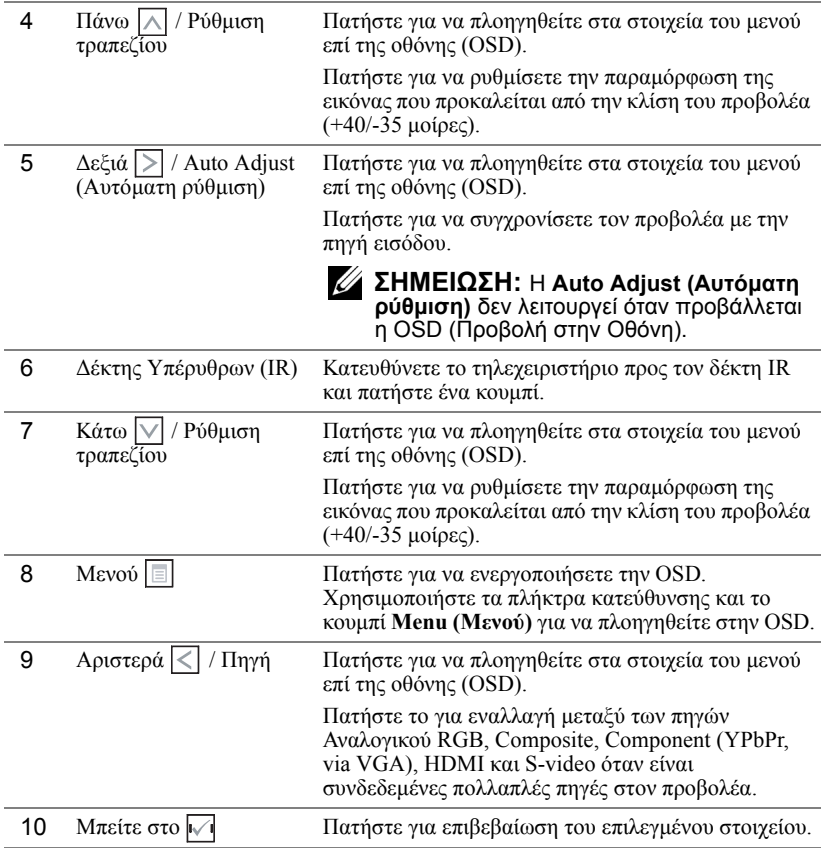

## <span id="page-28-0"></span>**Χρήση του τηλεχειριστηρίου**

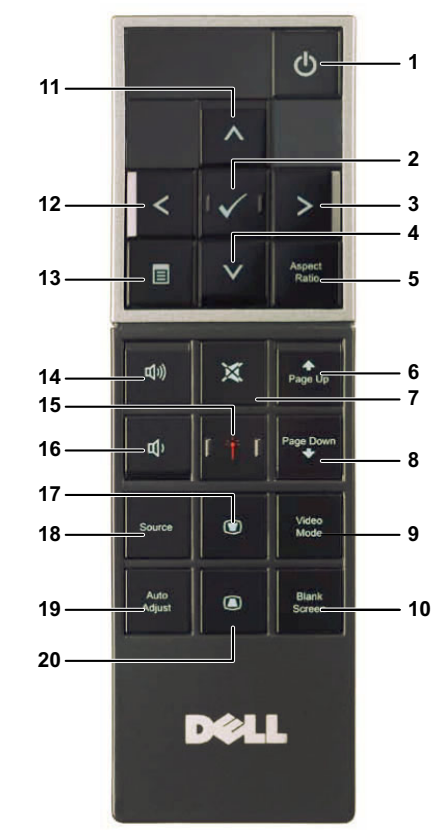

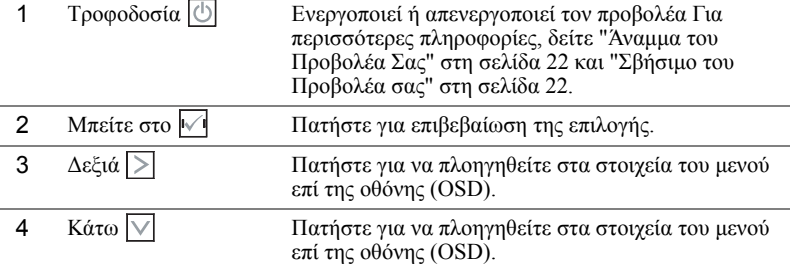

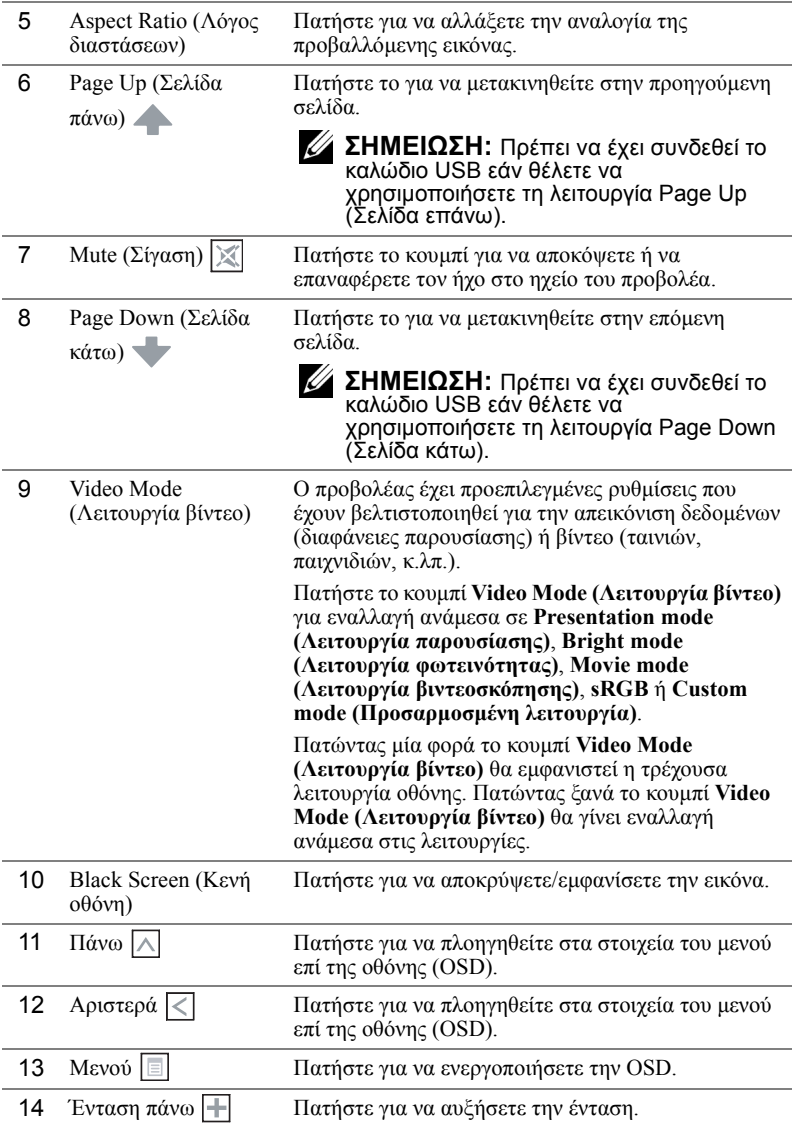

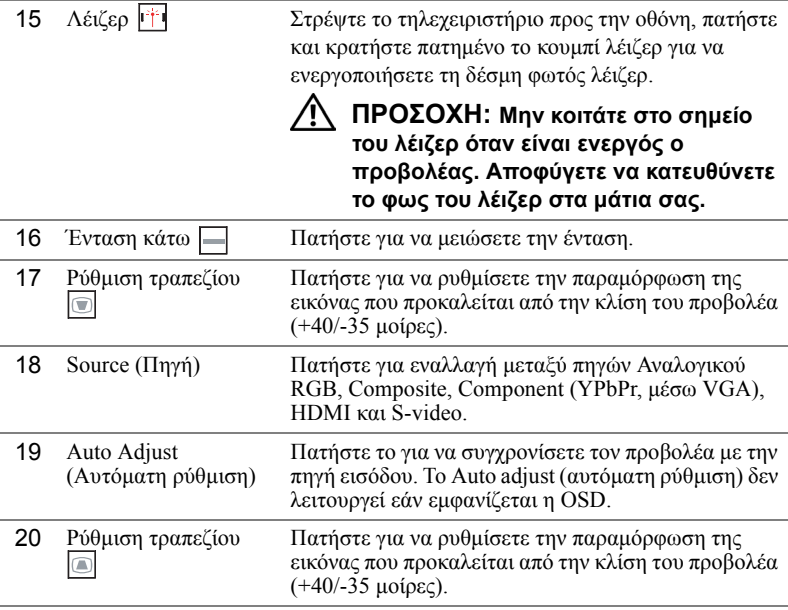

## <span id="page-31-0"></span>**Εγκατάσταση των Μπαταριών του Τηλεχειριστηρίου**

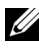

**ΣΗΜΕΙΩΣΗ:** Βγάλτε τις µπαταρίες από το τηλεχειριστήριο όταν δεν το χρησιµοποιείται.

**1** Πιέστε την καρτέλα για να σηκώσετε το κάλυµµα του διαµερίσµατος της µπαταρίας.

**2** Ελέγξτε την ένδειξη πολικότητας (+/-) της µπαταρίας.

- **3** Εισάγετε τις µπαταρίες και ευθυγραµµίστε την πολικότητα σωστά σύµφωνα µε την ένδειξη στο διαµέρισµα των µπαταριών.
- 

**ΣΗΜΕΙΩΣΗ:** Αποφύγετε την ανάµειξη διαφορετικών τύπων των µπαταριών ή τη χρήση νέων και παλιών µπαταριών συγχρόνως.

**4** Σύρετε το κάλυµµα της µπαταρίας στη θέση του.

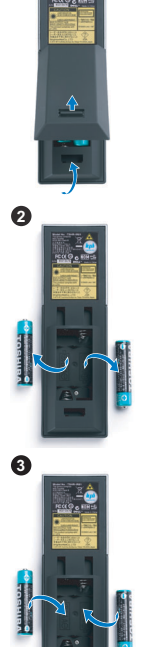

**1**

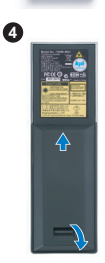

## <span id="page-32-0"></span>**Εµβέλεια Λειτουργίας µε το Τηλεχειριστήριο**

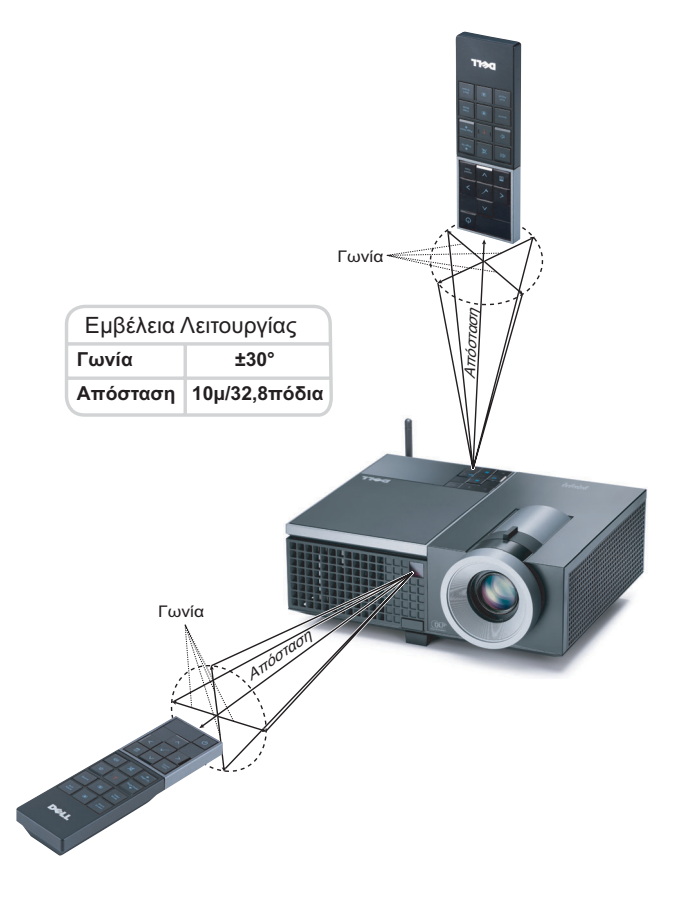

U

**ΣΗΜΕΙΩΣΗ:** Το πραγµατικό εύρος λειτουργίας µπορεί να διαφέρει ελαφρώς από το διάγραµµα. Οι αδύναµες µπαταρίες θα αποτρέπουν και το τηλεχειριστήριο από την κατάλληλη λειτουργία του προβολέα.

## <span id="page-33-0"></span>**Χρήση της Προβολής στην Οθόνη (OSD)**

- Ο προβολέας διαθέτει ένα µενού επί της οθόνης (OSD) σε πολλές γλώσσες η οποία µπορεί να προβληθεί είτε υπάρχει πηγή εισόδου είτε όχι.
- Για πλοήγηση στις επιλογές του Βασικού Μενού, πατήστε το κουμπί  $\leq$  ή  $\geq$  στον πίνακα ελέγχου του προβολέα ή στο τηλεχειριστήριο.
- Για να επιλέξετε ένα υπομενού, πατήστε το κουμπί  $\sqrt{\phantom{a}}$  στον πίνακα ελέγχου του προβολέα σας ή στο τηλεχειριστήριο.
- Για να κάνετε μια επιλογή, πατήστε τα κουμπιά  $\Box$  ή  $\lor$  στον πίνακα ελέγχου του προβολέα σας ή στο τηλεχειριστήριο. Το χρώµα αλλάζει σε σκούρο µπλε. Όταν είναι επιλεγµένο ένα στοιχείο, το χρώµα του αλλάζει σε σκούρο µπλε.
- Χρησιμοποιήστε τα πλήκτρα  $\leq$  ή  $\geq$  στον πίνακα ελέγχου του προβολέα σας ή στο τηλεχειριστήριο για να κάνετε ρυθµίσεις.
- Για να επιστρέψετε στο Βασικό Μενού, πηγαίνετε στην καρτέλα  $\mathbb W$  στον πίνακα ελέγχου ή στο τηλεχειριστήριο.
- Για έξοδο από την OSD, πηγαίνετε στην καρτέλα EXIT (Έξοδος) και πατήστε το κουµπί ή πατήστε το κουµπί **Menu (Μενού)** στον πίνακα ελέγχου ή στο τηλεχειριστήριο.

#### <span id="page-33-1"></span>**Βασικό µενού**

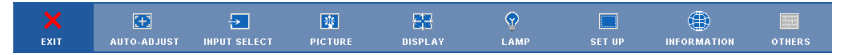

#### <span id="page-33-2"></span>**AUTO-ADJUST (Αυτόµατη Ρύθµιση)**

Η Αυτόµατη ρύθµιση ρυθµίζει αυτόµατα τη **Frequency (Συχνότητα)** και την **Tracking (Ευθυγράµµιση)** του προβολέα σε λειτουργία ηλ. υπολογιστή. Όταν είναι σε εξέλιξη η Αυτόµατη Ρύθµιση, εµφανίζεται στην οθόνη το ακόλουθο µήνυµα:

Please wait...

#### <span id="page-34-0"></span>**INPUT SELECT (Επιλογή Εισόδου)**

Το µενού Input Select (Επιλογή Εισόδου) σας επιτρέπει να επιλέξετε την πηγή εισόδου του προβολέα.

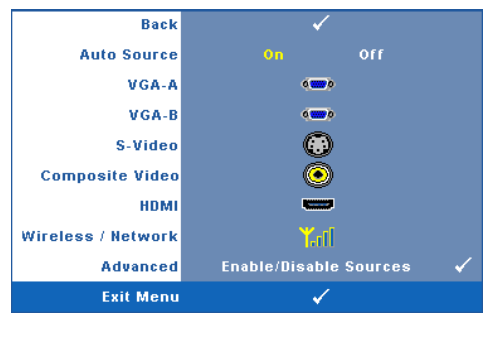

**AUTO SOURCE (Αυτόµατη Πηγή)—**Επιλέξτε το **Off (Απενεργ.)** για να κλειδώσει στο τρέχον σήµα εισόδου. Εάν πατήσετε το κουµπί **Source (πηγή)**, όταν η λειτουργία **Auto Source (Αυτόµατη πηγή)** έχει καθοριστεί σε **Off (Απενεργ.)**, µπορείτε να επιλέξετε το σήµα εισόδου µε µη αυτόµατο τρόπο. Επιλέξτε το **On (Ενεργ.)** για αυτόµατο εντοπισµό των διαθέσιµων σηµάτων εισόδου. Εάν πατήσετε το κουµπί **Source (Πηγή)** όταν ο προβολέας είναι

αναµµένος, βρίσκει αυτόµατα το επόµενο διαθέσιµο σήµα εισόδου.

**VGA-Α—**Πατήστε Μηνια εντοπισμό σήματος VGA-Α.

**VGA-B—**Πατήστε για εντοπισµό σήµατος VGA-Β.

S-VIDEO—Πατήστε <sub>| για εντοπισμό σήματος S-Video.</sub>

**COMPOSITE VIDEO—Πατήστε**  $\sqrt{ }$  **για εντοπισμό σήματος Composite Video.** 

**HDMI—**Πατήστε Μηνια εντοπισμό σήματος HDMI.

**WIRELESS / NETWORK (Ασύρµατο / ∆ίκτυο)—**Η Ασύρµατη σύνδεση και το ∆ίκτυο πρέπει να είναι **On (Ενεργ.)**. ∆είτε [σελίδα](#page-42-0) 43. Πατήστε για να µπείτε στην οθόνη Ασύρµατου οδηγού του προβολέα.

**ADVANCED (Για προχωρηµένους )—**Πατήστε για να ενεργοποιήσετε ένα µενού Επιλογή εισόδου για προχωρηµένους.

#### **INPUT SELECT ADVANCED (Επιλογή εισόδου για προχωρηµένους)**

Back **Auto Source Back** Enable **Disable** VGA-A  $\sqrt{2}$ VGA-A VGA-B  $\left(\frac{1}{2}\right)$ VGA-B Disable **Enable** S-Video O S-Video Disable **Composite Video**  $\odot$ **Composite Video** isable **HDMI** г **HDMI** Disable Wireless / Network **Y**aff Advanced **Enable/Disable Sources Exit Menu** 

Το µενού Input Select Advanced (Επιλογή Εισόδου για προχωρηµένους) σας επιτρέπει να ενεργοποιήσετε ή να απενεργοποιήσετε τις πηγές εισόδου.

**VGA-A—**Χρησιμοποιήστε το  $|\langle \cdot | \kappa \alpha \rangle|$  για να ενεργοποιήσετε ή να απενεργοποιήσετε την είσοδο VGA-A.

**VGA-B—**Χρησιμοποιήστε το  $\leq$  και το  $\geq$  για να ενεργοποιήσετε ή να απενεργοποιήσετε την είσοδο VGA-Β.

**S-VIDEO—**Χρησιμοποιήστε το  $\leq$  και το  $\geq$  για να ενεργοποιήσετε ή να απενεργοποιήσετε την είσοδο S-Video.

**COMPOSITE VIDEO—**Χρησιμοποιήστε το  $\leq$  και το  $\geq$  για να ενεργοποιήσετε ή να απενεργοποιήσετε την είσοδο Composite Video.

**HDMI—**Χρησιμοποιήστε το  $\leq$  και το  $\geq$  για να ενεργοποιήσετε ή να απενεργοποιήσετε την είσοδο HDMI.

Ø

**ΣΗΜΕΙΩΣΗ:** ∆εν µπορείτε να απενεργοποιήσετε την τρέχουσα πηγή εισόδου σας. Ανά πάσα στιγµή, πρέπει να ενεργοποιηθούν τουλάχιστον δύο πηγές εισόδου.

#### <span id="page-35-0"></span>**PICTURE (ΕΙΚΟΝΑ) (σε λειτουργία ηλ. υπολογιστή)**

Χρησιµοποιώντας το µενού **Picture (Εικόνα)**, µπορείτε να προσαρµόσετε τις ρυθµίσεις της οθόνης του προβολέα σας. Το µενού Picture (Εικόνα), παρέχει τις ακόλουθες επιλογές:

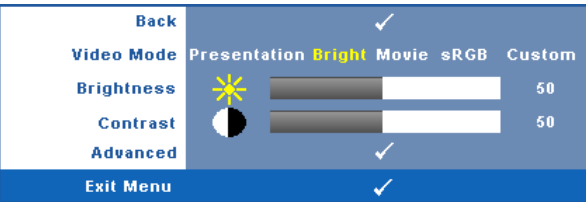

**VIDEO MODE (Λειτουργία βίντεο)—**Σας επιτρέπει να βελτιστοποιείτε την εικόνα προβολής: **Presentation (Παρουσίαση)**, **Bright (Φωτεινότητα)**, **Movie (Ταινία)**, **sRGB** (προσφέρει πιο ακριβή προβολή των χρωµάτων), και **Custom (Προσαρµοσµένη)** (κάντε τις ρυθµίσεις που προτιµάτε).

ΣΗΜΕΙΩΣΗ: Αν αλλάξετε τις ρυθμίσεις Brightness (Φωτεινότητα),<br>Contrast (Αντίθεση), Saturation (Κορεσμός), Sharpness (Ακρίβεια), Ø **Tint (Απόχρωση)** και **Advanced (Προχωρηµένες)**, ο προβολέας αυτόµατα µεταβαίνει στην κατάσταση **Custom (Προσαρµοσµένη)**.

**BRIGHTNESS (Φωτεινότητα)—**Χρησιμοποιήστε τα  $\overline{\left| \right|}$  και  $\overline{\left| \right|}$  για να ρυθμίσετε τη φωτεινότητα της εικόνας.

**CONTRAST (Αντίθεση)—**Χρησιμοποιήστε τα |  $\lt$ | και | > | για να ρυθμίσετε την αντίθεση της οθόνης.

**ADVANCED (Για προχωρηµένους )—**Πατήστε για να ενεργοποιήσετε ένα µενού **Picture Advance (Εικόνα για προχωρηµένους)**. ∆είτε ["PICTURE ADVANCED \(](#page-37-1)Εικόνα για [προχωρη](#page-37-1)µένους)" στη σελίδα 38.
## **PICTURE (ΕΙΚΟΝΑ) (σε λειτουργία βίντεο)**

Χρησιµοποιώντας το µενού **Picture (Εικόνα)**, µπορείτε να προσαρµόσετε τις ρυθµίσεις της οθόνης του προβολέα σας. Το µενού Picture (Εικόνα), παρέχει τις ακόλουθες επιλογές:

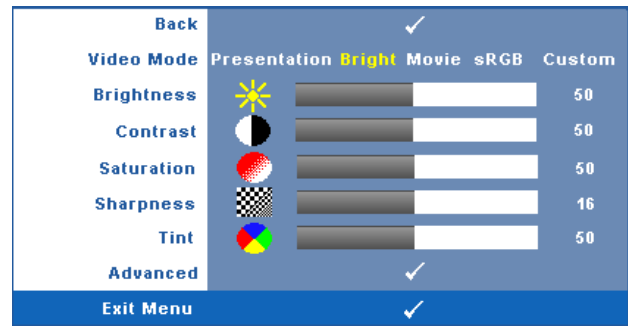

**VIDEO MODE (Λειτουργία βίντεο)—**Σας επιτρέπει να βελτιστοποιείτε την εικόνα προβολής: **Presentation (Παρουσίαση)**, **Bright (Φωτεινότητα)**, **Movie (Ταινία)**, **sRGB** (προσφέρει πιο ακριβή προβολή των χρωµάτων), και **Custom (Προσαρµοσµένη)** (κάντε τις ρυθµίσεις που προτιµάτε).

**ΣΗΜΕΙΩΣΗ:** Αν αλλάξετε τις ρυθµίσεις **Brightness (Φωτεινότητα), Contrast (Αντίθεση)**, **Saturation (Κορεσµός)**, **Sharpness (Ακρίβεια)**, **Tint (Απόχρωση)** και **Advanced (Προχωρηµένες)**, ο προβολέας αυτόµατα µεταβαίνει στην κατάσταση **Custom (Προσαρµοσµένη)**.

**BRIGHTNESS (Φωτεινότητα)—***Χρησιμοποιήστε τα* **|<| και |>| για να ρυθμίσετε τη** φωτεινότητα της εικόνας.

**CONTRAST (Αντίθεση)—**Χρησιμοποιήστε τα  $\leq$  και  $\geq$  για να ρυθμίσετε την αντίθεση της οθόνης.

**SATURATION (Κορεσµός χρώµατος )—**Σας επιτρέπει να ρυθµίσετε την πηγή βίντεο από ασπρόμαυρη σε πλήρως κορεσμένο χρώμα. Πατήστε < για να μειώσετε την ποσότητα του χρώματος στην εικόνα και  $\triangleright$  για να αυξήσετε την ποσότητα του χρώµατος στην εικόνα.

**SHARPNESS (Ευκρίνεια)—**Πατήστε το |<| για να μειώσετε την ευκρίνεια και το για να αυξήσετε την ευκρίνεια της εικόνας.

**ΤΙΝΤ (Απόχρωση)—**Πατήστε |<| για να αυξήσετε την ποσότητα του πράσινου χρώματος στην εικόνα και  $|{\rangle}$  για να αυξήσετε την ποσότητα του κόκκινου χρώματος στην εικόνα (∆ιατίθεται µόνο για το NTSC).

**ADVANCED (Για προχωρηµένους )—**Πατήστε για να ενεργοποιήσετε ένα µενού **Picture Advance (Εικόνα για προχωρηµένους)**. ∆είτε το "[PICTURE ADVANCED](#page-37-0)  (Εικόνα για [προχωρη](#page-37-0)µένους)" παρακάτω.

<u>U</u>

**ΣΗΜΕΙΩΣΗ:** Ο **Saturation (Κορεσµός)**, **Sharpness (Ακρίβεια)** και **Tint (Απόχρωση)** διατίθενται µόνον όταν η πηγή εισόδου προέρχεται από Composite ή S-Video.

## <span id="page-37-0"></span>**PICTURE ADVANCED (Εικόνα για προχωρηµένους)**

Χρησιµοποιώντας το µενού Picture Advanced (Εικόνα για προχωρηµένους), µπορείτε να προσαρµόσετε τις ρυθµίσεις της οθόνης του προβολέα σας. Το µενού Picture Advanced (Εικόνα για προχωρηµένους), παρέχει τις ακόλουθες επιλογές:

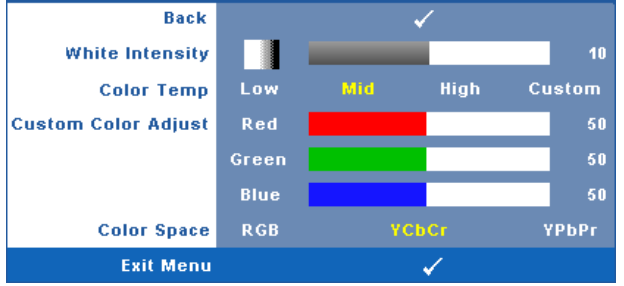

**WHITE INTENSITY (Ένταση Λευκού Φωτός)—**Χρησιμοποιήστε τα  $\leq |\cos \theta|$  για να ρυθµίσετε την ένταση λευκού της οθόνης.

**COLOR TEMP (Θερµ. χρώµατος )—**Σας επιτρέπει να ρυθµίσετε τη θερµοκρασία χρώµατος. Η οθόνη εµφανίζεται ψυχρότερη σε υψηλότερες θερµοκρασίες χρώµατος και θερµότερη σε χαµηλότερες θερµοκρασίες χρώµατος. Όταν ρυθµίζετε τις τιµές στο µενού **Color Adjust (Ρύθµιση Χρώµατος)**, ενεργοποιείται η Προσαρµοσµένη λειτουργία. Οι τιµές αποθηκεύονται στην Προσαρµοσµένη λειτουργία.

**CUSTOM COLOR ADJUST (Προσαρµοσµένη Ρύθµιση Χρωµάτων)—**Σας επιτρέπει να ρυθµίσετε µε µη αυτόµατο τρόπο τα χρώµατα κόκκινο, πράσινο και µπλε. **COLOR SPACE (Χρωµατικός χώρος )—**Σας επιτρέπει να επιλέξετε τον χρωµατικό χώρο, οι επιλογές είναι οι εξής: RGB, YCbCr και YPbPr.

## **DISPLAY (Προβολή) (σε λειτουργία ηλ. υπολογιστή)**

Χρησιµοποιώντας το µενού **Display (Προβολή)**, µπορείτε να προσαρµόσετε τις ρυθµίσεις της εικόνας του προβολέα σας. Το µενού Picture (Εικόνα), παρέχει τις ακόλουθες επιλογές:

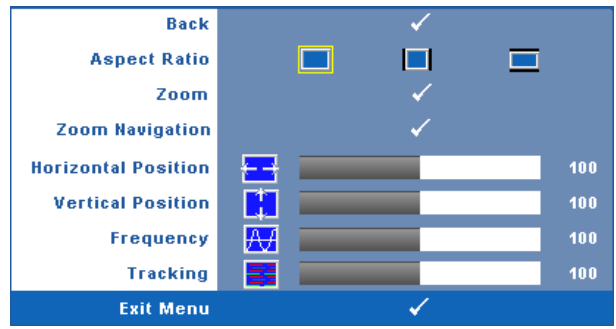

**ASPECT RATIO (Λόγος διαστάσεων)—**Επιλέξτε µια αναλογία εικόνας για να αλλάξετε την εµφάνιση της εικόνας.

- Original (Αρχική) Επιλέξτε Original (Αρχική) για να διατηρήσετε την αναλογία εικόνας της προβαλλόµενης εικόνας σύµφωνα µε την πηγή εισόδου.
- 4:3 Η πηγή εισόδου κλιμακώνεται για να χωρέσει στην οθόνη και προβάλλει μια εικόνα 4:3.
- Wide (Ευρεία) Η πηγή εισόδου κλιµακώνεται για να χωρέσει στο πλάτος της οθόνης και να προβάλλει ευρεία εικόνα.

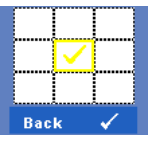

**ZOOM (Μεγέθυνση)—**Πατήστε  $\sqrt{ }$  για να ενεργοποιήσετε ένα µενού **Zoom (Μεγέθυνση)**.

Επιλέξτε τον χώρο για μεγέθυνση και πατήστε το <sup>|</sup>ν<sup>γ</sup> νια να προβάλλετε τη µεγεθυµένη εικόνα.

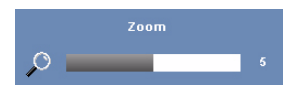

Προσαρµόστε την κλίµακα της εικόνας πατώντας το ή  $\Box$  και πιέστε το  $\Box$  για προβολή.

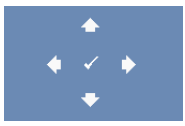

**ZOOM ΝΑΛΙGATION (Πλοήγηση Ζουμ)—Πατήστε Μετανια** ενεργοποιήσετε ένα µενού **Zoom Navigation (Πλοήγηση Ζουµ)**. Χρησιμοποιήστε τα  $\leq$   $\geq$   $\sqrt{\wedge}$   $\sqrt{\vee}$  για πλοήγηση στην οθόνη προβολής.

**HORIZONTAL POSITION (Οριζόντια θέση)—**Πατήστε για να µετακινήσετε την εικόνα προς τα αριστερά και  $\triangleright$  για να μετακινήσετε την εικόνα προς τα δεξιά.

**VERTICAL POSITION (Κάθετη θέση)—**Πατήστε για να µετακινήσετε την εικόνα προς τα κάτω και  $|{\rangle}$  για να μετακινήσετε την εικόνα προς τα πάνω.

**FREQUENCY (Συχνότητα)—**Σας επιτρέπει να αλλάξετε την ταχύτητα του ρολογιού προβολής δεδοµένων στην οθόνη για να ταιριάζει µε την κάρτα γραφικών του υπολογιστή σας. Εάν δείτε µια κάθετη γραµµή που τρεµοπαίζει, χρησιµοποιήστε τη ρύθµιση **Frequency (Συχνότητας)** για να ελαχιστοποιήσετε τις γραµµές. Αυτή είναι µια ρύθµιση κατά προσέγγιση.

**TRACKING (Ευθυγράµµιση)—**Συγχρονίστε τη φάση του σήµατος προβολής µε την κάρτα γραφικών. Εάν εµφανίζεται µια ασταθής εικόνα ή εικόνα που τρεµοπαίζει, χρησιµοποιήστε **Tracking (Ευθυγράµµιση)** για να τη διορθώσετε. Αυτή είναι µια µικρορύθµιση.

## **DISPLAY (Προβολή) (σε λειτουργία Βίντεο)**

Χρησιµοποιώντας το µενού **Display (Προβολή)**, µπορείτε να προσαρµόσετε τις ρυθµίσεις της εικόνας του προβολέα σας. Το µενού Picture (Εικόνα), παρέχει τις ακόλουθες επιλογές:

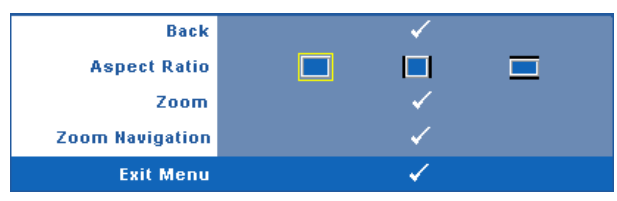

#### **ASPECT RATIO (Λόγος διαστάσεων)—**Επιλέξτε µια αναλογία εικόνας για να

αλλάξετε την εµφάνιση της εικόνας.

- Original (Αρχική) Επιλέξτε Original (Αρχική) για να διατηρήσετε την αναλογία εικόνας της προβαλλόµενης εικόνας σύµφωνα µε την πηγή εισόδου.
- $\Box$  4:3 Η πηγή εισόδου κλιμακώνεται για να χωρέσει στην οθόνη και προβάλλει μια εικόνα 4:3.
- Wide (Ευρεία) Η πηγή εισόδου κλιµακώνεται για να χωρέσει στο πλάτος της οθόνης και να προβάλλει ευρεία εικόνα.

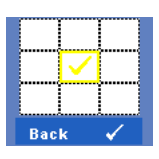

**ZOOM (Μεγέθυνση)—Πατήστε**  $\sqrt{ }$  **για να ενεργοποιήσετε ένα** µενού **Zoom (Μεγέθυνση)**.

Επιλέξτε τον χώρο για μεγέθυνση και πατήστε το <sup>111</sup> για να προβάλλετε τη µεγεθυµένη εικόνα.

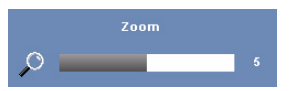

Προσαρµόστε την κλίµακα της εικόνας πατώντας το ή  $\boxed{\gt}$  και πιέστε το  $\boxed{\vee}$  για προβολή.

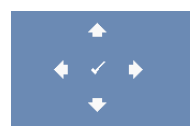

**ZOOM NAVIGATION (Πλοήγηση Ζουµ)—**Πατήστε για να ενεργοποιήσετε ένα µενού **Zoom Navigation (Πλοήγηση Ζουµ)**. Xρησιμοποιήστε τα  $|\langle| \rangle| |\lambda| |\nabla|$  για πλοήγηση στην οθόνη

προβολής.

## **LAMP (Λάµπα)**

Χρησιµοποιώντας το µενού **Lamp (Λαµπτήρα)**, µπορείτε να προσαρµόσετε τις ρυθµίσεις της οθόνης του προβολέα σας. Το µενού Lamp (Λάµπα), παρέχει τις ακόλουθες επιλογές:

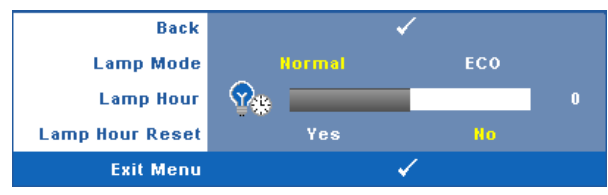

**LAMP MODE (Λειτουργία Λάµπας )—**Σας επιτρέπει να επιλέξετε µεταξύ της λειτουργίας Normal (Κανονική) και ECO.

Η κανονική λειτουργία λειτουργεί σε επίπεδο πλήρους τροφοδοσίας. Η λειτουργία ECO λειτουργία σε χαµηλότερο επίπεδο ισχύος το οποίο µπορεί να παρέχει µεγαλύτερη διάρκεια ζωής της λάµπας, πιο αθόρυβη λειτουργία και πιο σκοτεινή έξοδο προβολής πάνω στην οθόνη.

**LAMP HOUR (Ώρες Λάµπας )—**Εµφανίζει τις ώρες λειτουργίας από το µηδενισµό του χρονοµέτρου της λάµπας.

**LAMP HOUR RESET (Μηδενισµός Ωρών Λάµπας )—**Επιλέξτε **Yes (Ναι)** για να επαναφέρετε τον χρονοδιακόπτη της λάµπας.

## **SET UP (Ρύθµιση)**

Το µενού Set Up (Ρύθµισης) σας επιτρέπει να προσαρµόσετε τις ρυθµίσεις για τη Language (Γλώσσα), τη Projector Mode (Λειτουργία προβολέα), Keystone (Τραπέζιο), Alert Volume (Ένταση συναγερµού) και Wireless and Network (Ασύρµατο και ∆ίκτυο).

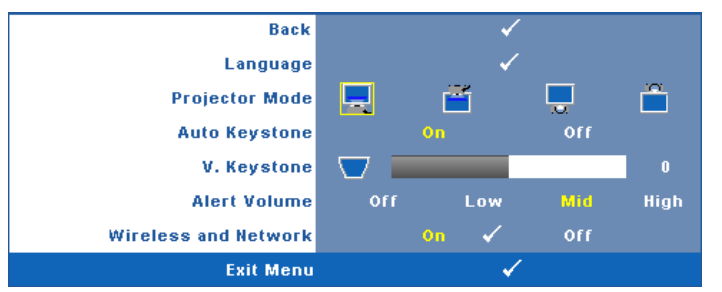

**LANGUAGE (Γλώσσα)—Σας επιτρέπει να ρυθμίζετε τη γλώσσα της OSD. Πατήστε <sub>Γ</sub>γή** για να ενεργοποιήσετε ένα µενού **Language (Γλώσσα)**.

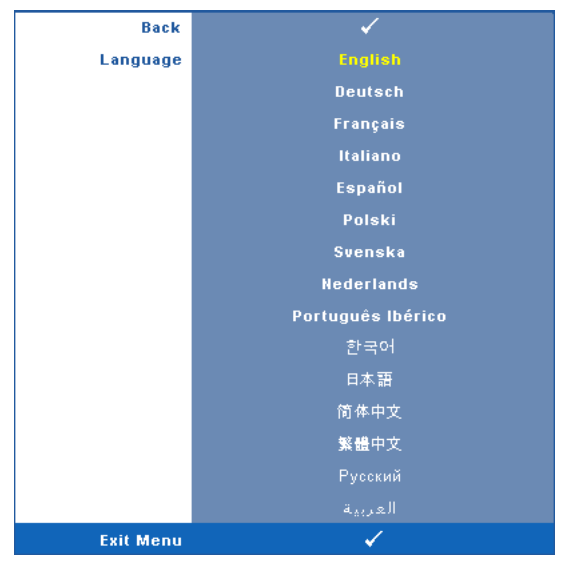

**PROJECTOR MODE (Λειτουργία Προβολέα)—**Σας επιτρέπει να επιλέξετε τη λειτουργία του προβολέα, ανάλογα µε τον τρόπο µε τον οποίο είναι τοποθετηµένος ο προβολέας.

- Μπροστινή Προβολή-Επιφάνεια Εργασίας Είναι η προεπιλεγµένη ρύθµιση.
- Μπροστινή Προβολή-Προσάρτηση σε Οροφή Ο προβολέας γυρίζει την εικόνα ανάποδα για προβολή προσαρτηµένη στην οροφή.
- Οπίσθια Προβολή-Επιφάνεια Εργασίας Ο προβολέας αντιστρέφει την εικόνα ώστε να µπορείτε να προβάλλετε πίσω από µια διαφανή οθόνη.
- Οπίσθια Προβολή-Προσάρτηση σε Οροφή Ο προβολέας αντιστρέφει και γυρίζει ανάποδα την εικόνα. Μπορείτε να κάνετε την προβολή πίσω από µια διαφανή οθόνη µε τον προβολέα κρεµασµένο από την οροφή.

**AUTO KEYSTONE (Αυτόµατο Τραπέζιο)—**Επιλέξτε **On (Ενεργ.)** για να ενεργοποιήσετε την αυτόµατη διόρθωση για κάθετη παραµόρφωση εικόνας που προκαλείται από την κλίση του προβολέα.

**V. KEYSTONE (Κ. Τραπέζιο)—**Ρυθµίζει χειροκίνητα την παραµόρφωση της κάθετης εικόνας που προκαλείται από την κλίση του προβολέα.

**ALERT VOLUME (Ένταση συναγερµού)—**Σας επιτρέπει να ρυθµίσετε τη φωνή ειδοποίησης του βοµβητή (Off (Απενεργ.), Low (Χαµηλό), Mid (Μέσο) ή High (Υψηλό)) για τα πλήκτρα ενεργοποίησης/απενεργοποίησης, προειδοποίησης και εντολής.

**WIRELESS AND NETWORK (Ασύρµατο και ∆ίκτυο)—**Επιλέξτε **On (Ενεργ.)** για να ενεργοποιήσετε τη λειτουργία ασύρματο και δίκτυο. Πατήστε  $\sqrt{\ }$ για να διαμορφώσετε τις ρυθµίσεις **Wireless (Ασύρµατο) και Network (∆ίκτυο)**.

### <span id="page-42-0"></span>**WIRELESS AND NETWORK (ΑΣΥΡΜΑΤΟ ΚΑΙ ∆ΙΚΤΥΟ)**

Το µενού Wireless and Network (Ασύρµατο και ∆ίκτυο) σας επιτρέπει να διαµορφώσετε τις ρυθµίσεις σύνδεσης του δικτύου.

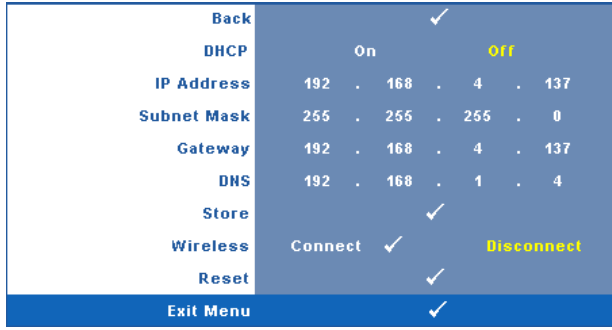

**DHCP—**Εάν υπάρχει ένας διακοµιστής DHCP στο δίκτυο µε το οποίο έχει συνδεθεί ο προβολέας, η διεύθυνση IP θα αποκτηθεί αυτόµατα όταν επιλέξετε DHCP **On (Ενεργ.)**. Εάν το DHCP είναι **Off (Απενεργ.)**, ορίστε χειροκίνητα τη IP Address (∆ιεύθυνση ΙΡ), τη Subnet Mask (Μάσκα υποδικτύου) και την Gateway (Πύλη δικτύου). Χρησιμοποιήστε τα για να επιλέξετε τον αριθµό της IP Address (∆ιεύθυνσης ΙΡ), τη Subnet Mask (Μάσκα υποδικτύου) και την Gateway (Πύλη δικτύου). Πληκτρολογήστε Enter για να επιβεβαιώσετε κάθε αριθμό και κατόπιν χρησιμοποιήστε τα  $|&|&|$  για να ρυθμίσετε το επόµενο στοιχείο.

**IP ADDRESS (∆ιεύθυνση IP)—**Αναθέτει αυτόµατα ή χειροκίνητα τη διεύθυνση IP στον προβολέα που έχει συνδεθεί µε το δίκτυο.

**SUBNET MASK (Μάσκα υποδικτύου)—**∆ιαµορφώνει τη Μάσκα υποδικτύου της σύνδεσης δικτύου.

**GATEWAY (Πύλη)—**Ελέγξτε τη διεύθυνση πύλης δικτύου µε τον διαχειριστή δικτύου/συστήµατος, εάν το διαµορφώνετε χειροκίνητα.

**DNS—**Ελέγξτε τη διεύθυνση ΙΡ του διακοµιστή DNS µε τον διαχειριστή δικτύου/συστήµατος, εάν το διαµορφώνετε χειροκίνητα.

**STORE (Κατάστηµα)—**Πατήστε για να σώσετε τις αλλαγές που έγιναν στις ρυθµίσεις δικτύου.

**WIRELESS (Ασύρµατο)—**Η προεπιλεγµένη είναι **Connect (Σύνδεση)**. Επιλέξτε **Disconnect (Αποσύνδεση)** για να απενεργοποιήσετε την ασύρµατη σύνδεση για να χρησιµοποιείτε µόνον τη δικτύωση LAN.

**ΣΗΜΕΙΩΣΗ:** Συστήνεται η χρήση των προεπιλεγµένων ρυθµίσεων για την Ασύρµατη σύνδεση.

**RESET (Επαναφορά)—Πατήστε Μηνια να επαναφέρετε τις διαμορφώσεις του** δικτύου.

## **INFORMATION (ΠΛΗΡΟΦΟΡΙΕΣ)**

Το µενού Information (Πληροφορίες) εµφανίζει τις τρέχουσες ρυθµίσεις του προβολέα.

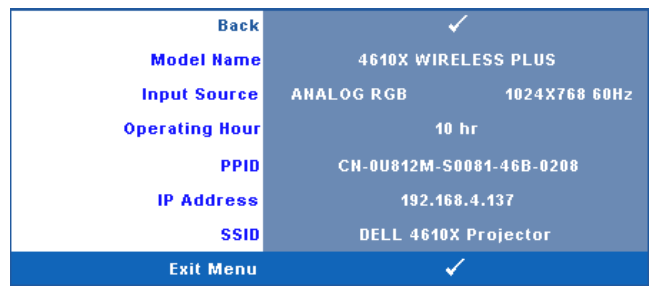

## **OTHERS (Άλλα)**

Το µενού Others (Άλλα) σας δίνει τη δυνατότητα να αλλάξετε τις ρυθµίσεις για το Menu (Μενού), Screen (Οθόνη), Audio (Ήχος), Power (Τροφοδοσία), Security (Ασφάλεια) και Closed Caption (Υπότιτλοι) (µόνον για το NTSC). Μπορείτε επίσης να πραγµατοποιήσετε Test Pattern (Μοτίβο δοκιµής) και Factory Reset (Επαναφορά στις εργοστασιακές ρυθµίσεις).

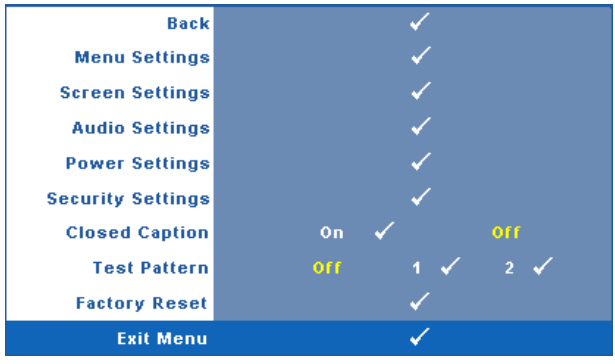

## **MENU SETTINGS (Ρυθμίσεις μενού)—Επιλέξτε και πατήστε να να**

ενεργοποιήσετε τις ρυθµίσεις του µενού. Οι ρυθµίσεις του µενού αποτελούνται από τις ακόλουθες επιλογές:

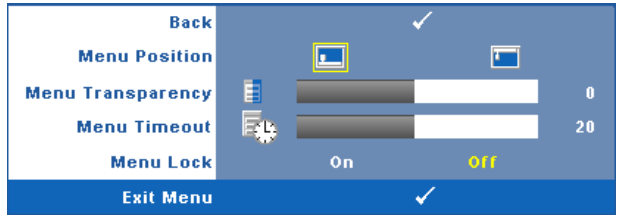

**MENU POSITION (Θέση Μενού)—**Σας επιτρέπει να αλλάξετε τη θέση του µενού OSD στην οθόνη.

**MENU TRANSPARENCY (∆ιαφάνεια Μενού)—**Επιλέξτε για να αλλάξετε το επίπεδο διαφάνειας του φόντου της OSD.

**MENU TIMEOUT (Χρόνος Εµφάνισης Μενού)—**Σας επιτρέπει να ρυθµίζετε το χρόνο για το OSD Timeout (Χρόνο εµφάνισης OSD). Από προεπιλογή, η OSD εξαφανίζεται µετά από 20 δευτερόλεπτα αδράνειας.

**MENU LOCK (Κλείδωµα Μενού)—**Επιλέξτε **On (Ενεργ.)** για να ενεργοποιήσετε το κλείδωµα του µενού και να κρύψετε το µενού OSD. Επιλέξτε το **OFF (Απενεργ.)** για να απενεργοποιήσετε το κλείδωµα µενού. Αν θέλετε να απενεργοποιήσετε τη λειτουργία Menu Lock (Κλείδωµα Μενού) και η OSD εξαφανιστεί, πατήστε το κουµπί **Menu (Μενού)** στον πίνακα για 15 δευτερόλεπτα και στη συνέχεια απενεργοποιήστε τη λειτουργία.

**SCREEN SETTINGS (Ρυθμίσεις οθόνης)—Επιλέξτε και πατήστε**  $\sqrt{v}$ **για να** ενεργοποιήσετε τις ρυθµίσεις της οθόνης. Το µενού ρυθµίσεων της οθόνης αποτελείται από τις ακόλουθες επιλογές:

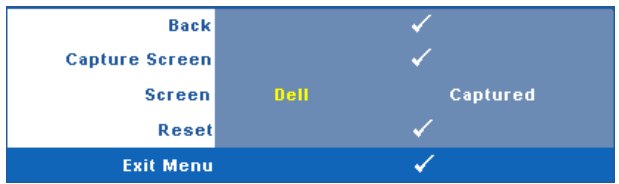

**CAPTURE SCREEN (Καταγραφή οθόνης )—**Επιλέξτε και πατήστε για να καταγραφεί η προβολή της οθόνης, εµφανίζεται το παρακάτω µήνυµα στην οθόνη.

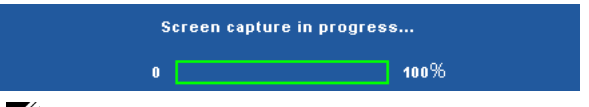

**ΣΗΜΕΙΩΣΗ:** Για να κάνετε λήψη µιας πλήρους εικόνας, σιγουρευτείτε ότι το σήµα εισόδου που είναι συνδεδεµένο στον προβολέα έχει ανάλυση 1024 x 768.

**SCREEN (Οθόνη)—**Επιλέξτε **Dell** για να χρησιµοποιήσετε το λογότυπο της Dell ως ταπετσαρία. Επιλέξτε **Captured (καταγραφή)** για να ορίσετε την καταγεγραµµένη εικόνα ως ταπετσαρία.

**RESET (Επαναφορά)—Επιλέξτε και πατήστε το για να διαγράψετε την** καταγεγραµµένη εικόνα και ορίστε ξανά την προεπιλεγµένη ρύθµιση.

**AUDIO SETTINGS (Ρυθµίσεις ήχου)—**Επιλέξτε και πατήστε για να αλλάξετε τις ρυθµίσεις ήχου. Το µενού ρυθµίσεων ήχου αποτελείται από τις ακόλουθες επιλογές:

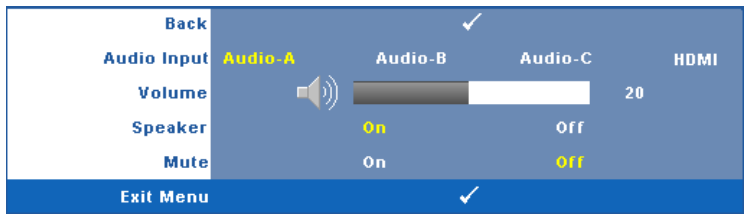

**AUDIO INPUT (Είσοδος Ήχου)—**Επιλέξτε την πηγή εισόδου του ήχου, υπάρχουν οι εξής επιλογές: Audio-A, Audio-B, Audio-C και HDMI.

**VOLUME (Ένταση)—**Πατήστε το ≤ για να μειώσετε την ένταση και το Σ για να αυξήσετε την ένταση του ήχου.

**SPEAKER (Ηχείο)—**Επιλέξτε **On (Ενεργ.)** για να ενεργοποιήσετε το ηχείο. Επιλέξτε **Off (Απενεργ.)** για να απενεργοποιήσετε το ηχείο.

**MUTE (Σίγαση)—**Σας δίνει τη δυνατότητα να θέσετε τους ήχους σε σίγαση για την είσοδο ήχου και την έξοδο ήχου.

**POWER SETTINGS (Ρυθµίσεις ρεύµατος )—**Επιλέξτε και πατήστε για να ενεργοποιήσετε τις ρυθµίσεις ρεύµατος. Το µενού ρυθµίσεων ισχύος αποτελείται από τις ακόλουθες επιλογές:

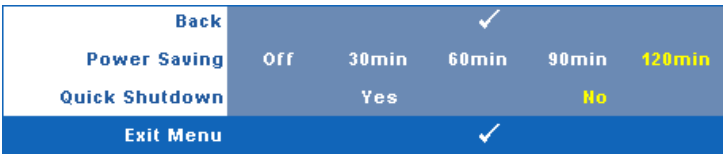

<span id="page-45-0"></span>**POWER SETTING (Εξοικονόµησης ενέργειας )—**Επιλέξτε **Off (Απενεργ.)** για να απενεργοποιήσετε τη λειτουργία Power Saving (εξοικονόµησης ενέργειας). Εξ ορισµού, ο προβολέας έχει οριστεί να µεταβεί στη λειτουργία εξοικονόµησης ενέργειας µετά από 120 λεπτά µη δραστηριότητας. Εµφανίζεται ένα µήνυµα προειδοποίησης στην οθόνη εµφανίζοντας µία αντίστροφη µέτρηση 60 δευτερολέπτων πριν τη µετάβαση στη λειτουργία εξοικονόµησης ενέργειας. Πιέστε κάποιο πλήκτρο κατά την περίοδο της αντίστροφης µέτρησης για να διακοπεί η λειτουργία εξοικονόµησης ενέργειας.

Μπορείτε επίσης να ορίσετε µία διαφορετική περίοδο καθυστέρησης για να µεταβείτε στη λειτουργία εξοικονόµησης ενέργειας. Το διάστηµα καθυστέρησης είναι το χρονικό διάστηµα που θέλετε να περιµένει ο προβολέας χωρίς να δέχεται σήµα εισόδου. Η εξοικονόµηση ενέργειας µπορεί να ρυθµιστεί σε 30, 60, 90 ή 120 λεπτά.

Εάν δεν ανιχνευτεί σήµα εισόδου κατά το διάστηµα της καθυστέρησης, ο προβολέας σβήνει τη λάµπα και εισάγεται σε κατάσταση εξοικονόµησης ενέργειας. Εάν ανιχνευτεί σήµα εισόδου κατά το διάστηµα της καθυστέρησης, ο προβολέας ανάβει αυτόµατα. Εάν δεν ανιχνευτεί σήµα εισόδου µέσα σε δύο ώρες κατά τη λειτουργία εξοικονόµησης ενέργειας, ο προβολέας µεταβαίνει από την κατάσταση Εξοικονόµησης Ενέργειας σε κατάσταση Απενεργοποίησης. Για να ενεργοποιήσετε τον προβολέα πατήστε το κουµπί Power (Τροφοδοσία).

**(Τροφοδοσία)**. Η λειτουργία αυτή επιτρέπει στον προβολέα να απενεργοποιηθεί γρήγορα µε γρήγορη ταχύτητα ανεµιστήρα. Αναµένεται ελαφρά υψηλότερος ακουστικός θόρυβος κατά τη διάρκεια της γρήγορης απενεργοποίησης. **ΣΗΜΕΙΩΣΗ:** Πριν ανάψετε πάλι τον προβολέα, περιµένετε 60 δευτερόλεπτα για να επιτρέψετε την εξισορρόπηση της εσωτερικής

**QUICK SHUTDOWN (Γρήγορη απενεργοποίηση)—**Επιλέξτε **Yes (Ναι)** για να απενεργοποιήσετε τον προβολέα µε ένα απλό πάτηµα του κουµπιού **Power** 

θερµοκρασίας. Ο προβολέας θα χρειαστεί περισσότερο χρόνο για να ενεργοποιηθεί εάν επιχειρήσετε να ενεργοποιήσετε αµέσως. Ο ανεµιστήρας ψύξης του θα λειτουργεί σε πλήρη ταχύτητα για περίπου 30 δευτερόλεπτα για να σταθεροποιηθεί η εσωτερική θερµοκρασία.

**QUICK SHUTDOWN (Ρυθμίσεις ασφαλείας)—Επιλέξτε και πατήστε** *Μήνια να* ενεργοποιήσετε τις ρυθµίσεις ασφαλείας. Το µενού ρυθµίσεων ασφαλείας σας δίνει τη δυνατότητα να ενεργοποιήσετε και να ορίσετε την προστασία του κωδικού πρόσβασης.

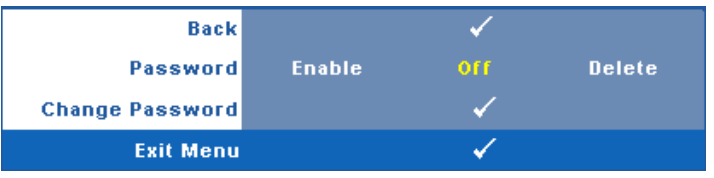

**PASSWORD (Κωδικός πρόσβασης )—**Όταν είναι ενεργοποιηµένη η Προστασία µε Κωδικό Πρόσβασης, θα εµφανιστεί µια οθόνη προστασίας η οποία θα σας ζητάει να εισάγετε έναν κωδικό πρόσβασης, όταν το καλώδιο τροφοδοσίας έχει εισαχθεί στην πρίζα και ο προβολέας ενεργοποιηθεί για πρώτη φορά. Από προεπιλογή, η λειτουργία αυτή είναι απενεργοποιηµένη. Μπορείτε να ενεργοποιήσετε αυτή τη λειτουργία, επιλέγοντας **Enabled (Ενεργοποιήθηκε)**. Εάν ο κωδικός πρόσβασης έχει ήδη οριστεί ξανά, πληκτρολογήστε πρώτα τον κωδικό και επιλέξτε τη λειτουργία. Αυτή η ιδιότητα ασφαλείας µέσω κωδικού πρόσβασης θα ενεργοποιηθεί την επόµενη φορά που θα ενεργοποιήσετε τον προβολέα. Εάν ενεργοποιήσετε τη λειτουργία αυτή, θα σας ζητηθεί να εισάγετε τον κωδικό πρόσβασης του προβολέα αφού ενεργοποιήσετε τον προβολέα:

- 1 Απαίτηση εισαγωγής κωδικού πρόσβασης για την πρώτη φορά.
- **a** Μεταβείτε στο μενού **Others (Άλλα)**, πατήστε το και κατόπιν επιλέξτε το **Password (Κωδικός Πρόσβασης)** για να **Enable (Ενεργοποιήσετε)** τη ρύθµιση κωδικού.

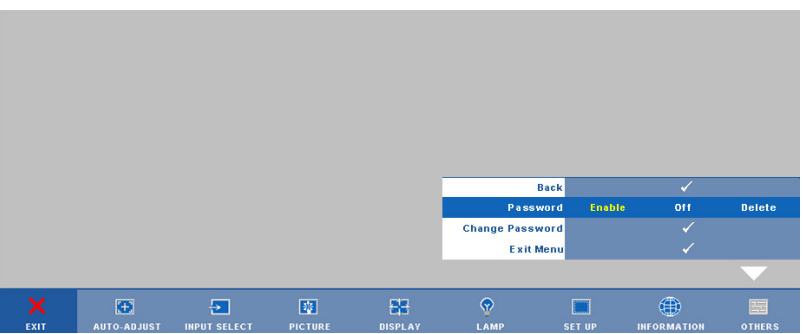

**b** Η ενεργοποίηση της λειτουργίας Password (Κωδικός Πρόσβασης) θα εµφανίσει µια οθόνη χαρακτήρων, εισαγάγετε έναν αριθµό 4 ψηφίων από την οθόνη και πατήστε το κουμπί **ι**√ι

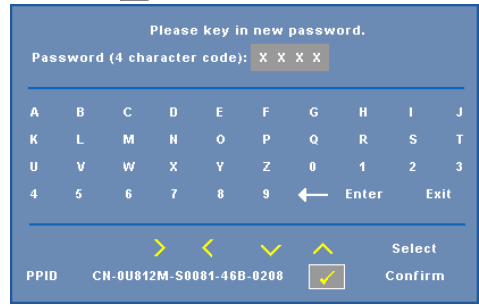

- **c** Για επιβεβαίωση, εισάγετε ξανά τον κωδικό πρόσβασης.
- **d** Εάν η επαλήθευση του κωδικού πρόσβασης είναι επιτυχής, µπορείτε να συνεχίσετε µε τις λειτουργίες και τα βοηθήµατα του προβολέα.
- 2 Εάν εισάγατε λανθασµένο κωδικό πρόσβασης, θα σας δοθούν ακόµα 2 ευκαιρίες. Μετά από τρεις άκυρες προσπάθειες, ο προβολέας θα απενεργοποιηθεί αυτόµατα.

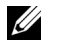

**ΣΗΜΕΙΩΣΗ:** Εάν έχετε ξεχάσει τον κωδικό σας, επικοινωνήστε µε την DELL™ ή µε εξειδικευµένο προσωπικό υποστήριξης.

- 3 Για να απενεργοποιήσετε τη λειτουργία κωδικού πρόσβασης, επιλέξτε **Off (Απενεργ.)** για να απενεργοποιήσετε τη λειτουργία.
- 4 Για να διαγράψετε τον κωδικό πρόσβασης επιλέξτε **Delete (∆ιαγραφή).**

**CHANGE PASSWORD (Αλλαγή κωδικού πρόσβασης )—**Πληκτρολογήστε τον αρχικό κωδικό πρόσβασης, στη συνέχεια εισάγετε το νέο κωδικό πρόσβασης και επιβεβαιώστε ξανά τον νέο κωδικό πρόσβασης.

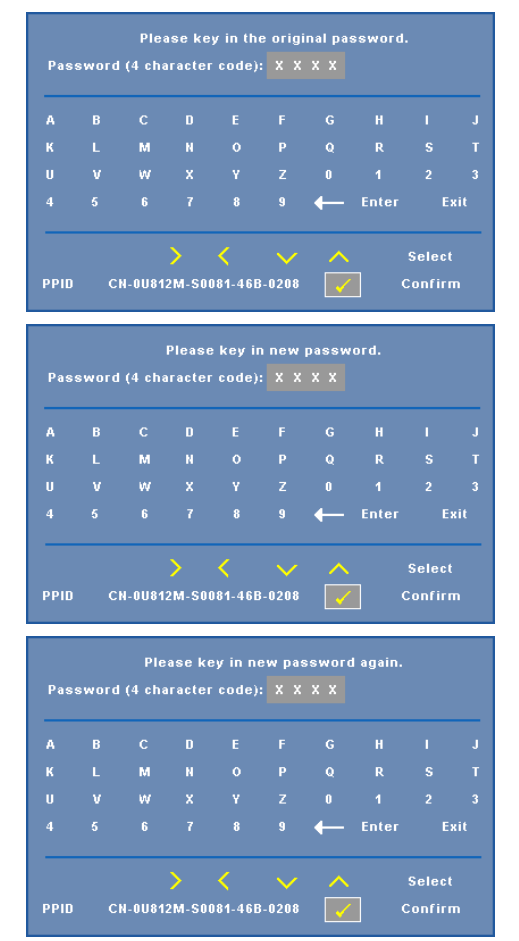

**CLOSED CAPTION (Υπότιτλοι)—**Επιλέξτε το **On (Ενεργ.)** για να ενεργοποιηθούν οι υπότιτλοι και το µενού υποτίτλων. ∆ιαλέξτε µία κατάλληλη επιλογή υποτίτλων: CC1, CC2, CC3 και CC4.

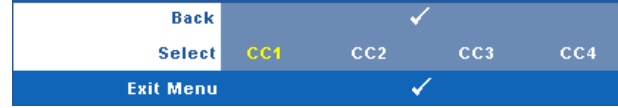

**ΣΗΜΕΙΩΣΗ:** Η επιλογή υποτίτλων διατίθεται µόνον για το NTSC. **TEST PATTERN (Μοτίβο ∆οκιµής )—**Το Μοτίβο δοκιµής χρησιµοποιείται για τη δοκιµή της εστίασης και της ανάλυσης.

Μπορείτε να ενεργοποιήσετε ή να απενεργοποιήσετε το **Test Pattern (Μοτίβο δοκιµής)** επιλέγοντας **Off (Απενεργ.)**, 1 ή 2. Μπορείτε επίσης να προκαλέσετε το **Test Pattern 1 (Μοτίβο δοκιμής 1)** πιέζοντας και κρατώντας πατημένα συγχρόνως τα πλήκτρα <sup>Γ</sup>Γ| και στον πίνακα ελέγχου για 2 δευτερόλεπτα. Μπορείτε επίσης να προκαλέσετε το Test Pattern 2 (µοτίβο δοκιµής 2) πιέζοντας και κρατώντας πατηµένα συγχρόνως τα πλήκτρα | $\equiv$ | και  $\leq$  στον πίνακα ελέγχου για 2 δευτερόλεπτα.

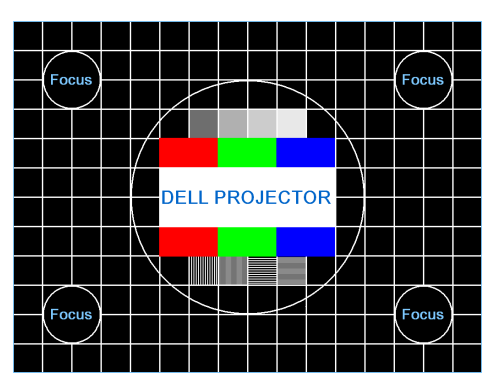

Test Pattern 1 (Μοτίβο ∆οκιµής 2):

Test Pattern 2 (Μοτίβο ∆οκιµής 2):

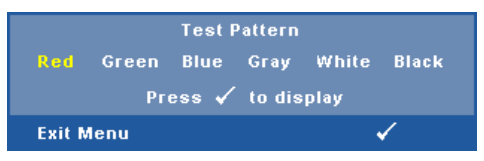

#### **FACTORY RESET (Επαναφορά στις Εργοστασιακές Ρυθµίσεις )—**

Επιλέξτε και πατήστε Μηνια να επαναφέρετε όλες τις ρυθμίσεις στις εργοστασιακές ρυθµίσεις τους, εµφανίζεται το παρακάτω µήνυµα προειδοποίησης.

#### **Resetting to factory default**

Τα στοιχεία επαναφοράς περιλαµβάνουν τόσο τις ρυθµίσεις πηγών ηλ. υπολογιστή όσο και τις ρυθµίσεις πηγών βίντεο.

# <span id="page-50-0"></span>**Εγκατάσταση ασύρµατης δικτύωσης**

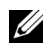

**ΣΗΜΕΙΩΣΗ:** Ο υπολογιστής σας πρέπει να πληροί τουλάχιστον τις ακόλουθες απαιτήσεις:

Λειτουργικό σύστηµα:

• Windows

Microsoft Windows 2000 µε service pack 4 ή επόµενο, Windows XP Home ή το Professional Service pack 2 32-bit (συνιστάται) και Windows Vista 32-bit

• MAC

MacBook και νεώτερο, MacOS 10.5 και νεώτερο

Ελάχιστες απαιτήσεις υλικού:

- **a** Intel Pentium III-800 MHZ (ή µεγαλύτερος).
- **b** Απαιτούνται 256MB RAM, συνιστώνται 512 MB ή περισσότερα.
- **c** Τουλάχιστον 10MB διαθέσιµος χώρος στο σκληρό δίσκο
- **d** Super VGA υποστηρίζοντας 800 x 600 16 bit υψηλής έγχρωµης ή συνιστάται η προβολή υψηλότερης ανάλυσης (PC και οθόνη)
- **e** Προσαρµογέας Ethernet (10 / 100 bps) για σύνδεση Ethernet
- **f** Ένας προσαρµογές WLAN που υποστηρίζεται για µία σύνδεση WLAN (οποιαδήποτε συσκευή Wi-Fi 802.11b ή 802.11g συµβατή µε NDIS)

Πρόγραµµα περιήγησης στο Web

Microsoft Internet Explorer 6.0 ή 7.0 (συνιστάται), Firefox 1.5 ή 2.0 και Safari 3.0 και νεώτερο

Για να χρησιµοποιήσετε τον προβολέα σας ασύρµατα, πρέπει να ολοκληρώσετε τα παρακάτω βήµατα:

- 1 Εγκαταστήστε την ασύρµατη κεραία. ∆είτε "[Εγκατάσταση](#page-9-0) της κεραίας" στη [σελίδα](#page-9-0) 10.
- 2 Ενεργοποιήστε την ασύρµατη σύνδεση του προβολέα. ∆είτε ["WIRELESS AND](#page-42-0)  [NETWORK \(](#page-42-0)ΑΣΥΡΜΑΤΟ ΚΑΙ ∆ΙΚΤΥΟ)" στη σελίδα 43.
- 3 Ορίστε το µενού Επιλογή εισόδου στο **Wireless / Network (Ασύρµατο / ∆ίκτυο)**. ∆είτε ["INPUT SELECT \(](#page-34-0)Επιλογή Εισόδου)" στη σελίδα 35. Εµφανίζεται η **Wireless Guide Screen (Οθόνη Ασύρµατου οδηγού)** που παρουσιάζεται παρακάτω:.

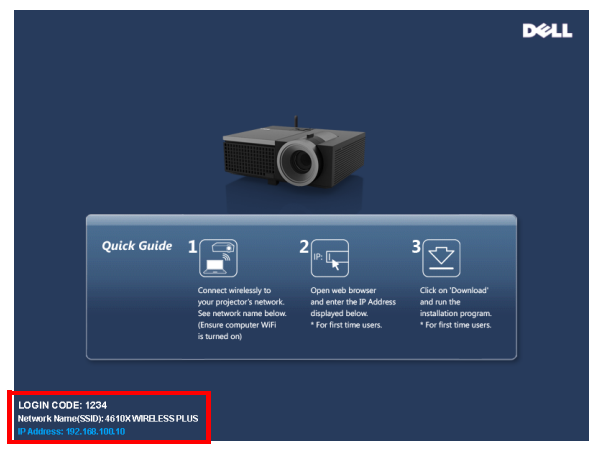

- 4 Σηµειώστε τον **LOGIN CODE (ΚΩ∆ΙΚΟ ΣΥΝ∆ΕΣΗΣ**), **NETWORK NAME (ΟΝΟΜΑ ∆ΙΚΤΥΟΥ)** (**SSID)** και τη **∆ΙΕΥΘΥΝΣΗ ΙΡ**. Θα χρειαστείτε αυτές τις πληροφορίες για να συνδεθείτε αργότερα.
- 5 Συνδέστε τον υπολογιστή σας στο δίκτυο του προβολέα **4610X WIRELESS PLUS**.

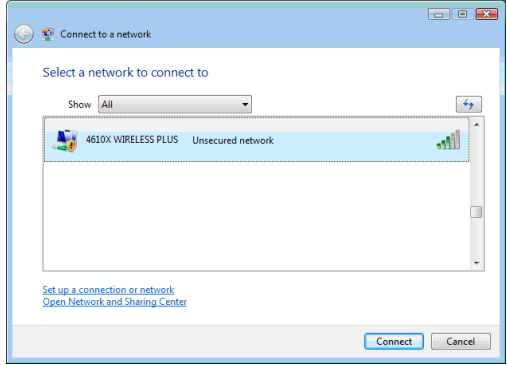

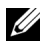

#### **ΣΗΜΕΙΩΣΗ:**

- Ο υπολογιστής σας πρέπει να διαθέτει λειτουργία ασύρµατου δικτύου για αν εντοπίσει τη σύνδεση.
- Όταν συνδέεστε στο δίκτυο του **4610X WIRELESS PLUS**, θα χάσετε την ασύρµατη συνδεσιµότητα µε άλλα ασύρµατα δίκτυα.
- 6 Ανοίξτε το πρόγραµµα περιήγησής σας στο internet. Θα κατευθυνθείτε αυτόµατα στην ιστοσελίδα **∆ιαχείριση ιστού του 4610X WIRELESS PLUS**.
- **ΣΗΜΕΙΩΣΗ:** Εάν η ιστοσελίδα δεν φορτωθεί αυτόµατα, εισάγετε τη διεύθυνση IP που σηµειώνεται από την οθόνη του προβολέα στη γραµµή διευθύνσεων του προγράµµατος περιήγησης.

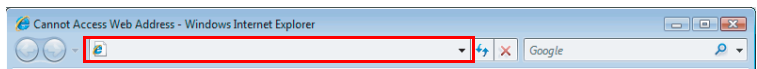

7 Ανοίγει η σελίδα ∆ιαχείριση ιστού 4610X WIRELESS PLUS. Για χρήση την πρώτη φορά, πατήστε **Download (Λήψη)**.

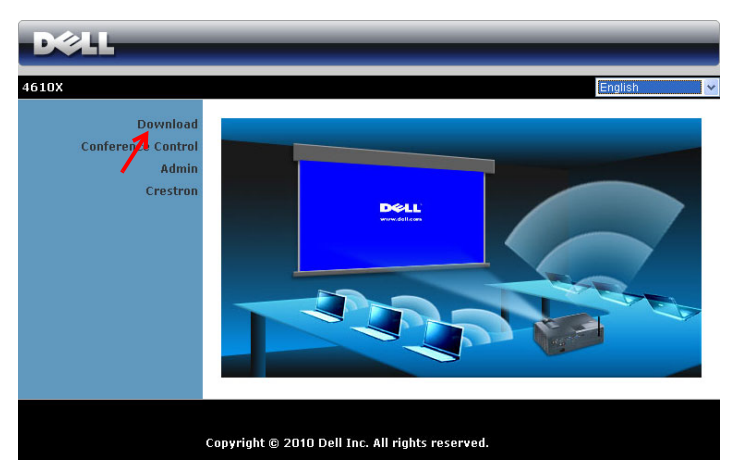

8 Επιλέξτε το κατάλληλο λειτουργικό σύστηµα, κατόπιν κάντε κλικ στο κουµπί **Download (Λήψη)**.

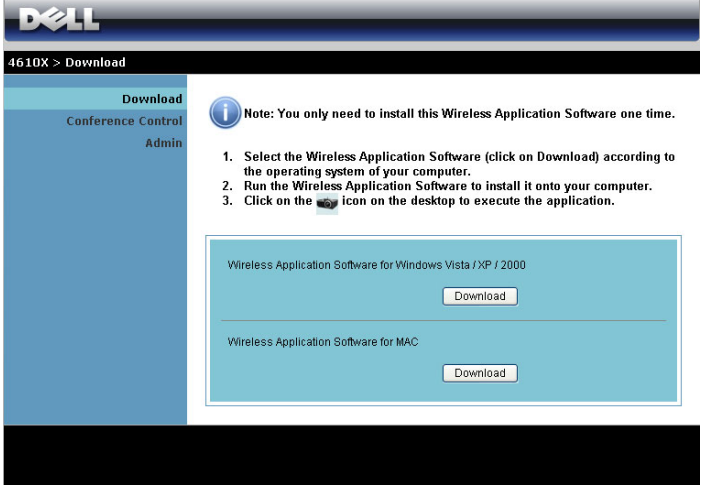

9 Πατήστε **Run (Εκτέλεση)** για να συνεχίσετε µε τη µοναδική εγκατάσταση του λογισµικού.

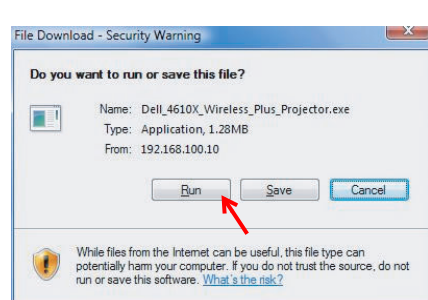

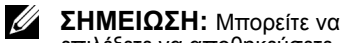

U 1

επιλέξετε να αποθηκεύσετε το αρχείο και να εγκαταστήσετε αργότερα. Για να συµβεί αυτό, πατήστε **Save (Αποθήκευση)**.

**ΣΗΜΕΙΩΣΗ:** Μπορεί να εµφανιστούν τα παρακάτω προειδοποιητικά µηνύµατα, επιλέξτε **Run (Εκτέλεση)** και **Allow (Να επιτρέπεται)** αντίστοιχα.

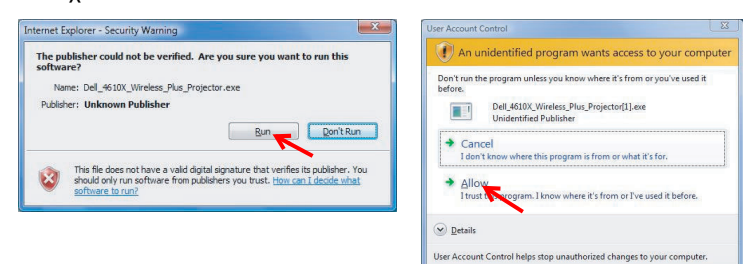

10 Θα ξεκινήσει το λογισµικό εγκατάστασης. Ακολουθήστε τις οδηγίες επί της οθόνης για να ολοκληρωθεί η εγκατάσταση.

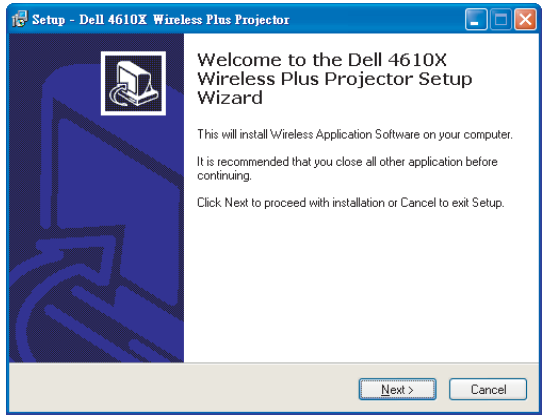

## **Λογισµικό Ασύρµατης Εφαρµογής 4610X WIRELESS PLUS**

Όταν ολοκληρωθεί η εγκατάσταση, θα ξεκινήσει το λογισµικό της Ασύρµατης εφαρµογής 4610X WIRELESS PLUS και θα αναζητήσει αυτόµατα τον προβολέα. Εµφανίζεται η παρακάτω οθόνη.

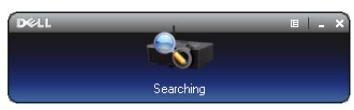

#### **Login (Σύνδεση)**

Για να επικοινωνήσετε µε τον προβολέα σας, εισάγετε τον Κωδικό σύνδεσης που παρέχεται στο Βήµα 4 της "[Εγκατάσταση](#page-50-0) ασύρµατης δικτύωσης, κατόπιν πατήστε **OK**.

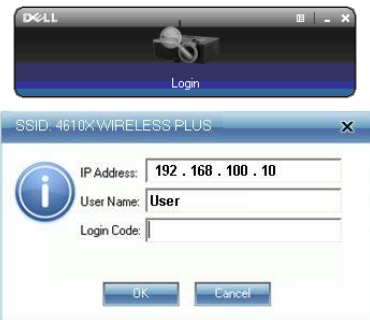

**ΣΗΜΕΙΩΣΗ:** Εάν δεν εντοπιστεί η **IP Address (∆ιεύθυνση ΙΡ)**, εισάγετε τη **IP Address (∆ιεύθυνση ΙΡ)** που εµφανίζεται στην κάτω αριστερή γωνία της οθόνης.

## **Κατανόηση των πλήκτρων**

Μετά από µία επιτυχηµένη σύνδεση, εµφανίζεται η παρακάτω οθόνη.

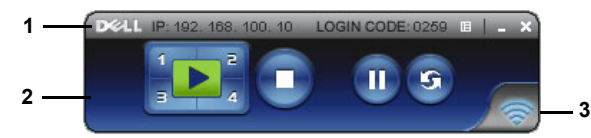

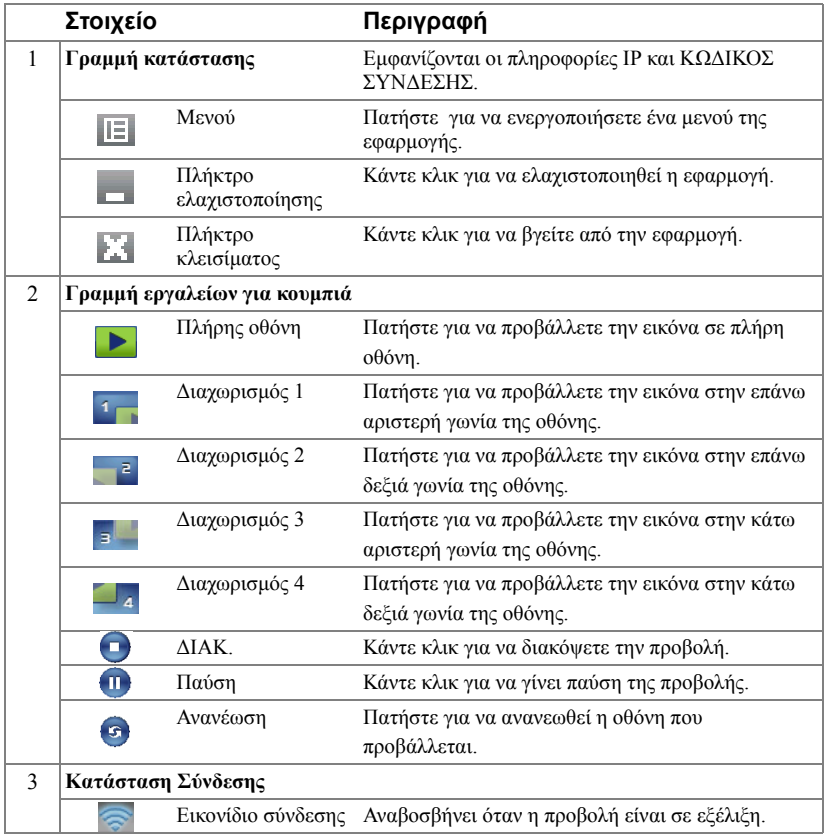

## **Προβολή της παρουσίασης**

- Για να προβάλλετε την παρουσίαση, κάντε κλικ σε οποιοδήποτε από τα πλήκτρα  $προβολής  $\frac{1}{3}$$
- Για παύση της παρουσίασης, πατήστε **111**. Το εικονίδιο γίνεται πράσινο.
- Για συνέχιση της παρουσίασης, πατήστε ξανά . **Π.**
- Για διακοπή της παρουσίασης, πατήστε

#### *Ρυθµός καρέ της ασύρµατης παρουσίασης*

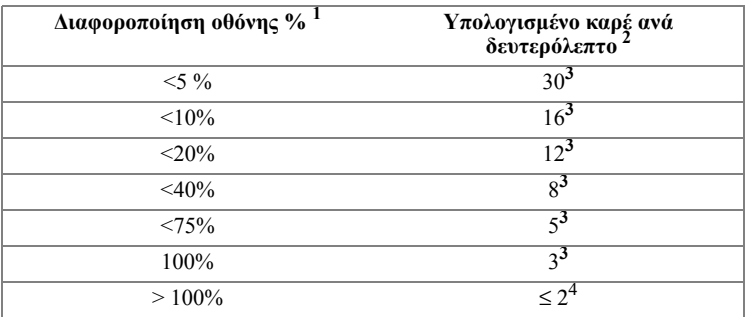

## **ΣΗΜΕΙΩΣΗ:**

- **1** Το ποσοστό της διαφοροποίησης της οθόνης υπολογίζεται µε βάση το 1024 x 768. Παράδειγµα, για την προβολή ενός βίντεο κλιπ 320 x 240 σε έναν επιτραπέζιο υπολογιστή 1024 x 768, η διαφοροποίηση της οθόνης είναι 9,8%.
- **2** Ο ενεργοποιηµένος ρυθµός καρέ θα µπορούσε να είναι διαφορετικός ανάλογα µε παράγοντες όπως το περιβάλλον του δικτύου, το περιεχόµενο της εικόνας, τις συνθήκες σήµατος, τις τοποθεσίες και την απόδοση της ΚΜΕ.
- **3** Υπό καθαρό περιβάλλον WLAN χρησιµοποιώντας µία σύνδεση 802.11g και χωρίς επέκταση της οθόνης.
- **4** Συµπιεσµένος σε 1024 x 768 και υπό 802.11g.
- **ΣΗΜΕΙΩΣΗ:** Ο υπολογιστής σας δεν θα µπει στο S1 (λειτουργία αναµονής) / S3 (λειτουργία αδράνειας) / S4 (λειτουργία αδρανοποίησης) κατά την εκτέλεση µίας ασύρµατης παρουσίασης.

#### **Χρήση του µενού**

Κάντε κλικ στο || | για να εμφανιστεί το μενού.

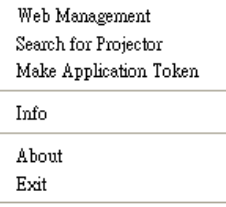

**ΣΗΜΕΙΩΣΗ:** Οι παρακάτω πληροφορίες διατίθενται µόνον για τη λειτουργία ασύρµατης παρουσίασης δεδοµένων. Η προβολή εικόνας µπορεί να είναι αργή ή µπορεί να µην προβάλλεται οµαλά εάν προβάλλεται ένα βίντεο κλιπ ή µία κινούµενη εικόνα, ανατρέξτε στον παρακάτω πίνακα µε τον ρυθµό καρέ για λόγους αναφοράς.

**WEB MANAGEMENT (∆ιαχείριση ιστού)—**Κάντε για να ανοίξει η σελίδα ∆ιαχείριση ιστού. ∆είτε "[∆ιαχείριση](#page-58-0) του Προβολέα από τη ∆ιαχείριση ιστού" στη σελίδα 59.

**SEARCH FOR PROJECTOR (Αναζήτηση για τον Προβολέα)—**Πατήστε για να γίνει η αναζήτηση και η σύνδεση µε τον ασύρµατο προβολέα.

**MAKE APPLICATION TOKEN (Πραγµατοποιήστε το Αδειοδοτικό**

**εφαρµογής )—**Κάνε κλικ για να φτιάξετε το αδειοδοτικό της εφαρµογής. ∆είτε "Πραγµατοποιήστε το [Αδειοδοτικό](#page-77-0) εφαρµογής" στη σελίδα 78.

**INFO (Πληροφορίες )—**Πατήστε για προβολή των πληροφοριών του συστήµατος.

**ABOUT (Σχετικά µε)—**Πατήστε για προβολή της έκδοσης της εφαρµογής.

**EXIT (Έξοδος )—**Κάντε κλικ για να κλείσει η εφαρµογή.

# <span id="page-58-0"></span>**∆ιαχείριση του Προβολέα από τη ∆ιαχείριση ιστού**

## **Ρύθµιση των παραµέτρων δικτύου**

Εάν ο προβολέας συνδέεται µε ένα δίκτυο µπορείτε να µπείτε στον προβολέα χρησιµοποιώντας ένα φυλλοµετρητή ιστού. Για τη ρύθµιση των παραµέτρων δικτύου, ανατρέξτε στο ["WIRELESS AND NETWORK \(](#page-42-0)ΑΣΥΡΜΑΤΟ ΚΑΙ ∆ΙΚΤΥΟ)" στη [σελίδα](#page-42-0) 43.

## **Πρόσβαση στη ∆ιαχείριση ιστού**

Χρησιµοποιήστε το Internet Explorer 5.0 και νεώτερη έκδοση ή το Netscape Navigator 7.0 και νεότερη έκδοση και εισάγετε τη διεύθυνση IP. Μπορείτε πλέον να µπείτε στη ∆ιαχείριση ιστού και να διαχειριστείτε τον προβολέα από µία αποµακρυσµένη θέση.

# $\sqrt{2}$  $4610X$ Download **Conference Control** Admir Crestron Copyright @ 2010 Dell Inc. All rights reserved.

## **Home Page (Αρχική σελίδα)**

- Μπείτε στην Αρχική σελίδα ∆ιαχείρισης ιστού εισάγοντας τη διεύθυνση ΙΡ του προβολέα στον φυλλοµετρητή ιστού. ∆είτε ["WIRELESS AND NETWORK](#page-42-0)  ([ΑΣΥΡΜΑΤΟ](#page-42-0) ΚΑΙ ∆ΙΚΤΥΟ)" στη σελίδα 43.
- Επιλέξτε τη γλώσσα για τη διαχείριση ιστού από τη λίστα.
- Πατήστε σε οποιοδήποτε στοιχείο του µενού στην αριστερή καρτέλα για πρόσβαση στη σελίδα.

## **Λάβετε το Λογισµικό Ασύρµατης Εφαρµογής**

Βλ. επίσης "[Εγκατάσταση](#page-50-0) ασύρµατης δικτύωσης" στη σελίδα 51.

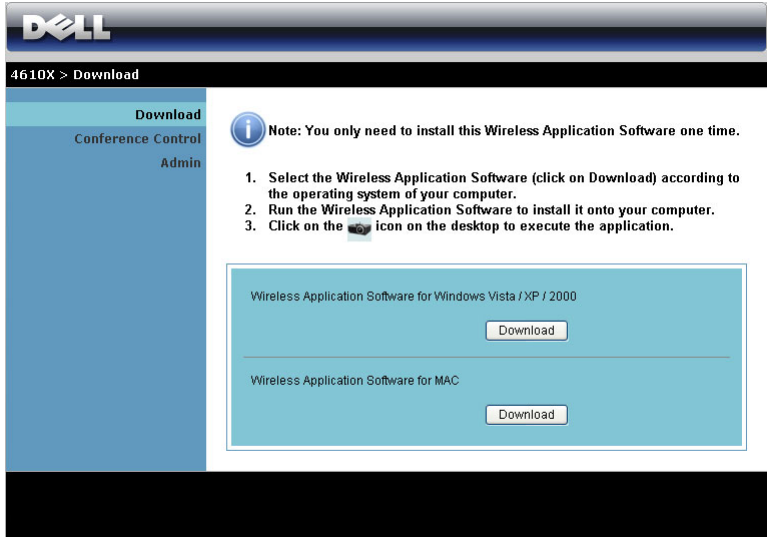

Κάντε κλικ στο κουµπί **Download (Λήψη)** του αντίστοιχου λειτουργικού συστήµατος για τον υπολογιστή σας.

## **Conference Control (Έλεγχος διάσκεψης)**

Αυτό σας επιτρέπει να φιλοξενήσετε παρουσιάσεις διάσκεψης από διαφορετικές πηγές χωρίς να χρησιµοποιήσετε καλώδια του προβολέα και σας δίνει τη δυνατότητα να ελέγξετε τον τρόπο µε τον οποίο θα εµφανίζεται στην οθόνη κάθε παρουσίαση.

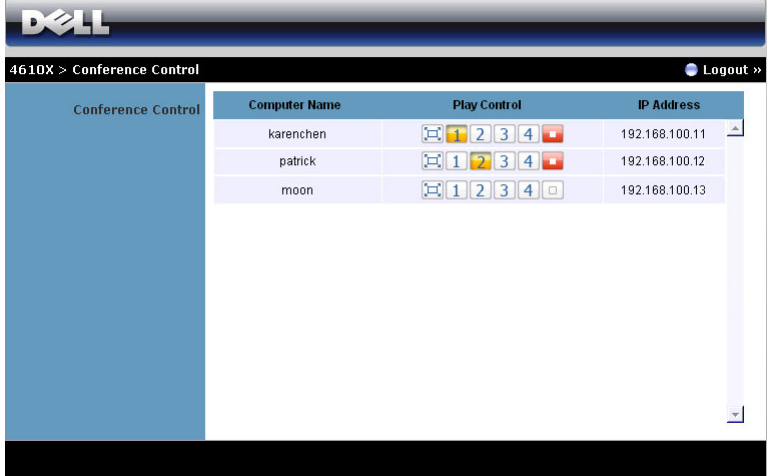

**Computer Name (Όνοµα υπολογιστή):**Καταγράφει τους υπολογιστές που έχουν συνδεθεί για έλεγχο διάσκεψης.

**Play Control (Έλεγχος αναπαραγωγής)**: Πατήστε στα πλήκτρα για να ελέγξετε τον τρόπο µε τον οποίο θα εµφανίζεται στην οθόνη η κάθε προβολή του υπολογιστή.

- $|\Box|$  Προβολή πλήρους οθόνης Η παρουσίαση από τον υπολογιστή καταλαµβάνει ολόκληρη την οθόνη.
- $\cdot$  | 1 | Διαχωρισμός 1 Η παρουσίαση από τον υπολογιστή εμφανίζεται στην επάνω αριστερή γωνία της οθόνης.
- | 2 | Διαχωρισμός 2 − Η παρουσίαση από τον υπολογιστή εμφανίζεται στην επάνω δεξιά γωνία της οθόνης.
- $\mid$  3  $\mid$  Διαχωρισμός 3 − Η παρουσίαση από τον υπολογιστή εμφανίζεται στην κάτω αριστερή γωνία της οθόνης.
- 4 Διαχωρισμός 4 Η παρουσίαση από τον υπολογιστή εμφανίζεται στην κάτω δεξιά γωνία της οθόνης.
- ∆ιακοπή ∆ιακόπτεται η προβολή από τον υπολογιστή.

**IP Address (∆ιεύθυνση IP)**: Εµφανίζεται η ∆ιεύθυνση ΙΡ κάθε υπολογιστή.

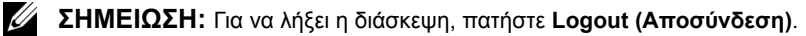

## **Ιδιότητες διαχείρισης**

## **Admin (∆ιαχειρ)**

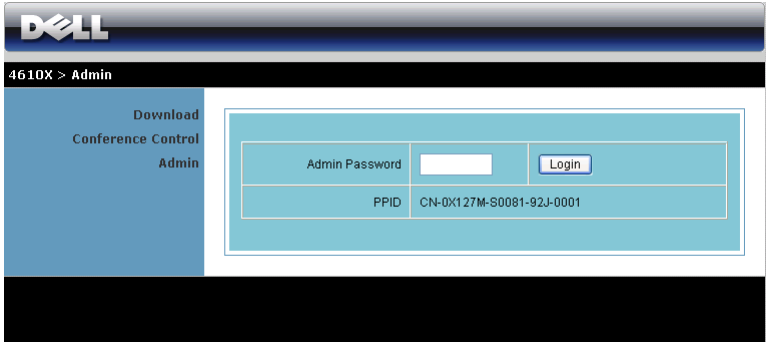

Απαιτείται ένας κωδικός διαχειριστή για την πρόσβαση στη σελίδα ∆ιαχειρ.

• **Admin Password (Κωδικός διαχειριστή)**: Εισάγετε τον κωδικό διαχειριστή και κατόπιν πατήστε **Login (Σύνδεση)**. Ο προεπιλεγµένος κωδικός πρόσβασης είναι "admin". Για να αλλάξετε κωδικό πρόσβασης, δείτε ["Change Passwords \(](#page-66-0)Αλλαγή κωδικών [πρόσβασης](#page-66-0))" στη σελίδα 67.

#### **System Status (Κατάσταση συστήµατος)**

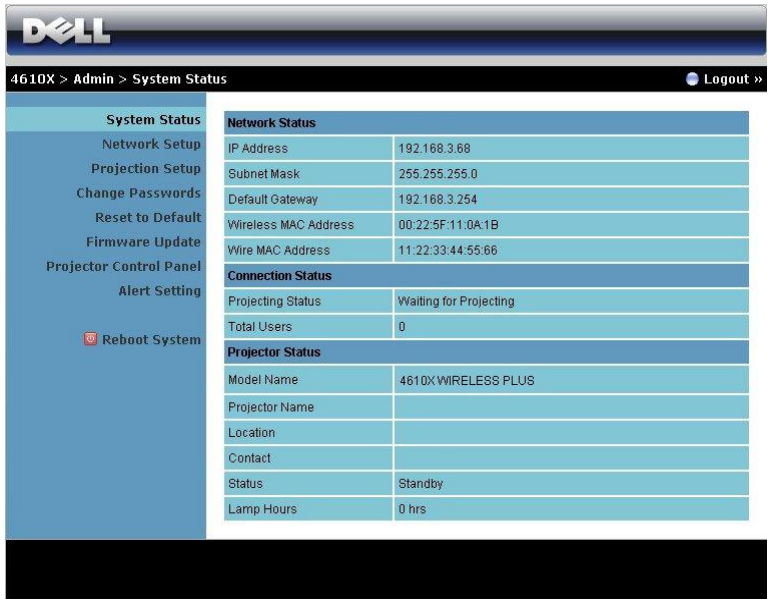

Εµφανίζονται οι πληροφορίες **Network Status (Κατάσταση δικτύου)**, **Connection Status (Κατάσταση σύνδεσης)** και **Projector Status (Κατάσταση προβολέα)**.

## **Network Status (Κατάσταση δικτύου)**

∆είτε επίσης την ενότητα OSD στη [σελίδα](#page-42-0) 43.

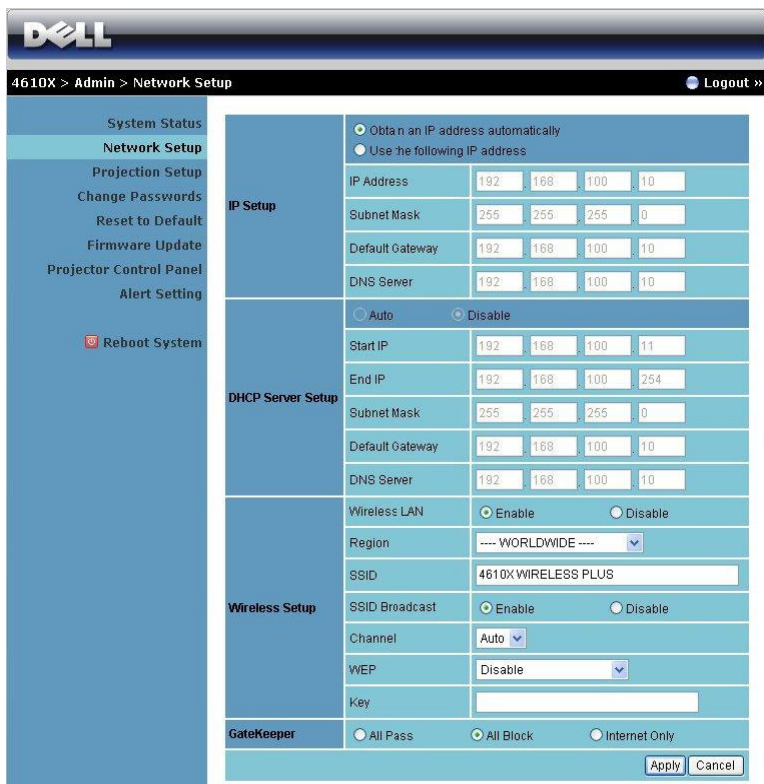

#### **IP Setup (Ρύθµιση ΙΡ)**

• Επιλέξτε **Obtain an IP address automatically to assign an IP address to the projector automatically (Αυτόµατη λήψη µίας διεύθυνσης ΙΡ για εκχώρηση µίας διεύθυνσης ΙΡ στον προβολέα από έναν διακοµιστή αυτόµατα** ή **Use the following IP address (Χρήση της παρακάτω διεύθυνσης ΙΡ)** για χειροκίνητη εκχώρηση µίας διεύθυνσης ΙΡ.

#### **DHCP Server Setup (Ρύθµιση διακοµιστή DHCP)**

• Επιλέξτε **Auto (Αυτόµατα)** για αυτόµατη εγκατάσταση της διεύθυνσης **Start IP (ΙΡ Έναρξης)**, **End IP (ΙΡ Λήξης)**, **Subnet Mask (Μάσκας υποδικτύου)**, **Default Gateway (Προεπιλεγµένης πύλης)** και **DNS Server (∆ιακοµιστή DNS)** από ένα διακοµιστή DHCP ή **Disable (Απενεργοποίηση)** για την απενεργοποίηση αυτής της λειτουργίας.

#### **Wireless Setup (Ασύρµατη ρύθµιση)**

• Επιλέξτε **Enable (Ενεργοποίηση)** για ρύθµιση της **Region (Περιοχής)**, **SSID**, **SSID Broadcast (Μετάδοσης SSID)**, **Channel (Καναλιού)**, **WEP** και **Key (Κλειδιού)**. Επιλέξτε **Disable (Απενεργοποίηση)** για απενεργοποίηση της ασύρµατης ρύθµισης.

**SSID:** Μέγιστο µήκος µέχρι και 32 χαρακτήρες.

**WEP:** Μπορείτε να Απενεργοποιήσετε το Κλειδί WEP ή να επιλέξετε 64-bit ή 128-bit σε συµβολοσειρά ASCII ή HEX.

**Key (Κλειδί):** Εάν είναι ενεργοποιηµένο το WEP, πρέπει να ρυθµίσετε την τιµή κλειδιού σύµφωνα µε τη λειτουργία WEP που επιλέξατε.

#### **GateKeeper (Πυλωρός)**

• Υπάρχουν 3 επιλογές:

**All Pass (Επιτρέπονται όλοι):** Να επιτρέπεται η πρόσβαση στους χρήστες για το δίκτυο του γραφείου µέσω του ασύρµατου προβολέα.

**All Block (Φραγή όλων):** Να απαγορεύεται η πρόσβαση στους χρήστες για όλο το δίκτυο του γραφείου µέσω του ασύρµατου προβολέα.

**Internet Only (Μόνον Internet)L:** Να φράζεται η πρόσβαση στους χρήστες από το δίκτυο του γραφείου αλλά να διατηρείται η δυνατότητα σύνδεσης στο Internet.

Πατήστε το πλήκτρο **Apply (Εφαρµογή)** για να αποθηκευτούν και να ισχύσουν οι αλλαγές. Πρέπει να γίνει επανεκκίνηση του προβολέα για να ισχύσουν οι αλλαγές.

## **Projection Setup (Ρύθµιση προβολής)**

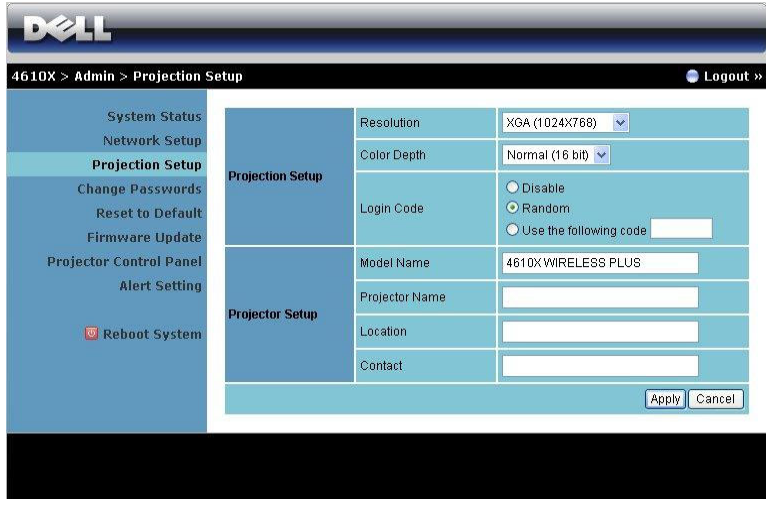

#### **Projection Setup (Ρύθµιση προβολής)**

- **Resolution (Ανάλυση)**: Σας επιτρέπει να επιλέξετε την ανάλυση. Οι επιλογές είναι: XGA (1024 x 768) και WXGA (1280 x 768).
- **Color Depth (Βάθος χρώµατος)**: Σας επιτρέπει να επιλέξετε το βάθος χρώµατος για πιο ζωντανές παρουσιάσεις. Οι επιλογές είναι: Κανονικό (16 bit) και Υψηλό (32 bit).
- **Login Code (Κωδικός σύνδεσης)**: Επιλέξτε τον τρόπο µε τον οποίο θέλετε να παράγεται ο κωδικός σύνδεσης από τον προβολέα. Υπάρχουν 3 επιλογές:
	- **Disable (Απενεργοποίηση)**: Ο κωδικός σύνδεσης δεν θα απαιτείται κατά τη σύνδεση στο σύστηµα.
	- **Random (Τυχαία)**: Η προεπιλεγµένη είναι **Random (Τυχαία)**. Ο κωδικός σύνδεσης θα παράγεται τυχαία.
	- **Use the following code (Χρησιµοποιήστε τον παρακάτω κωδικό**): Εισάγετε έναν 4-ψήφιο κωδικό. Αυτός ο κωδικός θα χρησιµοποιηθεί για σύνδεση στο σύστηµα.

#### **Projector Setup (Ρύθµιση του προβολέα)**

• Ορίστε τις πληροφορίες **Model Name (Όνοµα µοντέλου)**, **Projector Name (Όνοµα προβολέα)**, **Location (Θέση)** και **Contact (Επικοινωνία)** (µέχρι 21 χαρακτήρες για κάθε πεδίο).

Πατήστε το πλήκτρο **Apply (Εφαρµογή)** για να αποθηκευτούν και να ισχύσουν οι αλλαγές. Πρέπει να γίνει επανεκκίνηση του προβολέα για να ισχύσουν οι αλλαγές.

#### <span id="page-66-0"></span>**Change Passwords (Αλλαγή κωδικών πρόσβασης)**

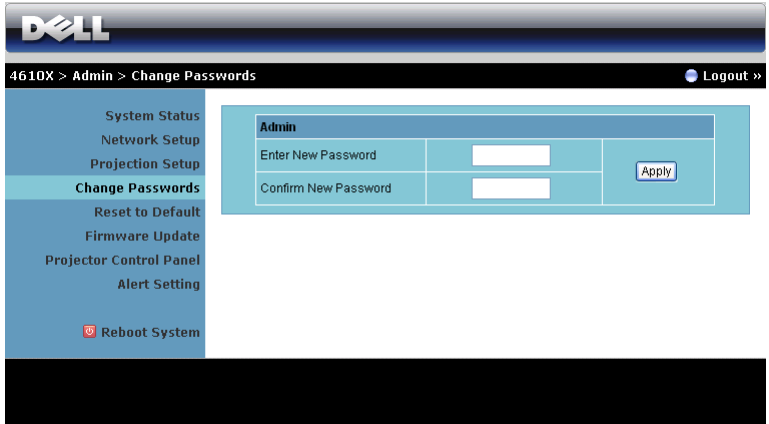

Αυτή η σελίδα σας επιτρέπει να αλλάξετε τον κωδικό πρόσβασης του διαχειριστή.

- **Enter New Password (Εισαγωγή νέου κωδικού πρόσβασης)**: Εισάγετε το νέο κωδικό πρόσβασης.
- **Confirm New Password (Επιβεβαίωση του νέου κωδικού πρόσβασης)**: Εισάγετε τον κωδικό πρόσβασης ξανά και πατήστε **Apply (Εφαρµογή)**.

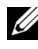

**ΣΗΜΕΙΩΣΗ:** Επικοινωνήστε µε τη Dell, εάν ξεχάσατε τον κωδικό διαχειριστή σας.

#### **Reset to Default (Επαναφορά στις προεπιλογές)**

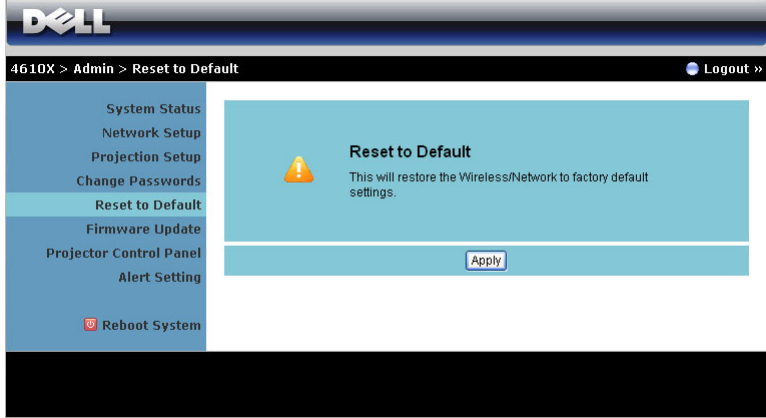

Πατήστε το πλήκτρο **Apply (Εφαρµογή)** για να επαναφέρετε όλες τις ρυθµίσεις ασύρµατου/δικτύου στις εργοστασιακές προεπιλογές.

#### **Firmware Update (Ενηµέρωση υλικολογισµικού)**

Χρησιµοποιήστε τη σελίδα Firmware Update (Ενηµέρωσης υλικολογισµικού) για να ενηµερώσετε το υλικολογισµικό του προβολέα σας.

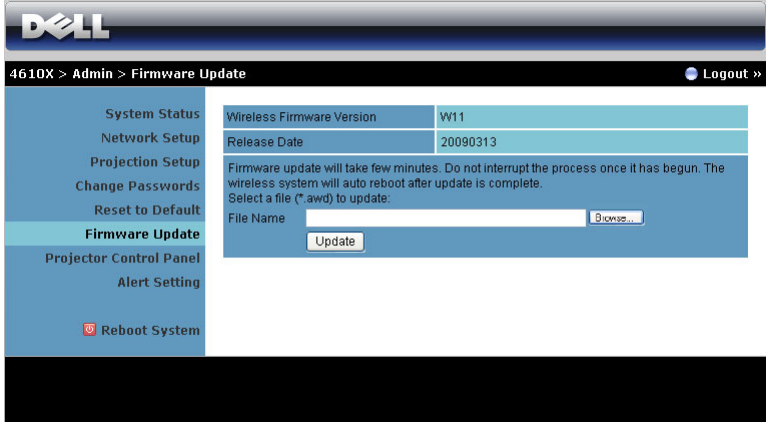

Για να ξεκινήσετε την ενηµέρωση του υλικολογισµικού, πραγµατοποιήστε τα παρακάτω βήµατα:

- 1 Πιέστε **Browse (Περιήγηση)** για να επιλέξετε το αρχείο που θέλετε να ενηµερώσετε.
- 2 Πατήστε το πλήκτρο **Update (Ενηµέρωση)** για να ξεκινήσετε. Περιµένετε όσο το σύστηµα ενηµερώνει το υλικολογισµικό στη συσκευή σας.

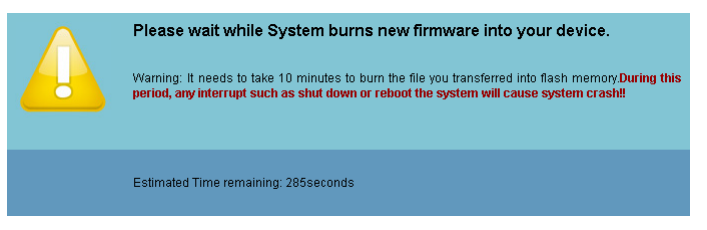

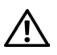

**ΠΡΟΣΟΧΗ: Μην διακόπτετε τη διαδικασία ενηµέρωσης, καθώς µπορεί να προκαλέσει τον κατακερµατισµό του συστήµατος!**

3 Κάντε κλικ στο **OK** όταν ολοκληρωθεί η ενηµέρωση.

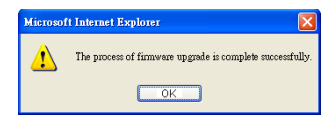

## **Projector Control Panel (Πίνακας Ελέγχου Προβολέα)**

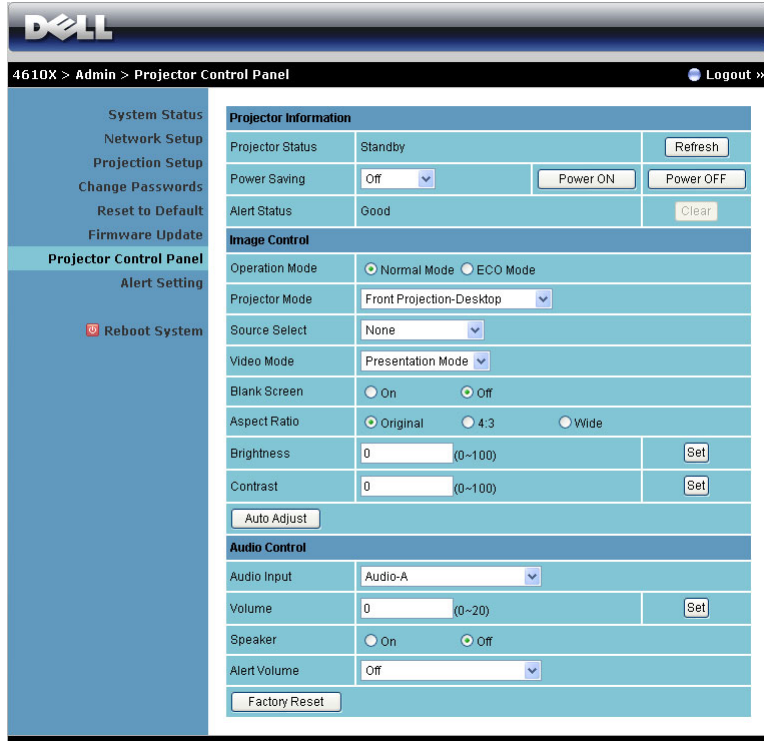

#### **Projector Information (Πληροφορίες Προβολέα)**

- **Projector Status (Κατάσταση προβολέα)**: Υπάρχουν 4 καταστάσεις: Ενεργοποιηµένη λάµπα, Αναµονή, Εξοικονόµηση ενέργειας και Ψύξη. Πατήστε στο πλήκτρο **Refresh (Ανανέωση)** για να ανανεώσετε την κατάσταση και τις ρυθµίσεις ελέγχου.
- **Power Saving (Εξοικονόµηση Ενέργειας)**: Η Εξοικονόµηση ενέργειας µπορεί να ρυθµιστεί σε Off (Απενεργ.), 30, 60, 90 ή 120 λεπτά. Για περισσότερες πληροφορίες, βλ ["Power Setting \(](#page-45-0)Εξοικονόµησηςενέργειας)" στη σελίδα 46.
- **Alert Status (Κατάσταση συναγερµού)**: Υπάρχουν 5 καταστάσεις συναγερµού: Αστοχία λάµπας, Λήξη ωρών λάµπας, Υπερθέρµανση προβολέα, Σφάλµα ανεµιστήρα και Υπερθέρµανση λάµπας. Ο προβολέας σας µπορεί να κλειδώσει στη λειτουργία προστασίας, εάν ενεργοποιηθεί κάποια από τις ειδοποιήσεις. Για να βγείτε από τη λειτουργία προστασίας, πατήστε το πλήκτρο **Clear (∆ιαγραφή)** για να διαγράψετε την Alert Status (Κατάσταση συναγερµού) πριν να ενεργοποιήσετε τον προβολέα σας.

#### **Image Control (Έλεγχος εικόνας)**

- Τρόπος λειτουργίας: Σας επιτρέπει να επιλέξετε τον τρόπο λειτουργίας. Οι δύο επιλογές είναι: Normal (Κανονική) και ECO.
- **Projector Mode (Λειτουργία Προβολέα)**: Σας επιτρέπει να επιλέξετε τη λειτουργία του προβολέα, ανάλογα µε τον τρόπο µε τον οποίο είναι τοποθετηµένος ο προβολέας. Υπάρχουν 4 λειτουργίες προβολής: Front Projection-Desktop (Μπροστινή προβολή-Επιφάνεια εργασίας), Front Projection-Ceiling Mount (Μπροστινή προβολή-Προσάρτηση σε οροφή), Rear Projection-Desktop (Οπίσθια προβολή-Επιφάνεια εργασίας) και Rear Projection-Ceiling Mount (Οπίσθια προβολή-Προσάρτηση σε οροφή)
- **Souce Select (Επιλογή Πηγής)**: Το µενού Source Select (Επιλογή πηγής) σας επιτρέπει να επιλέξετε την πηγή εισόδου του προβολέα. Μπορείτε να επιλέξετε VGA-A, VGA-B, S-Video, Composite Video, HDMI και Ασύρµατο/∆ίκτυο.
- **Video Mode (Λειτουργία Βιντεοσκόπησης)**: Επιλέξτε µια λειτουργία για να βελτιστοποιήσετε την εικόνα της οθόνης µε βάση τη χρήση του προβολέα: - **Presentation (Παρουσίαση):**Κατάλληλη για διαφάνειες παρουσίασης.
	- **Bright (Φωτεινός):** Μέγιστη φωτεινότητα και αντίθεση.
	- **Movie (Ταινία):**Για την προβολή ταινίας & φωτογραφίας.
	- **sRGB:** Προσφέρει µία πιο ακριβή αναπαράσταση χρωµάτων.
	- **Custom (Προσαρµοσµένο):** Προτιµητέες ρυθµίσεις χρήστη.
- **Blank Screen (Κενή Οθόνη)**: Μπορείτε να επιλέξετε On (Ενεργ.) ή Off (Απενεργ.).
- **Aspect Ratio (Αναλογία Οθόνης)**: Επιλέξτε µια αναλογία εικόνας για να αλλάξετε την εµφάνιση της εικόνας.
- **Brightness (Φωτεινότητα)**: Επιλέξτε την τιµή έως για να ρυθµίστε τη φωτεινότητα της εικόνας.
- **Contrast (Αντίθεση)**: Επιλέξτε την τιµή για να προσαρµόσετε την αντίθεση της οθόνης.

Πατήστε στο πλήκτρο **Auto Adjust (Αυτόµατη ρύθµιση)** για να ρυθµιστούν αυτόµατα οι ρυθµίσεις.

#### **Audio Control (Έλεγχος ήχου)**

- **Audio Input (Είσοδος ήχου)**: Επιλέξτε την πηγή εισόδου. Οι επιλογές είναι: Audio-A, Audio-B, Audio-C και HDMI.
- **Volume (Ένταση)**: Επιλέξτε την τιµή (0~20) για την ένταση του ήχου.
- **Speaker (Ηχείο)**: Επιλέξτε On (Ενεργ.) για να ενεργοποιήσετε τη λειτουργία ήχου ή να επιλέξετε Off (Απενεργ.) για να απενεργοποιήσετε τη λειτουργία ήχου.
- **Alert Volume (Ένταση συναγερµού)**: Ορίστε τη φωνή ειδοποίησης του βοµβητή (Off (Απενεργ.), Low (Χαµηλό), Mid (Μέσο) ή High (Υψηλό)) για τα πλήκτρα ενεργοποίησης/απενεργοποίησης, προειδοποίησης και εντολής.

Πατήστε το πλήκτρο **Factory Reset (Επαναφορά στις εργοστασιακές ρυθµίσεις)** για να επαναφέρετε τις προεπιλεγµένες εργοστασιακές ρυθµίσεις.

## **Alert Setting (Ρύθµιση συναγερµού)**

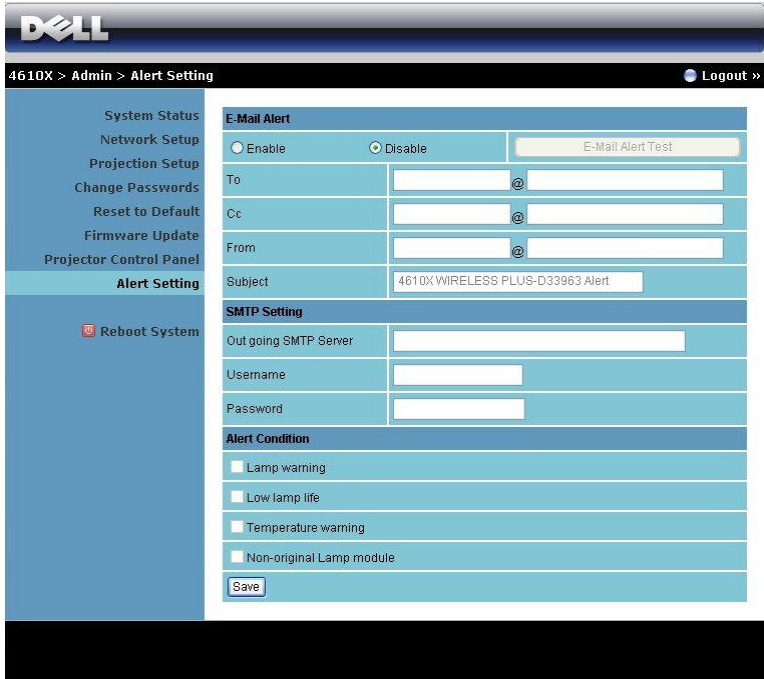

#### **E-mail Alert (Ειδοποίηση E-mail)**

- E-mail Alert (Ειδοποίηση E-mail): Μπορείτε να ορίσετε να ειδοποιείστε μέσω email (Ενεργοποίηση) ή όχι (Απενεργοποίηση).
- To/CC/From (Προς/Κοιν/Από)**:** Μπορείτε να εισάγετε τη διεύθυνση ηλεκτρονικού ταχυδροµείου του αποστολέα (From (Από)) και των παραληπτών (To/Cc (Προς/Κοιν)) για να ληφθεί µία ειδοποίηση όταν εµφανιστεί µία ανωµαλία ή προειδοποίηση.
- Subject (Θέµα): Μπορείτε να εισάγετε τη γραµµή θέµατος του email.

Πατήστε στο πλήκτρο **E-mail Alert Test (∆οκιµή Ειδοποίησης E-mail)** για να δοκιµάσετε τις ρυθµίσεις ειδοποίησης e-mail.

#### **SMTP Setting (Ρύθµιση SMTP)**

• Ο **Out going SMTP (∆ιακοµιστής SMTP εξερχόµενων)**, το **User name (Όνοµα χρήστη)** και ο **Password (Κωδικός πρόσβασης)** θα πρέπει να παρέχονται από τον διαχειριστή του δικτύου σας ή το MIS.

#### **Alert Condition (Συνθήκες Συναγερµού)**

• Μπορείτε να επιλέξετε τις ανωµαλίες ή τις προειδοποιήσεις για τις οποίες να ειδοποιείστε µέσω email. Όταν επέλθει κάποια από τις συνθήκες ειδοποίησης, θα αποσταλεί ένα email στους παραλήπτες (To/Cc (Προς/Κοιν)).

Πατήστε το πλήκτρο **Save (Αποθήκευση)** για να αποθηκεύσετε τις ρυθµίσεις.
### **Reboot System (Επανεκκίνηση συστήµατος)**

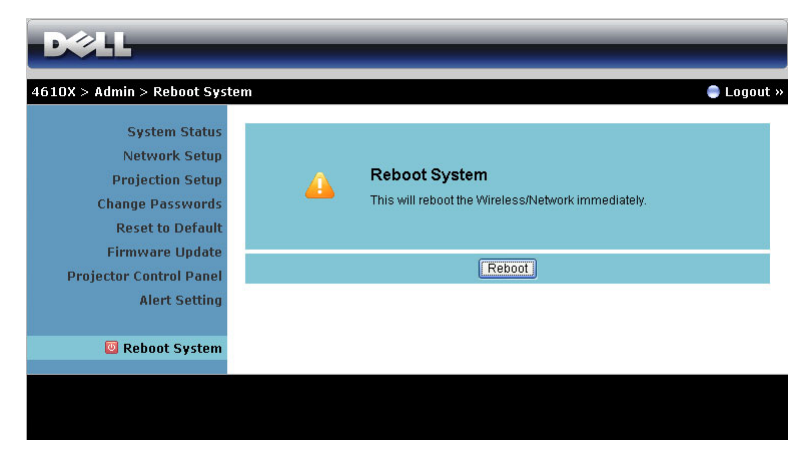

Πατήστε **Reboot (Επανεκκίνηση)** για να κάνετε επανεκκίνηση του συστήµατος.

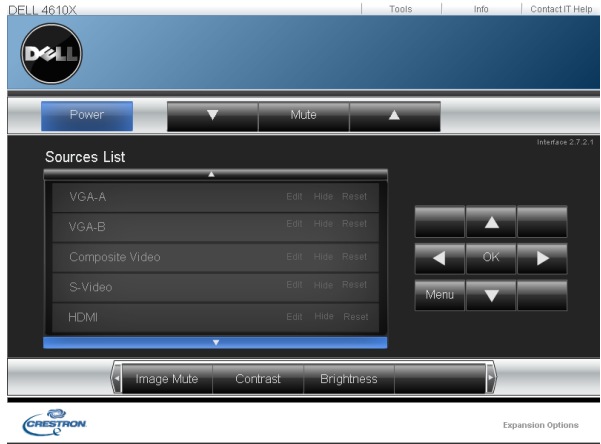

#### **Crestron**

Για τη λειτουργία Crestron.

### *ΣΥΜΒΟΥΛΕΣ:*

Θα ήθελα αποµακρυσµένη πρόσβαση στον προβολέα µέσω του διαδικτύου. Ποια είναι η καλύτερη ρύθµιση για τον φυλλοµετρητή;

Για µία καλύτερη ρύθµιση για τον φυλλοµετρητή, ακολουθήστε τα παρακάτω βήµατα:

- **1** Ανοίξτε **Control Panel (Πίνακας ελέγχου) Internet Options (Επιλογές διαδικτύου)** καρτέλα **General (Γενικά) Temporary Internet Files (Προσωρινά αρχεία διαδικτύου) Settings (Ρυθµίσεις)** Select (Επιλογή)**Every visit to the pages (Σε κάθε επίσκεψη στις σελίδες)** .
- **2** Ορισµένα τείχη ασφαλείας ή αντι-ιικά προγράµµατα µπορεί να µπλοκάρουν την εφαρµογή HTTP, εάν είναι δυνατόν, απενεργοποιήστε το τείχος ασφαλείας ή το αντιιικό πρόγραµµα.

Θα ήθελα αποµακρυσµένη πρόσβαση στον προβολέα µέσω του διαδικτύου. Ποιον αριθµό θύρας της υποδοχής πρέπει να ανοίξω στο τείχος ασφαλείας;

Ακολουθούν οι θύρες υποδοχής TCP/IP που χρησιµοποιεί ο προβολέας.

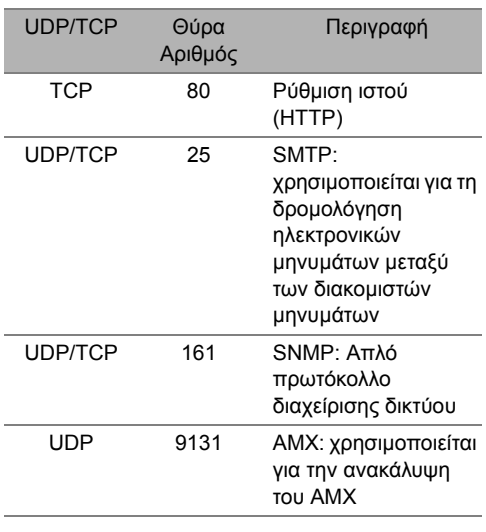

Γιατί δεν µπορώ να έχω αποµακρυσµένη πρόσβαση στον προβολέα µέσω του διαδικτύου;

**1** Ελέγξτε εάν ο υπολογιστής/φορητός υπολογιστής σας είναι συνδεδεµένος στο διαδίκτυο.

**2** Ελέγξτε µε το MIS σας ή τον διαχειριστή δικτύου σας εάν ο υπολογιστής/φορητός υπολογιστής σας βρίσκεται στο ίδιο υποδίκτυο.

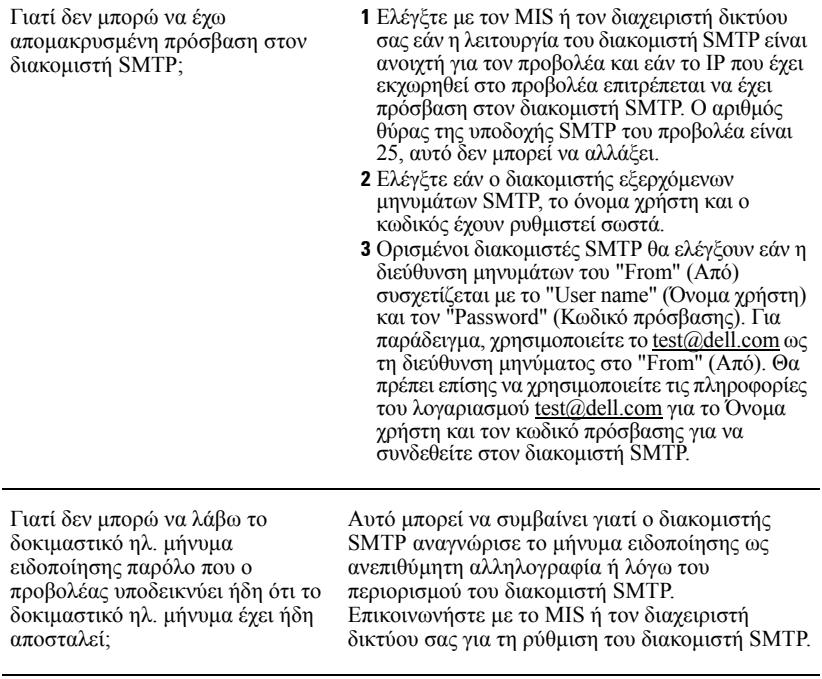

### *∆ιαµόρφωση τείχους προστασίας και Συνήθεις ερωτήσεις*

Ερ: Γιατί δεν έχω πρόσβαση στη Σελίδα ∆ιαχείρισης του ιστού;

A: Η διαµόρφωση του τείχους προστασίας του υπολογιστή σας µπορεί να σας εµποδίσει να έχετε πρόσβαση στην Ιστοσελίδα ∆ιαχείρισης ιστού. Ανατρέξτε στις παρακάτω ρυθµίσεις διαµόρφωσης.

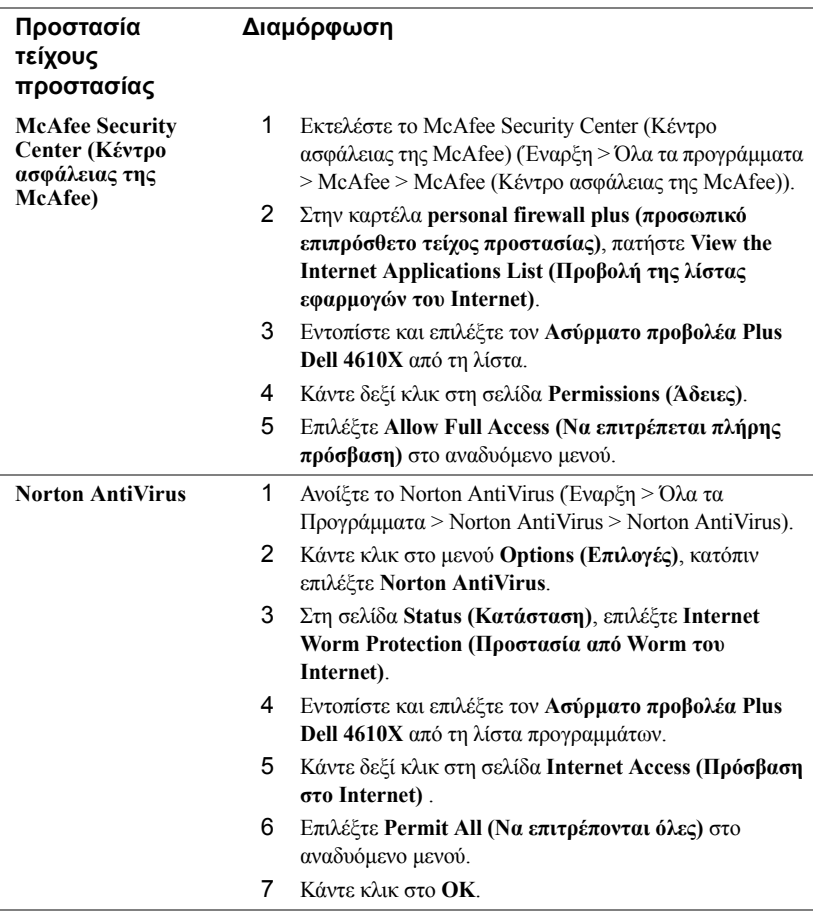

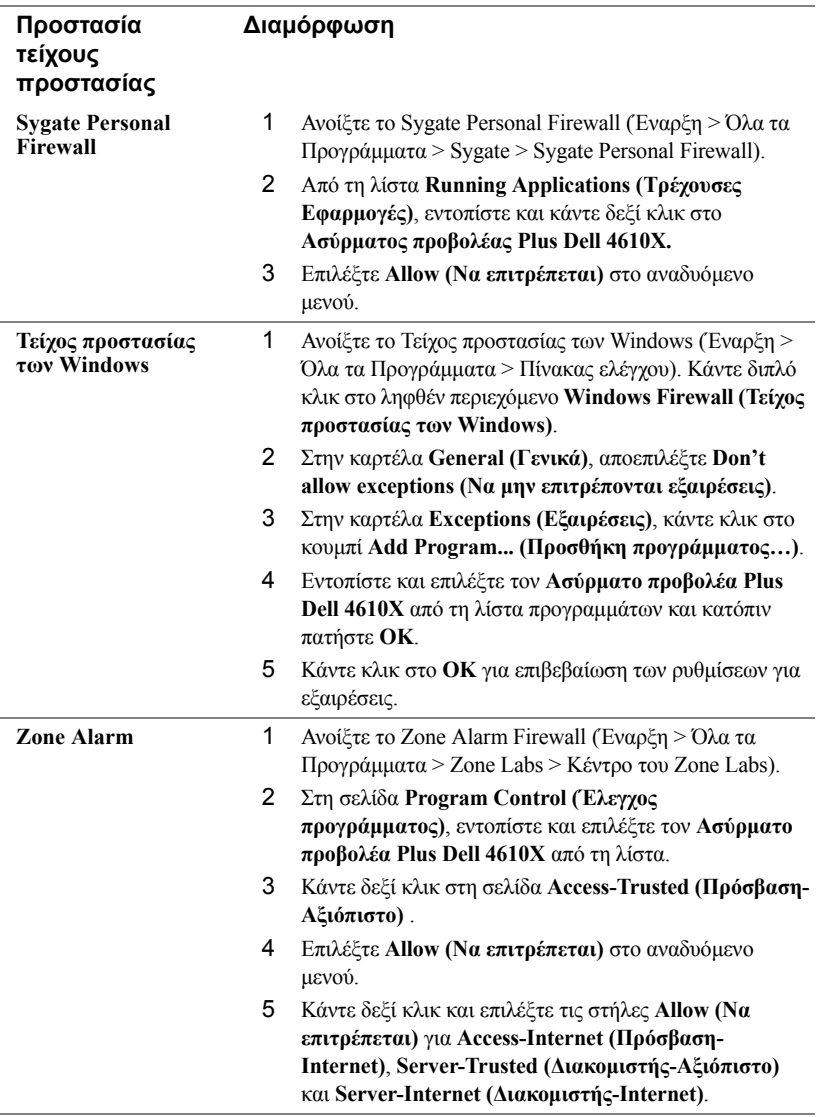

# **Πραγµατοποιήστε το Αδειοδοτικό εφαρµογής**

Το Application Token (Αδειοδοτικό εφαρµογής) σας επιτρέπει να πραγµατοποιήσετε τη λειτουργία Plug and Show χρησιµοποιώντας ένα αδειοδοτικό USB.

- 1 Από το λογισµικό της εφαρµογής, κάντε κλικ στο > **Make Application Token (Πραγµατοποιήστε το Αδειοδοτικό εφαρµογής)**.
- 2 Εµφανίζεται η ακόλουθη οθόνη. Πατήστε **Next (Επόµενο)**.

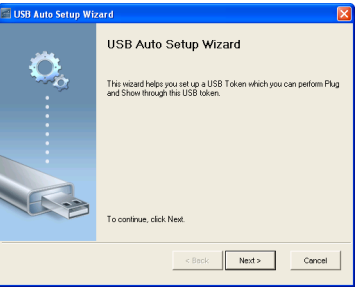

3 Συνδέστε µία µονάδα flash σε οποιαδήποτε από τις θύρες USB του υπολογιστή σας. Επιλέξτε τη µονάδα από τη λίστα, κατόπιν πατήστε **Next (Επόµενο)**.

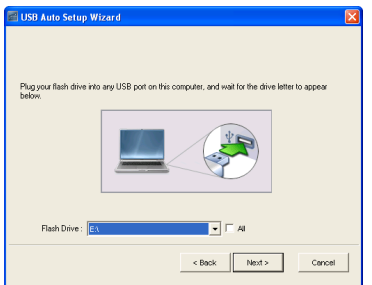

4 Επιλέξτε **Finish (Τέλος)** για να κλείσετε τον οδηγό.

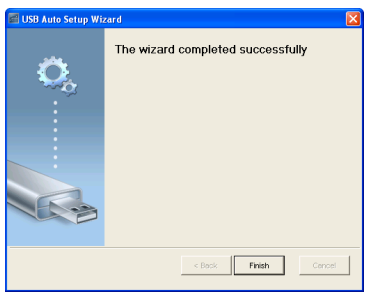

<span id="page-78-0"></span>**4**

# **Αντιµετώπιση προβληµάτων του προβολέα σας**

Αν έχετε προβλήµατα µε τον προβολέα, δείτε τις ακόλουθες συµβουλές αντιµετώπισης προβληµάτων. Αν το πρόβληµα δεν επιλυθεί, επικοινωνήστε µε την Dell™ (ανατρέξτε στην ενότητα Επικοινωνία µε τη Dell™ στη σελίδα [σελίδα](#page-91-0) 92).

∆εν εµφανίζεται καµία εικόνα στην οθόνη

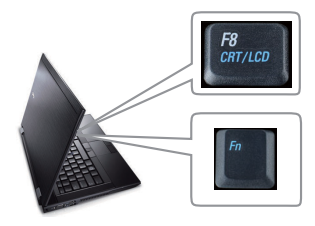

#### **Πρόβληµα Πιθανή Λύση**

- <span id="page-78-1"></span>• Σιγουρευτείτε πως έχει αφαιρεθεί το καπάκι του φακού και πως είναι αναµµένος ο προβολέας.
- Βεβαιωθείτε ότι η INPUT SELECT (ΕΠΙΛΟΓΗ ΕΙΣΟ∆ΟΥ) ρυθµίζεται σωστά στο µενού OSD.
- Σιγουρευτείτε πως είναι ενεργοποιηµένη η εξωτερική θύρα γραφικών. Αν χρησιµοποιείτε φορητό υπολογιστή της Dell™ πατήστε το (Fn+F8). Για άλλους υπολογιστές, ανατρέξτε στην αντίστοιχη τεκµηρίωσή τους. Το σήµα εξόδου από τον υπολογιστή δεν γίνεται σύµφωνα µε τα βιοµηχανικά πρότυπα. Εάν συµβεί αυτό, αναβαθµίστε τη µονάδα βίντεο του υπολογιστή. Για τον υπολογιστή Dell, **βλέπε support.dell.com**.
- Σιγουρευτείτε πως όλα τα καλώδια έχουν συνδεθεί µε ασφάλεια. ∆είτε "[Σύνδεση](#page-8-0) του [Προβολέα](#page-8-0) σας" στη σελίδα 9.
- Σιγουρευτείτε πως οι ακίδες στις υποδοχές δεν έχουν λυγίσει ή σπάσει.
- Σιγουρευτείτε πως η λάµπα έχει εγκατασταθεί µε ασφάλεια (δείτε "[Αλλαγή](#page-84-0) της Λάµπας" στη [σελίδα](#page-84-0) 85).
- Χρησιµοποιήστε το **Test Pattern (Μοτίβο Ελέγχου)** στο µενού **Others (Άλλα)**. Σιγουρευτείτε πως τα χρώµατα του µοτίβου ελέγχου είναι σωστά.

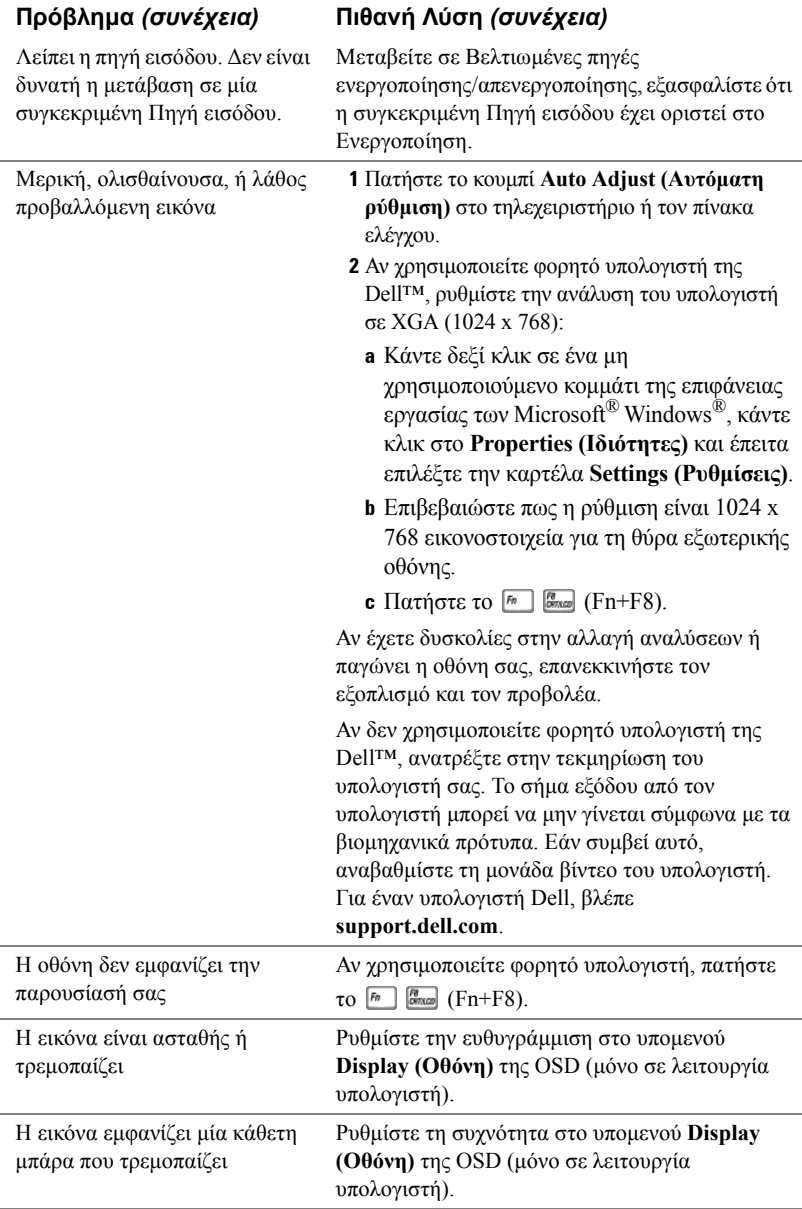

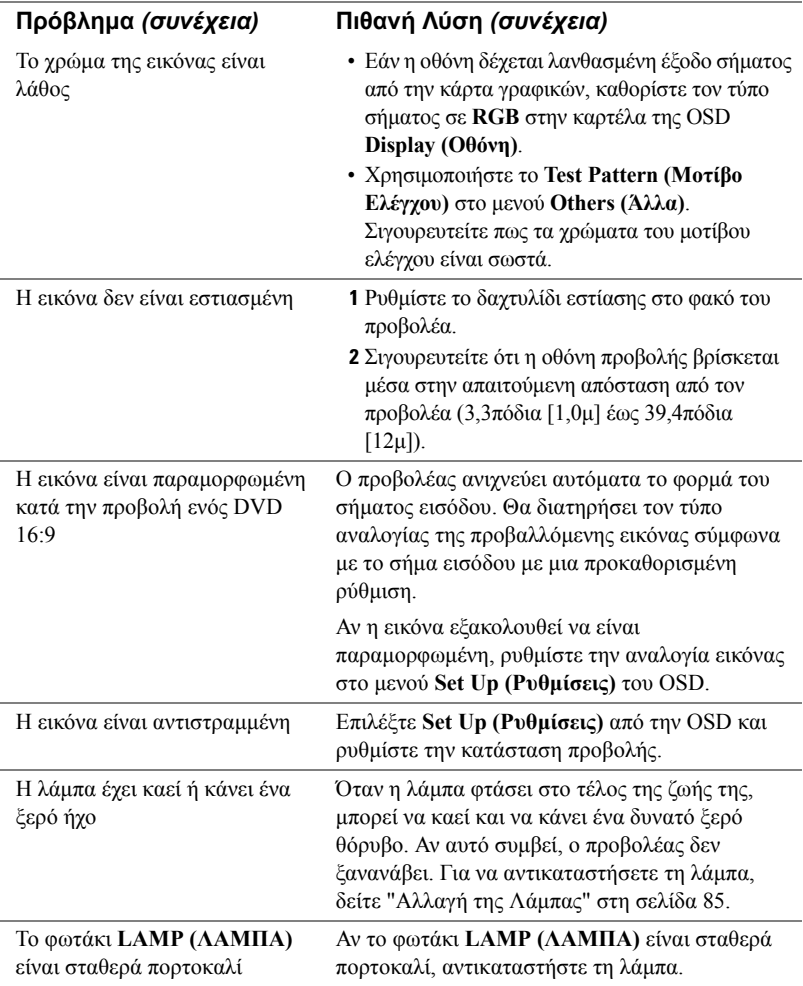

<span id="page-81-0"></span>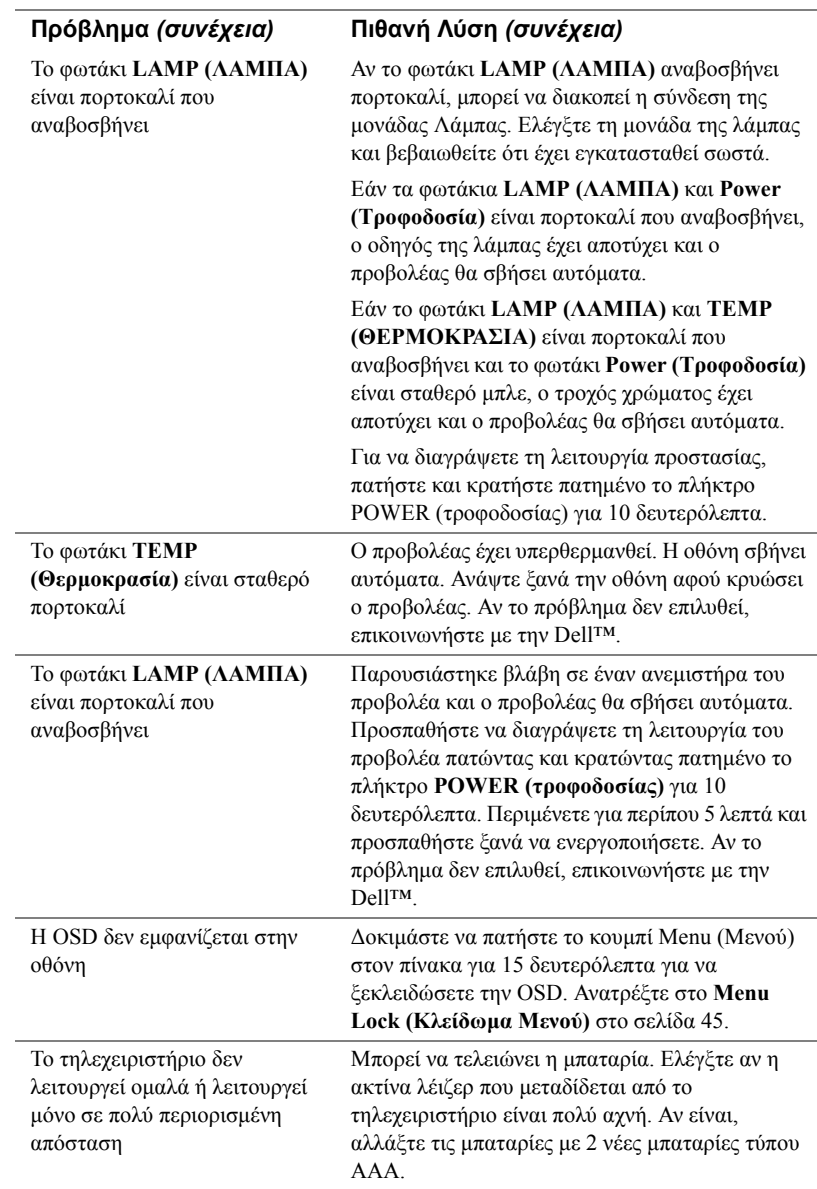

# **Σήµατα καθοδήγησης**

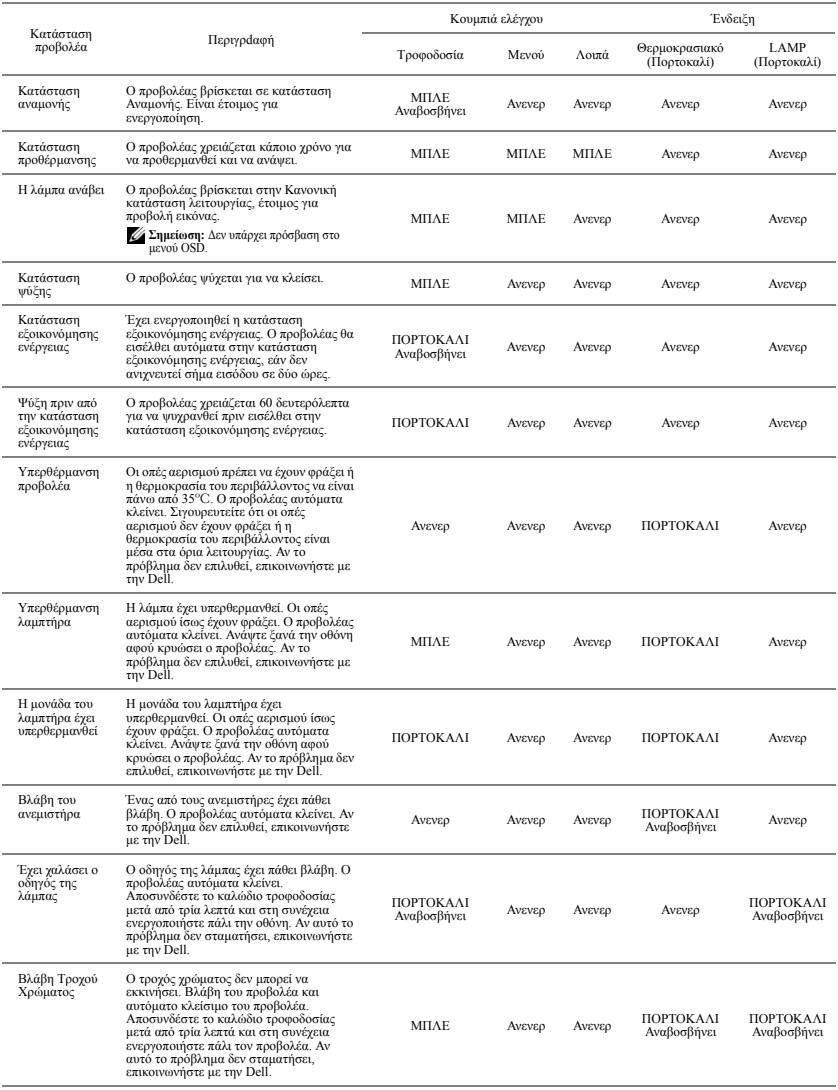

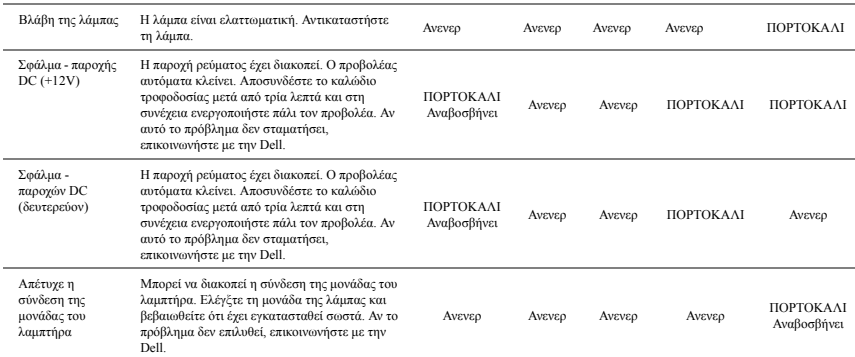

# <span id="page-84-2"></span><span id="page-84-0"></span>**Αλλαγή της Λάµπας**

#### **ΠΡΟΣΟΧΗ: Πριν ξεκινήσετε οποιαδήποτε διαδικασία της ενότητας αυτής, ακολουθήστε τις Οδηγίες Ασφαλείας όπως περιγράφονται στη [σελίδα](#page-6-0) 7.**

Αντικαταστήστε τη λάµπα όταν εµφανιστεί το µήνυµα **"Lamp is approaching the end of its useful life in the operation. Replacement suggested! www.dell.com/lamps".(Η λυχνία πλησιάζει στο τέλος του χρήσιµου βίου σε λειτουργία. Συνιστάται η αντικατάστασή της!)** στην οθόνη. Αν αυτό το πρόβληµα δεν επιλυθεί µε την αλλαγή της λάµπας, επικοινωνήστε µε τη Dell™. Για περισσότερες πληροφορίες, ανατρέξτε στην ενότητα Επικοινωνία µε την Dell™ στη [σελίδα](#page-91-0) 92.

<span id="page-84-1"></span>**ΠΡΟΣΟΧΗ: Χρησιµοποιήστε µία αρχική λυχνία για να εξασφαλιστεί η ασφαλής και βέλτιστη κατάσταση λειτουργίας του προβολέα σας.**

**ΠΡΟΣΟΧΗ: Η λάµπα ζεσταίνεται πολύ κατά τη χρήση. Μην επιχειρήσετε να αντικαταστήσετε τη λάµπα εάν δεν περάσουν τουλάχιστον 30 λεπτά για να κρυώσει ο προβολέας.**

**ΠΡΟΣΟΧΗ: Ποτέ µην αγγίζετε το γλόµπο ή το γυαλί της λάµπας. Η λάµπα του προβολέα είναι πολύ εύθραυστη και µπορεί να θρυµµατιστεί εάν την αγγίξετε. Τα θραύσµατα του γυαλιού είναι αιχµηρά και µπορεί να προκαλέσουν τραυµατισµό.**

**ΠΡΟΣΟΧΗ: Εάν η λάµπα θρυµµατιστεί, αποµακρύνετε όλα τα σπασµένα κοµµάτια από τον προβολέα και αποθέστε τα ως απορρίµµατα ή ανακυκλώστε τα σύµφωνα µε τους πολιτειακούς, τοπικούς ή οµοσπονδιακούς νόµους. Για περισσότερες πληροφορίες, δείτε www.dell.com/hg.**

- **1** Σβήστε τον προβολέα και αποσυνδέστε το καλώδιο τροφοδοσίας.
- **2** Αφήστε τον προβολέα να κρυώσει για τουλάχιστον 30 λεπτά.
- **3** Χαλαρώστε τις 2 βίδες που ασφαλίζουν το κάλυµµα της λάµπας και αφαιρέστε το κάλυμμα.
- **4** Χαλαρώστε τις 2 βίδες που ασφαλίζουν τη λάµπα.
- **5** Τραβήξτε προς τα πάνω τη λάµπα από τη µεταλλική λαβή της.
- **ΣΗΜΕΙΩΣΗ:** Η Dell™ µπορεί να ζητήσει οι καµένες λάµπες που αντικαθίστανται µε εγγύηση να της επιστραφούν. Σε αντίθετη περίπτωση, επικοινωνήστε µε την τοπική υπηρεσία απορριµµάτων σας για τη διεύθυνση του κοντινότερου σηµείου απόρριψης.
- **6** Αντικαταστήστε µε την καινούρια λάµπα.
- **7** Σφίξτε τις 2 βίδες που ασφαλίζουν τη λάµπα.
- **8** Αντικαταστήστε το κάλυµµα της λάµπας και σφίξτε τις δύο βίδες.
- **9** Μηδενίστε το χρόνο χρήσης της λάµπας επιλέγοντας "Yes (Ναι)" στην επιλογή **Lamp Reset (Μηδενισµός Λάµπας)** στην καρτέλα της OSD **Lamp (Λάµπα)** (βλέπε µενού Lamp (Λάµπας) στη σελίδα [σελίδα](#page-40-0) 41). Όταν αλλάξει µία νέα µονάδα λαµπτήρα, ο προβολέας θα εντοπίσει αυτόµατα και θα επαναφέρει τις ώρες του λαµπτήρα.

#### **ΠΡΟΣΟΧΗ: Απόρριψη Λάµπας (µόνο για τις ΗΠΑ) Η ΛΑΜΠΑ(-ΕΣ) ΣΤΟ ΕΣΩΤΕΡΙΚΟ ΑΥΤΟΥ ΤΟΥ ΠΡΟΙΟΝΤΟΣ ΠΕΡΙΕΧΟΥΝ Υ∆ΡΑΡΓΥΡΟ ΚΑΙ ΠΡΕΠΕΙ ΝΑ ΑΝΑΚΥΚΛΩΝΟΝΤΑΙ Η ΝΑ ΑΠΟΡΡΙΠΤΟΝΤΑΙ ΣΥΜΦΩΝΑ ΜΕ ΤΟΥΣ ΤΟΠΙΚΟΥΣ, ΠΟΛΙΤΕΙΑΚΟΥΣ Η ΟΜΟΣΠΟΝ∆ΙΑΚΟΥΣ ΝΟΜΟΥΣ. ΓΙΑ ΠΕΡΙΣΣΟΤΕΡΕΣ ΠΛΗΡΟΦΟΡΙΕΣ ΕΠΙΣΚΕΦΤΕΙΤΕ ΤΗΝ ΤΟΠΟΘΕΣΙΑ WWW.DELL.COM/HG Ή ΕΠΙΚΟΙΝΩΝΗΣΤΕ ΜΕ ΤΗΝ ΕΝΩΣΗ ΒΙΟΜΗΧΑΝΙΩΝ ΗΛΕΚΤΡΟΝΙΚΩΝ ΠΡΟΙΟΝΤΩΝ ΣΤΗΝ ΤΟΠΟΘΕΣΙΑ WWW.EIAE.ORG. ΓΙΑ ΠΛΗΡΟΦΟΡΙΕΣ ΑΠΟΡΡΙΨΗΣ ΣΥΓΚΕΚΡΙΜΕΝΑ ΓΙΑ ΜΙΑ ΛΑΜΠΑ ΕΠΙΣΚΕΦΤΕΙΤΕ ΤΗΝ ΤΟΠΟΘΕΣΙΑ WWW.LAMPRECYCLE.ORG.**

# **Προδιαγραφές**

<span id="page-86-12"></span><span id="page-86-11"></span><span id="page-86-10"></span><span id="page-86-9"></span><span id="page-86-8"></span><span id="page-86-7"></span><span id="page-86-6"></span><span id="page-86-5"></span><span id="page-86-4"></span><span id="page-86-3"></span><span id="page-86-2"></span><span id="page-86-1"></span><span id="page-86-0"></span>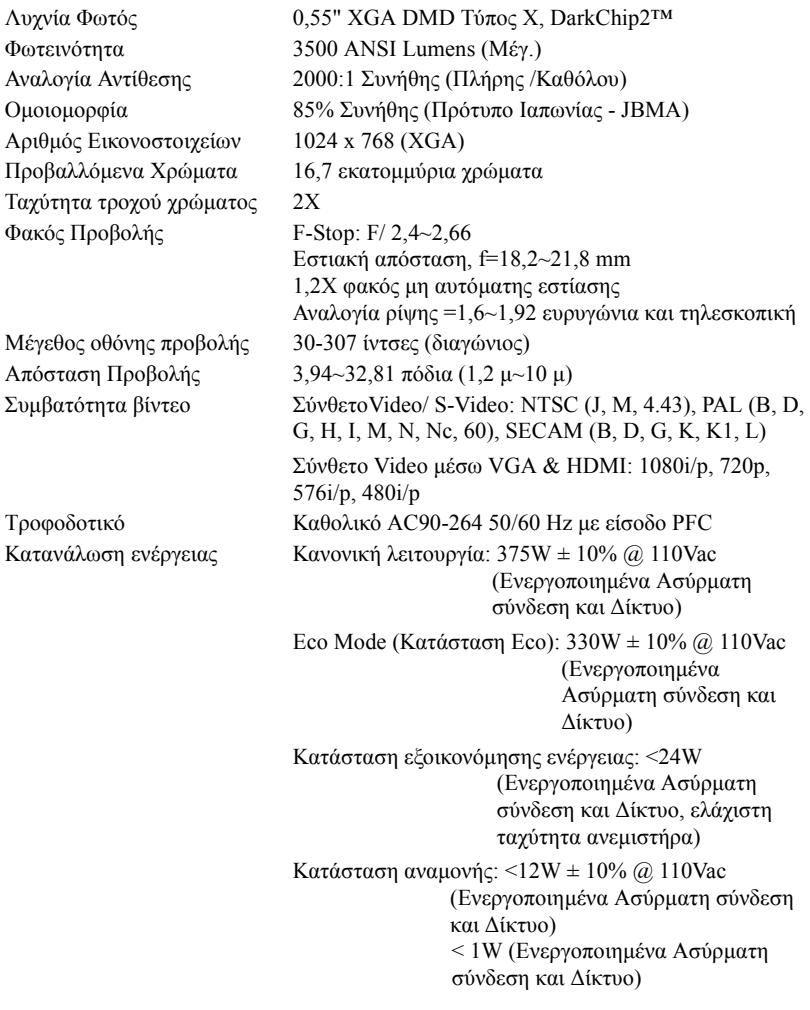

<span id="page-87-2"></span>

<span id="page-87-4"></span><span id="page-87-3"></span>

<span id="page-87-0"></span>Ήχος 2 ηχεία x 5watt RMS Επίπεδο Θορύβου 35 dB(A) Normal mode (Κανονική κατάσταση), 32 dB(A) Eco Mode (Κατάσταση Eco) Bάρος 6,55 ± 0,05 lbs (2,97 ± 0,02 kg) ∆ιαστάσεις (Π x Υ x Β) 11,26 x 4,33 x 9,76 ίντσες (286 x 110 x 247,8 mm)

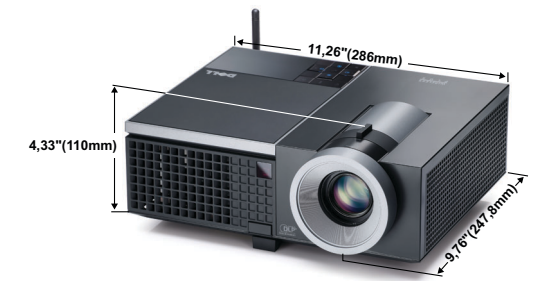

<span id="page-87-5"></span><span id="page-87-1"></span>Περιβαλλοντικά Θερµοκρασία λειτουργίας: 5ºC - 35ºC (41ºF- 95ºF) Υγρασία: µέγιστη 80% Θερµοκρασία φύλαξης: 0ºC έως 60ºC (32ºF έως 140ºF) Υγρασία: µέγιστη 90% Θερµοκρασία αποστολής: -20ºC έως 60ºC (-4ºF έως 140ºF) Υγρασία: µέγιστη 90% Συνδέσεις εισόδου/εξόδου (I/O) Ισχύς: Μία υποδοχή ρεύµατος AC (είσοδος 3-pins - C14) Είσοδος VGA: ∆ύο συνδετήρες 15-pins D-sub (Μπλε), VGA-A & VGA-B, για αναλογικά σήµατα εισόδου RGB/Component. Έξοδος VGA: Ένας συνδετήρας 15-pins D-sub (Μαύρο) για έναν εσωτερικό βρόγχο VGA-A. Είσοδος S-video: Ένας συνηθισµένος συνδετήρας 4-pins min-DIN S-Video για σήµα Y/C. Είσοδος σύνθετου εικονοσήµατος: Μία κίτρινη υποδοχή RCA για το σήμα CVBS. Σύνδεση εισόδου HDMI: Ένας συνδετήρας HDMI για την υποστήριξη HDMI 1.3. Συµβατή µε HDCP. Είσοδος αναλογικού ήχου: ∆ύο υποδοχές µίνι στερεοφωνικού τηλεφώνου 3,5mm (Μπλε) & ένα ζεύγος συνδετήρων RCA (Κόκκινο/Λευκό). Μεταβαλλόµενη έξοδος ήχου: Μία στερεοφωνική τηλεφωνική µίνι υποδοχής 3,5mm (Πράσινο). Θύρα USB: Μια USB για αποµακρυσµένη υποστήριξη.

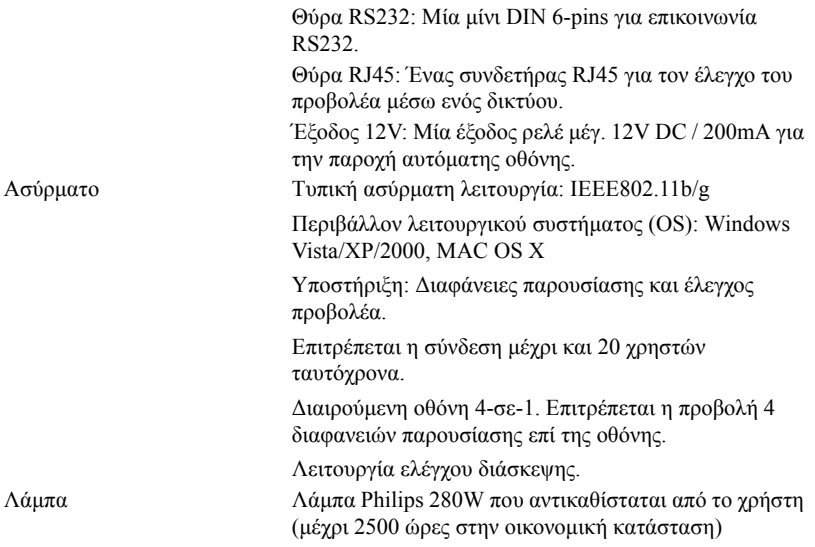

**ΣΗΜΕΙΩΣΗ:** Η βαθµονόµηση για τη ζωή του λαµπτήρα για οποιοδήποτε προβολέα είναι ένα µέτρο µόνον της υποβάθµισης της φωτεινότητας και δεν πρόκειται για µία προδιαγραφή για τον χρόνο που χρειάζεται ένας λαµπτήρας για να αποτύχει και να σταµατήσει την εξαγωγή φωτός. Η ζωή του λαµπτήρα ορίζεται ως ο χρόνος που χρειάζεται για περισσότερο από 50 τοις εκατό ενός πληθυσµού δείγµατος ενός λαµπτήρα για να µειωθεί η φωτεινότητα κατά περίπου 50 τοις εκατό των βαθµονοµηµένων lumens για τον συγκεκριµένο λαµπτήρα. Η βαθµονόµηση της ζωής του λαµπτήρα δεν εγγυάται µε κανένα τρόπο. Ο πραγµατικός χρόνος ζωής ενός λαµπτήρα προβολέα διαφέρει ανάλογα µε τις συνθήκες λειτουργίας και τους τρόπους χρήσης. Η χρήση ενός προβολέα σε συνθήκες πίεσης, µεταξύ των οποίων περιλαµβάνονται και τα περιβάλλοντα µε σκόνη, µε υψηλές θερµοκρασίες πολλές ώρες ηµερησίως και η απότοµη απενεργοποίηση είναι πολύ πιθανόν να οδηγήσουν σε µικρότερο χρόνο ζωής του λαµπτήρα ή πιθανόν και σε ζηµία στον λαµπτήρα.

### **Αναθέσεις ακίδων RS232**

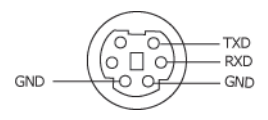

### <span id="page-89-0"></span>**Πρωτόκολλο RS232**

• Ρυθµίσεις επικοινωνίας

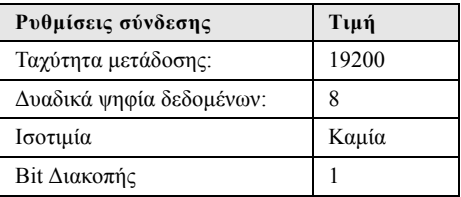

• **Είδη εντολών**

Για ανάδυση του µενού της OSD και αλλαγή των ρυθµίσεων.

- **Σύνταξη εντολών Ελέγχου (Από τον Η/Υ στον Προβολέα)** [H][AC][SoP][CRC][ID][SoM][ΕΝΤΟΛΗ]
- **Παράδειγµα**: Εντολή ΟΝ (ΕΝΕΡΓΟΠΟΙΗΣΗΣ) (Αποστολή χαµηλού byte πρώτα) --> 0xBE, 0xEF, 0x10, 0x05, 0x00, 0xC6, 0xFF, 0x11, 0x11, 0x01, 0x00, 0x01
- **Λίστα Εντολών Ελέγχου**

Για να προβάλετε τον πλέον πρόσφατο κωδικό RS232, πηγαίνετε στη διαδικτυακή διεύθυνση της Υποστήριξης της Dell στη διεύθυνση: **support.dell.com.**

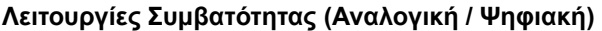

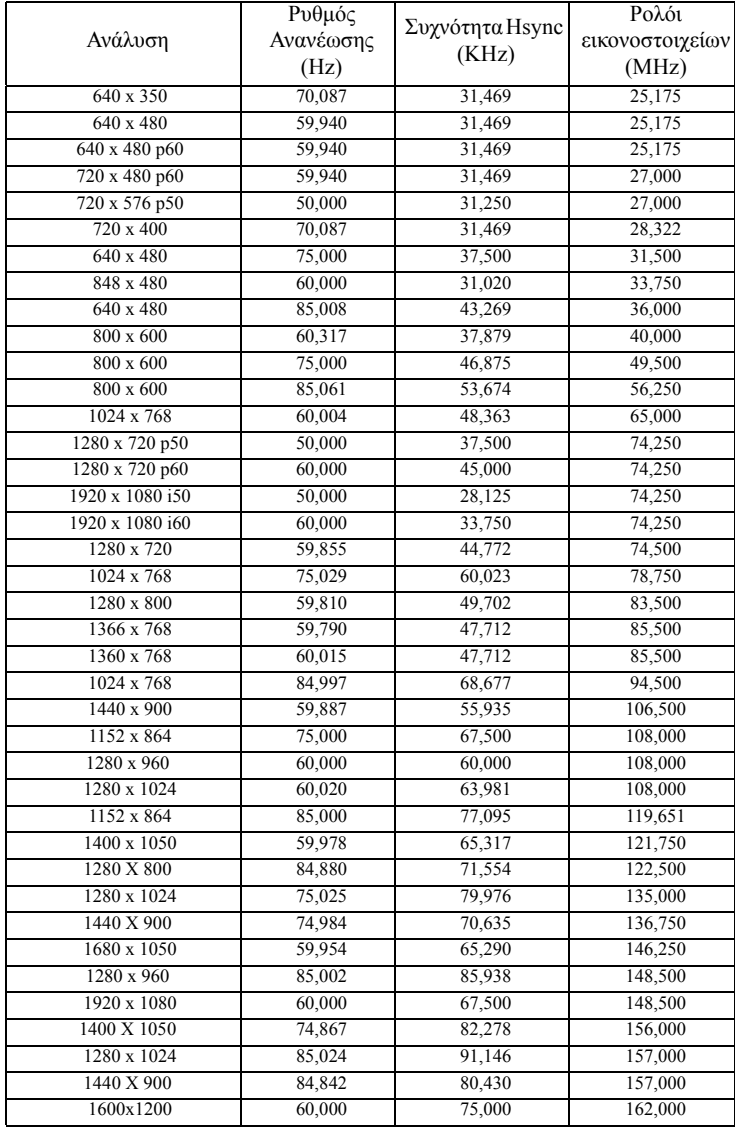

# <span id="page-91-0"></span>**Επικοινωνία µε τη Dell**

Για τους πελάτες στις ΗΠΑ, καλέστε 800-WWW-DELL (800-999-3355).

<span id="page-91-1"></span>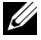

**ΣΗΜΕΙΩΣΗ:** Εάν δεν διαθέτετε ενεργή σύνδεση για το διαδίκτυο, µπορείτε να βρείτε τα στοιχεία επικοινωνίας στην απόδειξη αγοράς, το δελτίο συσκευασίας, τον λογαριασµό ή τον κατάλογο προϊόντων της Dell.

H Dell™ παρέχει πολλές επιλογές διαδικτυακής και τηλεφωνικής υποστήριξης και υπηρεσιών. Η διαθεσιµότητα διαφέρει ανά χώρα και προϊόν και ορισµένες υπηρεσίες µπορεί να µην διατίθενται στην περιοχή σας. Αν θέλετε να επικοινωνήσετε µε τη Dell σχετικά µε ζητήµατα πωλήσεων, τεχνικής υποστήριξης ή εξυπηρέτησης πελατών:

- 1 Επισκεφτείτε **support.dell.com**.
- 2 Επαληθεύστε τη χώρα ή την περιοχή σας στο αναπτυσσόµενο µενού **Choose A Country/Region (Επιλογή χώρας/Περιοχής)** στο κάτω µέρος της σελίδας.
- 3 Κάντε κλικ στο **Contact Us (Επικοινωνήστε µαζί µας)** στην αριστερή πλευρά της σελίδας.
- 4 Επιλέξτε τον κατάλληλο δεσµό υπηρεσίας ή υποστήριξης µε βάση την ανάγκη σας.
- 5 Επιλέξτε τον τρόπο επικοινωνίας µε τη Dell που σας βολεύει.

# **Παράρτηµα: Γλωσσάριο**

**ANSI LUMENS** — Ένα πρότυπο για τη µέτρηση της φωτεινότητας. Υπολογίζεται διαιρώντας µια εικόνα ενός τετραγωνικού µέτρου σε εννιά όµοια τετράγωνα, µετρώντας τα λουξ (ή τη φωτεινότητα) στο κέντρο κάθε τετραγώνου και λαµβάνοντας το µέσο όρο αυτών των εννιά σηµείων.

**ASPECT RATION (Λόγος διαστάσεων)** — Η πιο δηµοφιλής αναλογία εικόνας είναι 4:3 (4 προς 3). Οι πρώτες τηλεοράσεις και τα φορµά εικόνας του υπολογιστή είναι σε αναλογία εικόνας 4:3, που σηµαίνει πως το πλάτος της εικόνας είναι 4/3 φορές µεγαλύτερο του ύψους της.

**Brightness (Φωτεινότητα)** — Η ποσότητα του φωτός που εκπέµπεται από µια οθόνη ή µια οθόνη προβολέα ή συσκευή προβολής. Η φωτεινότητα του προβολέα µετράται σε µονάδες ANSI lumens.

**Color Temperature (Θερµοκρασία Χρώµατος)**— Η χρωµατική εµφάνιση του λευκού φωτός. Η χαµηλή θερµοκρασία χρώµατος έχει ως αποτέλεσµα πιο 'ζεστό' φως (περισσότερο κίτρινο/κόκκινο) ενώ η υψηλή θερµοκρασία χρώµατος έχει ως αποτέλεσµα πιο 'κρύο' φως (περισσότερο µπλε). Η πρότυπη µονάδα µέτρησης της θερµοκρασίας χρώµατος είναι το Kelvin (K).

**Component Video**— Μια µέθοδος παροχής βίντεο υψηλής ποιότητας σε µορφή που αποτελείται από το σήµα έντασης φωτεινότητας και δύο ξεχωριστά σήµατα χρωµατικής διαφοράς και ορίζονται ως Y'Pb'Pr' για το αναλογικό και Y'Cb'Cr' για το ψηφιακό component. Το component βίντεο είναι διαθέσιµο σε συσκευές αναπαραγωγής DVD.

**Composite Video** — Σήµα βίντεο το οποίο συνδυάζει τα luma (φωτεινότητα), chroma (χρώµα), burst (αναφορά χρώµατος) και sync (οριζόντια και κάθετα σήµατα συγχρονισµού) σε µια κυµατοµορφή σήµατος η οποία µεταφέρεται σε ένα και µοναδικό ζεύγος καλωδίων. Υπάρχουν τρία είδη φορµά, ονοµαστικά, NTSC, PAL και SECAM.

**Compressed Resolution (Συµπιεσµένη Ανάλυση)**— Εάν οι εικόνες εισόδου έχουν υψηλότερη ανάλυση από την ανάλυση του προβολέα, η επακόλουθη εικόνα θα κλιµακωθεί ώστε να ταιριάζει µε την ανάλυση που υποστηρίζει ο προβολέας. Η συµπίεση σε µια ψηφιακή συσκευή σηµαίνει ότι κάποιο περιεχόµενο της εικόνας θα χαθεί.

**Contrast Ratio (Αναλογία Αντίθεσης)**— Το εύρος των φωτεινών και των σκοτεινών τιµών σε µια εικόνα ή η αναλογία ανάµεσα στις µέγιστες και τις ελάχιστες τιµές τους. Υπάρχουν δύο µέθοδοι που χρησιµοποιούνται από τη βιοµηχανία προβολέων για τη µέτρηση της αναλογίας:

- **1** *Full On/Off (Πλήρης/Καθόλου)* µετρά την αναλογία της εξόδου φωτός πλήρως λευκής εικόνας (full on) και της εξόδου φωτός πλήρως µαύρης (full off) εικόνας.
- **2** *ANSI* µετρά ένα µοτίβο 16 εναλλασσόµενων µαύρων και άσπρων τετραγώνων. Η µέση έξοδος φωτός από τα λευκά τετράγωνα διαιρείται µε τη µέση έξοδο φωτός από τα µαύρα τετράγωνα για να προσδιορίσει την αναλογία αντίθεσης *ANSI*.

Η αντίθεση *Full On/Off (Πλήρης/Καθόλου)* είναι πάντα µεγαλύτερος αριθµός από την αντίθεση *ANSI* για τον ίδιο προβολέα.

dB— decibel (ντεσιµπέλ)—Μια µονάδα που χρησιµοποιείται για να εκφράσει τη σχετική διαφορά στην ισχύ ή την ένταση, συνήθως ανάµεσα σε δύο ακουστικά ή ηλεκτρικά σήµατα, η οποία ισούται µε δέκα φορές το λογάριθµο της αναλογίας των δύο επιπέδων.

**Diagonal Screen** (∆ιαγώνιος Οθόνης)— Μια µέθοδος µέτρησης του µεγέθους µιας οθόνης ή µιας προβαλλόµενης εικόνας. Η µέτρηση γίνεται από τη µια γωνία στην απέναντι γωνία. Μια οθόνη µε ύψος 9 πόδια (2,7µ) και πλάτος 12 πόδια (3,6µ) έχει διαγώνιο 15 πόδια (4,5µ). Το παρόν έγγραφο υποθέτει πως οι διαστάσεις της διαγωνίου είναι για την παραδοσιακή αναλογία 4:3 µιας εικόνας υπολογιστή όπως στο παραπάνω παράδειγµα.

**DHCP** — Πρωτόκολλο δυναμικής διευθέτησης υπολογιστών υπηρεσίας — Ένα πρωτόκολλο δικτύου που δίνει τη δυνατότητα σε έναν διακοµιστή να αναθέσει αυτόµατα µία διεύθυνση TCP/IP σε µία συσκευή.

**DLP**® — Digital Light Processing™ (Ψηφιακή Επεξεργασία Φωτός) — Μια τεχνολογία αντανακλαστικής προβολής που αναπτύχθηκε από την Texas Instruments, και η οποία χρησιµοποιεί µικρούς χειριζόµενους καθρέπτες. Το φως περνάει από ένα φίλτρο χρώµατος και στέλνεται στους καθρέπτες DLP οι οποίοι κατανέµουν τα RGB χρώµατα σε µια εικόνα η οποία προβάλλεται στην οθόνη, µια συσκευή αλλιώς γνωστή ως DMD.

**DMD**— Digital Micro- Mirror Device— Κάθε DMD αποτελείται από χιλιάδες κεκλιµένους, µικροσκοπικούς καθρέπτες από κράµα αλουµινίου που είναι προσαρτηµένοι σε ένα κρυµµένο ζύγωµα.

**DNS** — Σύστημα ονομάτων τομέα — Μία υπηρεσία διαδικτύου που μεταφράζει τα ονόµατα τοµέα σε διευθύνσεις IP.

**Focal Length (Εστιακή Απόσταση)**— Η απόσταση από την επιφάνεια ενός φακού µέχρι το σηµείο εστίασής του.

**Frequency (Συχνότητα)**— Είναι ο ρυθµός της επανάληψης των ηλεκτρικών σηµάτων σε κύκλους ανά δευτερόλεπτο. Μετριέται σε Hz (Hertz).

**HDCP**— Πρωτόκολλο Προστασίας Ψηφιακού Περιεχοµένου Ευρείας Ζώνης — Μία προδιαγραφή που ανέπτυξε η Intel™ Corporation για να προστατεύσει τη ψηφιακή διασκέδαση µέσω ψηφιακής διεπαφής όπως DVI, HDMI.

**HDMI**— ∆ιεπαφή πολυµέσων υψηλής ανάλυσης — Το HDMI µεταφέρει σήµα βίντεο υψηλής ανάλυσης Μην συµπιεσµένο µαζί µε ψηφιακό ήχο και δεδοµένα ελέγχου συσκευής σε µια και µόνο υποδοχή.

**Hz (Hertz)** — Μονάδα συχνότητας.

**IEEE802.11** — Ένα σύνολο προτύπων για επικοινωνία µε ασύρµατο τοπικό δίκτυο (WLAN). Το 802.11b/g χρησιµοποιεί τη ζώνη 2,4GHz.

**Keystone Correction (Διόρθωση Τραπεζίου) — Συσκευή που διορθώνει μια** εικόνα από την παραµόρφωση (συνήθως ένα εφέ πλατιάς κορυφής µε στενή βάση) µιας προβαλλόµενης εικόνας η οποία προκαλείται από λάθος γωνία του προβολέα σε σχέση µε την οθόνη.

**Maximum Distance (Μέγιστη Απόσταση)**— Η απόσταση από την οθόνη στην οποία µπορεί ο προβολέας να προβάλει µια εικόνα η οποία µπορεί να χρησιµοποιηθεί (είναι αρκετά φωτεινή) σε ένα τελείως σκοτεινό δωµάτιο.

**Maximum Image Size (Μέγιστο Μέγεθος Εικόνας)** — Η µεγαλύτερη εικόνα που µπορεί να προβάλει ένας προβολέας σε ένα σκοτεινό δωµάτιο. Αυτό συνήθως περιορίζεται από το εστιακό εύρος των οπτικών.

**Minimum Distance (Ελάχιστη Απόσταση)** — Η κοντινότερη θέση στην οποία µπορεί να εστιάσει ένας προβολέας µια εικόνα στην οθόνη.

**NTSC** — National Television Standards Committee. Πρότυπο βίντεο και µεταδόσεων της Βορείου Αµερικής, µε φορµά βίντεο 525 γραµµές στα 30 πλαίσια ανά δευτερόλεπτο.

**PAL** — Phase Alternating Line. Ευρωπαϊκό πρότυπο βίντεο και μεταδόσεων, με φορμά βίντεο 625 γραµµές στα 25 πλαίσια ανά δευτερόλεπτο.

**Reverse Image (Αντίστροφη Εικόνα)** — Λειτουργία που σας επιτρέπει να αντιστρέψετε την εικόνα οριζοντίως. Όταν χρησιµοποιείται σε κανονικό περιβάλλον πρόσθιας προβολής, το κείµενο, τα γραφικά κτλ είναι ανάποδα. Η αντίστροφη εικόνα χρησιµοποιείται για οπίσθια προβολή.

**RGB** — Red, Green, Blue (Κόκκινο, Πράσινο, Μπλε) — χρησιµοποιείται συνήθως για να περιγράψει µια οθόνη που απαιτεί ξεχωριστά σήµατα για καθένα από τα τρία χρώµατα.

**S-Video** — Ένα πρότυπο αναµετάδοσης βίντεο που χρησιµοποιεί µια σύνδεση 4 ακίδων mini-DIN για να στείλει πληροφορίες βίντεο σε δύο καλώδια σήματος που ονομάζονται λαµπρότητα (φωτεινότητα, Y) και χρωµατική διαφορά (χρώµα, C). Το S-Video αναφέρεται επίσης και ως Y/C.

**SECAM** — Ένα Γαλλικό και διεθνές πρότυπο µετάδοσης για βίντεο και µετάδοση, παρόµοιο µε το PAL αλλά µε διαφορετική µέθοδο αποστολής πληροφοριών χρώµατος.

**SSID** — Αναγνωριστικό συνόλου υπηρεσιών — Ένα όνομα που χρησιμοποιείται για να προσδιοριστεί το συγκεκριµένο ασύρµατο LAN µε το οποίο θέλει να συνδεθεί ένας χρήστης.

**SVGA**— Super Video Graphics Array— αριθµός εικονοστοιχείων 800 x 600.

**SXGA**— Super Extended Graphics Array— αριθµός εικονοστοιχείων 1280 x 1024.

**UXGA** — Ultra Extended Graphics Array— αριθµός εικονοστοιχείων 1600 x 1200.

**VGA** — Video Graphics Array — αριθµός εικονοστοιχείων 640 x 480.

WEP — Wired Equivalent Privacy — Πρόκειται για μία μέθοδο για την κρυπτογράφηση δεδοµένων επικοινωνίας. Το κλειδί κωδικοποίησης δηµιουργήθηκε και κοινοποιήθηκε µόνον στον χρήστη που επικοινωνεί, ούτως ώστε τα δεδοµένα επικοινωνίας να µην µπορούν να αποκρυπτογραφηθούν από ένα τρίτο µέρος.

**XGA**— Extended Video Graphics Array— αριθµός εικονοστοιχείων 1024 x 768.

**Zoom Lens (Φακός Εστίασης)** — Φακός µε µεταβλητή εστιακή απόσταση που επιτρέπει στο χειριστή να µετακινήσει αυτό που βλέπει µέσα η έξω, κάνοντάς το µικρότερο ή µεγαλύτερο.

**Zoom Lens Ratio (Αναλογία Φακών Εστίασης)**— Είναι η αναλογία ανάµεσα στη µικρότερη και τη µεγαλύτερη εικόνα που µπορεί να προβάλει ένας φακός από µια σταθερή απόσταση. Για παράδειγµα, µια αναλογία φακών εστίασης 1,4:1 σηµαίνει πως µια εικόνα 10 ποδιών (3µ) χωρίς εστίαση θα ήταν µια εικόνα (4,2µ) ποδιών µε πλήρη εστίαση.

# **Ευρετήριο**

# **A**

Αλλαγή της Λάµπας [85](#page-84-2)

## **C**

Closed Caption (Υπότιτλοι) [49](#page-48-0)

# **D**

Dell επικοινωνία [92](#page-91-0)

## **Ε**

Επαναφορά [45](#page-44-1) Επαναφορά, Εργοστασιακές Ρυθµίσεις [50](#page-49-0) Επικοινωνία µε την Dell [6,](#page-5-0) [82,](#page-81-0) [85](#page-84-1) Επίλυση Προβληµάτων [79](#page-78-0) Επικοινωνία µε την Dell [79](#page-78-1) Ενεργοποίηση / Απενεργοποίηση του προβολέα Απενεργοποίηση του προβολέα [22](#page-21-0) Ενεργοποίηση του προβολέα [22](#page-21-1) Εξοικονόµηση ενέργειας [46](#page-45-2) Είσοδος Ήχου [46](#page-45-3) Ένταση [46](#page-45-1) Εικόνας [23](#page-22-0)

χαµήλωµα του προβολέα Πόδι ανύψωσης [23](#page-22-1) Κουµπί ανύψωσης [23](#page-22-2) Τροχός ρύθµισης κλίσης [23](#page-22-3) Ρύθµιση του Ύψους του Προβολέα [23](#page-22-4)

### **H**

HDMI [9](#page-8-4) Ηχείο [46](#page-45-0) Ήχος - Γ [9](#page-8-1) Ήχος-B [9](#page-8-3) ήχος-Γ [9](#page-8-2)

### **K**

Κύρια µονάδα [7](#page-6-1) Πίνακας ελέγχου [7](#page-6-2) ∆έκτης IR (υπέρυθρων ακτινών) [7](#page-6-3) ∆αχτυλίδι εστίασης [7](#page-6-4) Κουµπί ζουµ [7](#page-6-5) Κουµπί ανύψωσης [7](#page-6-6) Φακός [7](#page-6-7) Καταγραφή οθόνης [45](#page-44-2) Κωδικός πρόσβασης [47](#page-46-0)

# **M**

Menu Timeout (Χρόνος Εµφάνισης Μενού) [45](#page-44-5)

Menu Transparency (∆ιαφάνεια Μενού) [45](#page-44-6)

## **O**

Οθόνη [45](#page-44-4)

### **P**

Password [47](#page-46-0)

Ρύθµιση της Προβαλλόµενης Ρύθµιση του Ζουµ και της Εστίασης του Προβολέα [24](#page-23-0) ∆αχτυλίδι εστίασης [24](#page-23-1) Κουµπί ζουµ [24](#page-23-2) Ρυθµίσεις ήχου [46](#page-45-4) Ρυθµίσεις ασφαλείας [47](#page-46-2) Ρυθµίσεις µενού [44](#page-43-0) Ρυθµίσεις οθόνης [45](#page-44-7)

Ρυθµίσεις ρεύµατος [46](#page-45-5)

# **Q**

Quick Shutdown (Γρήγορη απενεργοποίηση) [47](#page-46-1)

### **R**

RJ45 [9](#page-8-16)

# **T**

Test Pattern (Μοτίβο ∆οκιµής) [50](#page-49-1) Τροφοδοτικό DC [9](#page-8-17) Τηλεχειριστήριο [29](#page-28-0) ∆έκτης IR (υπέρυθρων ακτινών) [28](#page-27-0) τηλεφωνικοί αριθµοί [92](#page-91-1)

### **Θ**

Θέση Μενού [45](#page-44-3) Θύρες σύνδεσης Έξοδος VGA-A (βρόγχος οθόνης) [9](#page-8-5) Αποµακρυσµένη σύνδεση USB [9](#page-8-6) Υποδοχή καλωδίου ασφαλείας [9](#page-8-7) Υποδοχή καλωδίου τροφοδοσίας [9](#page-8-8) Σύνδεση εισόδου ήχου [9](#page-8-9) Σύνδεση εισόδου VGA-A (D-sub) [9](#page-8-10) Σύνδεση εισόδου VGA-B (D-sub) [9](#page-8-11) Σύνδεση εξόδου ήχου [9](#page-8-12) Σύνδεση Composite video [9](#page-8-13) Σύνδεση RS232 [9](#page-8-14) Σύνδεση S-video [9](#page-8-15)

# **Π**

Προδιαγραφές Ήχος [88](#page-87-0) Περιβαλλοντικά [88](#page-87-1) Προβαλλόµενα Χρώµατα [87](#page-86-0) Πρωτόκολλο RS232 [90](#page-89-0)

Επίπεδο Θορύβου [88](#page-87-2) Απόσταση Προβολής [87](#page-86-1) ∆ιαστάσεις [88](#page-87-3) Αναλογία Αντίθεσης [87](#page-86-2) Αριθµός Εικονοστοιχείων [87](#page-86-3) Βάρος [88](#page-87-4) Κατανάλωση ενέργειας [87](#page-86-4) Λυχνία Φωτός [87](#page-86-5) Μέγεθος οθόνης προβολής [87](#page-86-6) Οµοιοµορφία [87](#page-86-7) Ταχύτητα τροχού χρώµατος [87](#page-86-8) Φακός Προβολής [87](#page-86-9) Τροφοδοτικό [87](#page-86-10) Συνδέσεις εισόδου/εξόδου (I/O) [88](#page-87-5) Συµβατότητα βίντεο [87](#page-86-11) Φωτεινότητα [87](#page-86-12) Προβολή στην Οθόνη [34](#page-33-0) Βασικό µενού [34](#page-33-1) Εικόνα (σε λειτουργία ηλ. υπολογιστή) [36](#page-35-0) Auto-Adjust (Αυτόµατη Ρύθµιση) [36](#page-35-0) Display (Προβολή) (σε λειτουργία Βίντεο) [40](#page-39-0) Display (Προβολή) (σε λειτουργία ηλ. υπολογιστή) [38](#page-37-0) Λοιπά [44](#page-43-1) Λάµπα [41](#page-40-0) Input Select (Επιλογή Εισόδου) [35](#page-34-0) Set Up (Ρύθμιση) [41](#page-40-1) Πίνακας ελέγχου [27](#page-26-0)

# **Σ**

Σύνδεση του προβολέα Καλώδιο composite video [16](#page-15-0) Καλώδιο HDMI [18](#page-17-0), [19](#page-18-0), [21](#page-20-0) Καλώδιο τροφοδοσίας [11](#page-10-0), [12](#page-11-0), [13,](#page-12-0) [15,](#page-14-0) [16,](#page-15-1) [17,](#page-16-0) [18,](#page-17-1) [19,](#page-18-1) [20,](#page-19-0) [21](#page-20-1) Καλώδιο RS232 [13](#page-12-1) Καλώδιο S-Video [15](#page-14-1) Καλώδιο USB σε USB [11](#page-10-1) Καλώδιο VGA σε VGA [11,](#page-10-2) [12](#page-11-1) Καλώδιο VGA σε YPbPr [17](#page-16-1) Σύνδεση µε καλώδιο Component [17](#page-16-2) Σύνδεση µε Καλώδιο Composite [16](#page-15-2) Σύνδεση µε καλώδιο HDMI [18](#page-17-2) Σύνδεση µε καλώδιο S-video [15](#page-14-2) Σύνδεση σε υπολογιστή µε καλώδιο RS232 [13](#page-12-2) Σε Υπολογιστή [11](#page-10-3) Σίγαση [46](#page-45-6) στήριξη

επικοινωνία µε τη Dell [92](#page-91-0)